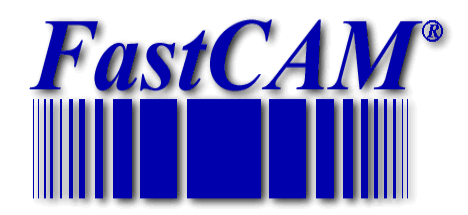

FastCAM Software Series

# FastCAM® Version 8 Drawing Guide

*The World Standard in Profiling Software*

# **Table of Contents**

# <span id="page-1-0"></span>Table of Contents

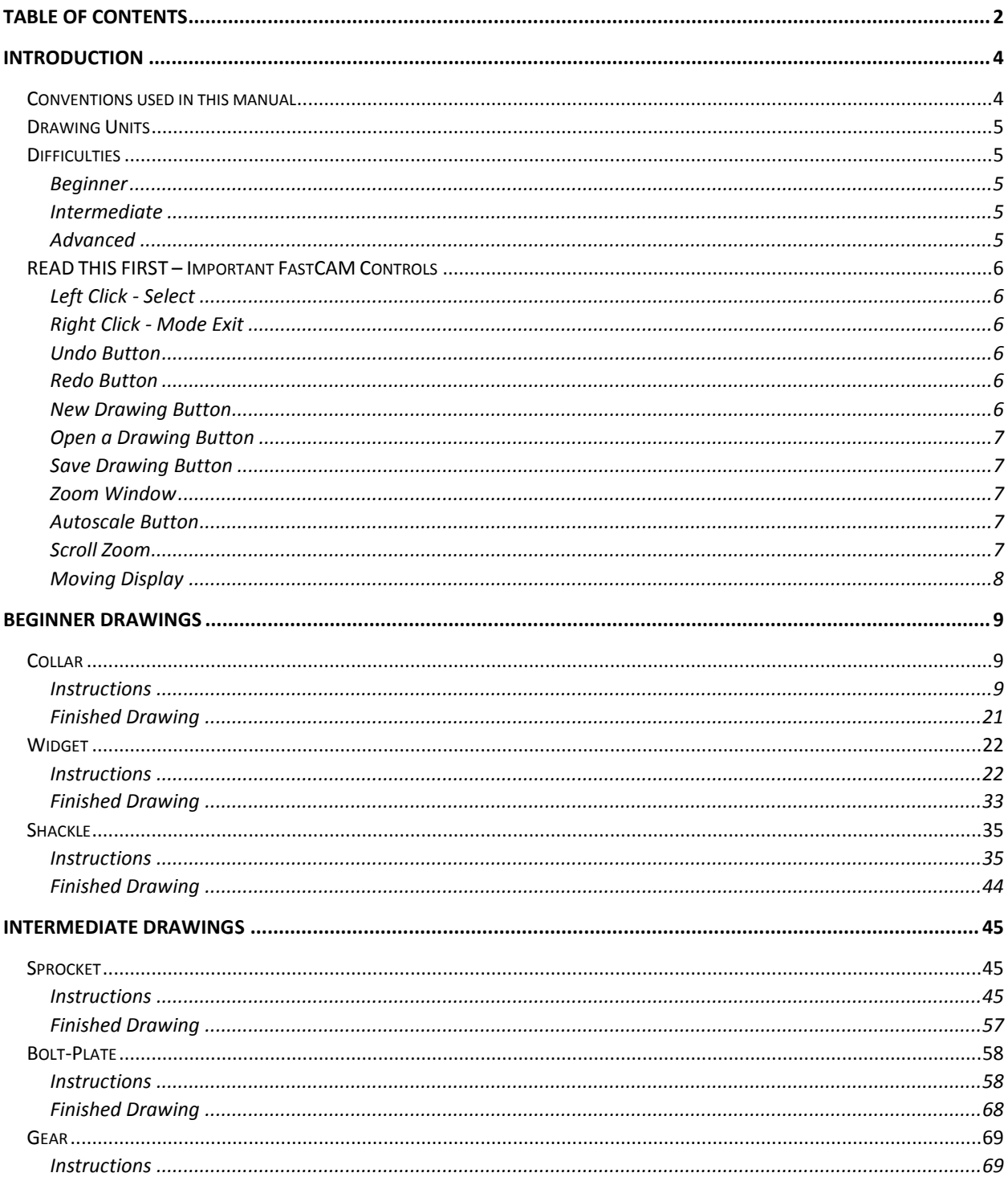

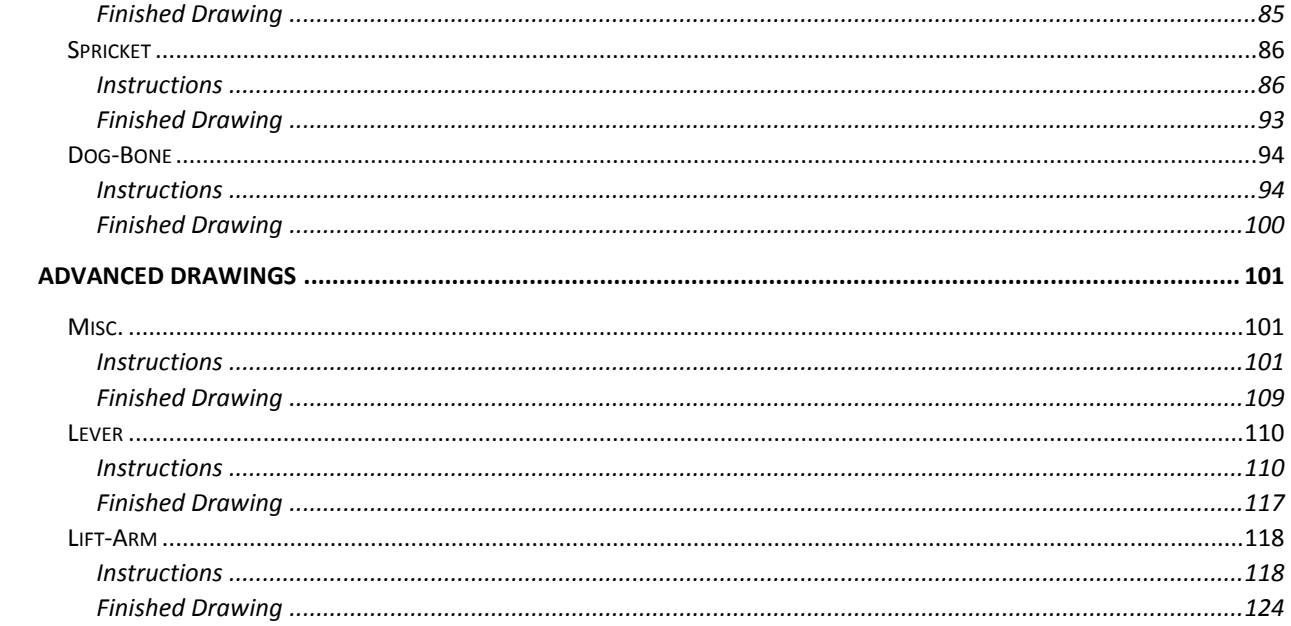

# <span id="page-3-0"></span>**Introduction**

# <span id="page-3-1"></span>Conventions used in this manual

#### **Bold items**

These refer to actions. For these you will be directed what to **click/do**.

#### **Ribbon Menu > Groups**

The Menu is divided into tabs and icons across the screen. Each tab will display the menu options associated with the tabs. The Icons are the small images on the ribbon.

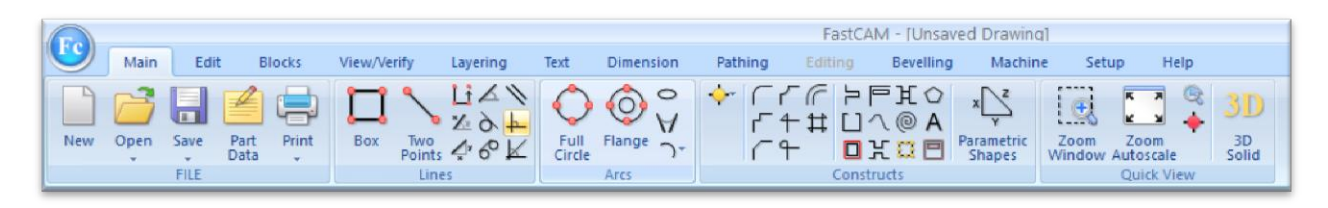

Beneath some Icons there is a small **v** or down arrow, select this to display the submenu for that feature.

E.g. **Erase Any > Arc** refers to this option:

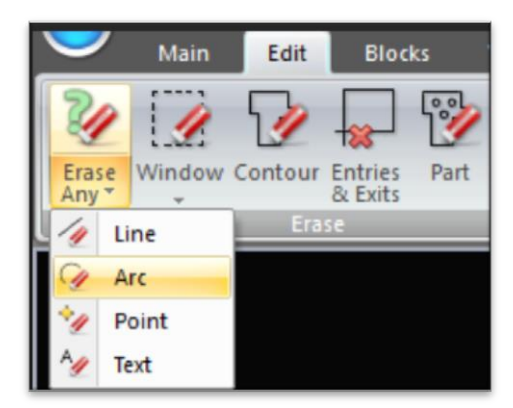

#### *Data to enter*

When there is a value to be entered, it will be shown in Italics. There are also a few hints in the document that are also highlighted with italics

## <span id="page-4-0"></span>Drawing Units

Please also note All Drawings are metric. However, there is no significant difference between drawing in Imperial units and drawing in metric units. In fact, you can do all the drawings as they are presented here in Inches.

### <span id="page-4-1"></span>**Difficulties**

There are 3 different levels of difficulty within this document. Each has a different style of writing, designed to teach you different elements of the drawing editor.

#### <span id="page-4-2"></span>Beginner

This is a thorough walkthrough of the procedure to create basic shapes. It covers almost all actions and is designed to get you familiarized with the Software and its basic functions, such as creating points, lines, and arcs. As well as where different menu options reside

#### <span id="page-4-3"></span>Intermediate

These are for more complex drawings that draw using special functions present within the software. These are designed for people who have a basic understanding of FastCAM and its abilities. It is not as in depth as the Beginner guide.

#### <span id="page-4-4"></span>**Advanced**

These drawings are complex. These focus more on how to interpret the drawing and draw it. As such they are not as in-depth into the actual procedure within FastCAM, as you will be expected to be quite proficient with using FastCAM to draw.

# <span id="page-5-0"></span>READ THIS FIRST – Important FastCAM Controls

#### <span id="page-5-1"></span>Left Click - Select

This will select a point or an option in FastCAM. Unless otherwise specified, an instruction to "**Click"** refers to a left click.

*e.g.* Enter the Radius, *60.3*. Click **Enter**.

#### <span id="page-5-2"></span>Right Click - Mode Exit

In FastCAM a right click is used as a **cancel operation**, so if you find yourself stuck in a mode, just right click repeatedly to exit it.

#### <span id="page-5-3"></span>Undo Button

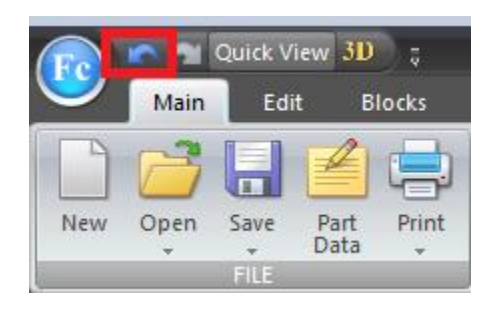

If you find you have made a mistake, click the **Undo** Button to remove it.

#### <span id="page-5-4"></span>Redo Button

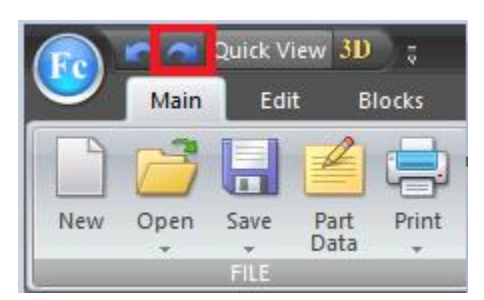

If you want to re-do an option you just Un-did, click the **Redo** Button in the File Group.

#### <span id="page-5-5"></span>New Drawing Button

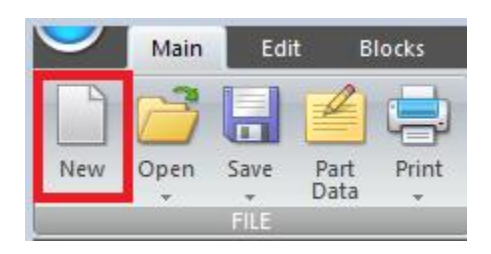

To quickly start a new drawing click the **New** File button in the File Group

#### <span id="page-6-0"></span>Open a Drawing Button

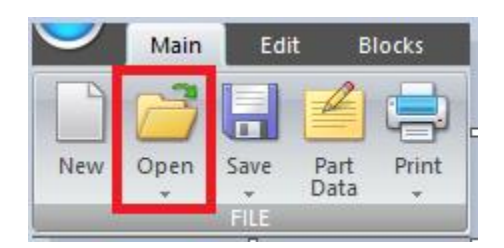

To re-open a drawing file, just click on the **Open** file button in the File Group navigate to the file and open it.

#### <span id="page-6-1"></span>Save Drawing Button

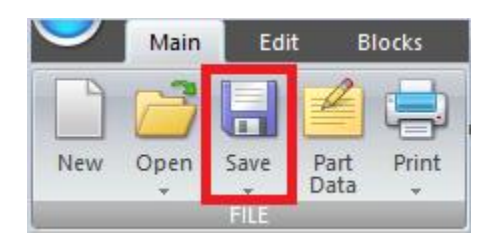

To Save a drawing, click the **Save** button in the File Group, then name and save the drawing to a location of your choosing.

#### <span id="page-6-2"></span>Zoom Window

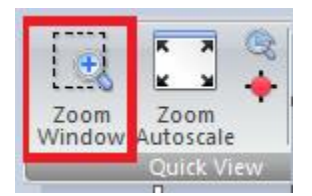

Using the **Zoom Window** option in the Quick View Group, you can zoom into a specified area of your drawing by selecting the corners of the area you wish to zoom in on.

<span id="page-6-3"></span>Autoscale Button

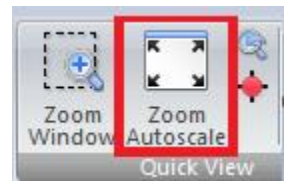

If you wish to view the whole drawing, click the **Autoscale** Button in the Quick View Group. This will change the zoom to fit the whole drawing in on your screen

<span id="page-6-4"></span>Scroll Zoom

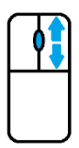

You can also use the **Scroll wheel** to zoom in & out, around where your mouse is located on the screen.

<span id="page-7-0"></span>Moving Display

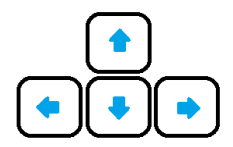

You can use the Arrow Keys to move your current zoom in the direction of the arrow pressed.

# <span id="page-8-0"></span>Beginner Drawings

# <span id="page-8-1"></span>**Collar**

#### **Rating: Beginner**

**Time: 15 minutes**

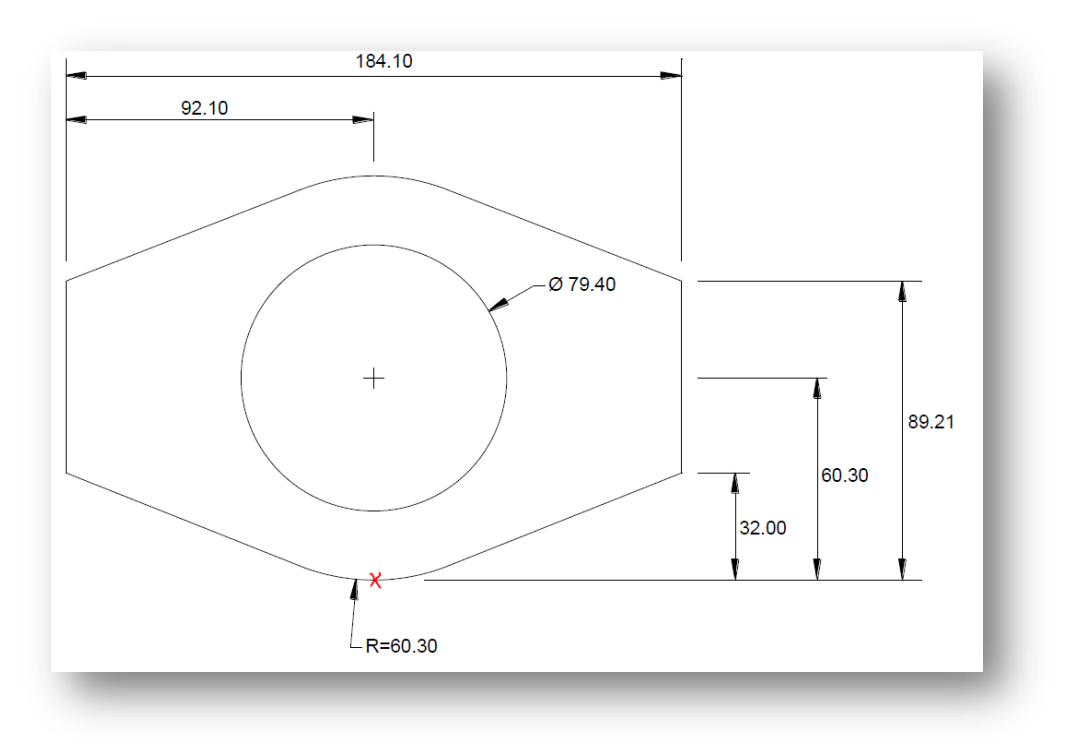

**Figure 1 : The Collar Plate, with the origin indicated**

#### <span id="page-8-2"></span>**Instructions**

- 1. As with all drawings, choosing an origin is the first task you must complete. We will be using the Bottom Middle of the outside arc as the **Origin point** of the Drawing (the **Red** Cross)
	- We chose this point because all the vertical & horizontal points are dimensioned from it.
- 2. First, we will create the internal circle of the part. Click the **Full Circle** option in Arcs Group.

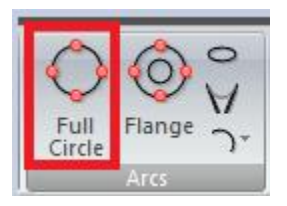

3. Next enter the DIAMETER of the inner circle. With the special '*d*' character at the end to designate it as a diameter, not a radius, *79.4d*. Click **Enter**

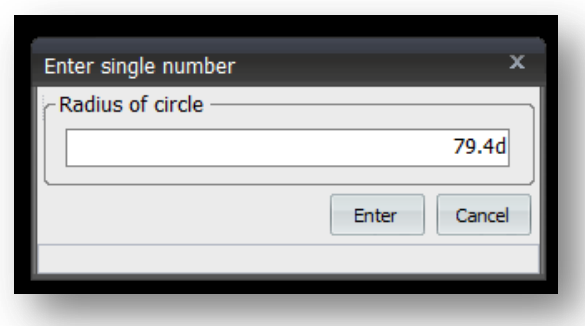

#### **Figure 2 : The Diameter of the inner circle, with special 'd' character at the end**

4. Next it will ask you where you wish to place this circle. **Right Click** to bring up the *Point Menu.* 

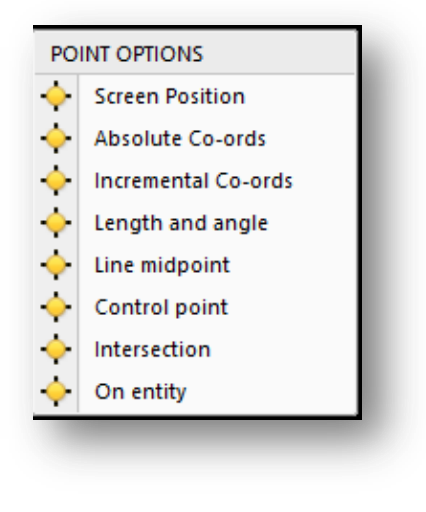

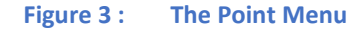

- 5. Click **Absolute Coordinates**
- 6. Fill in the center of the circle's coordinates as per the drawing, from our Origin (*0,60.3*) point, and click **Enter.**

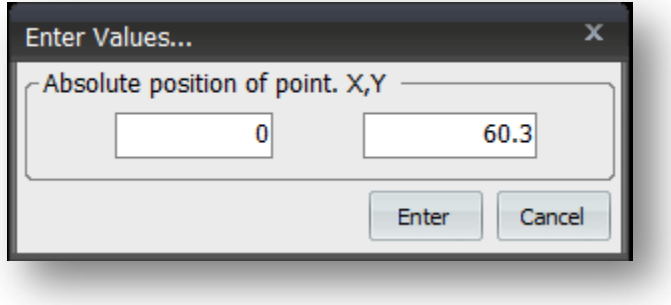

**Figure 4 : The Centre of the Circle**

- 7. Click **Cancel**, on the subsequent circle absolute coordinate location, and then **Right Click repeatedly**. (This will exit the add circle mode)
- 8. Re-size the drawing with the **Autoscale** button.

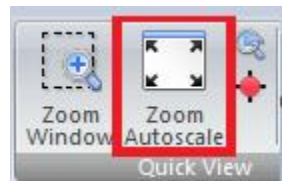

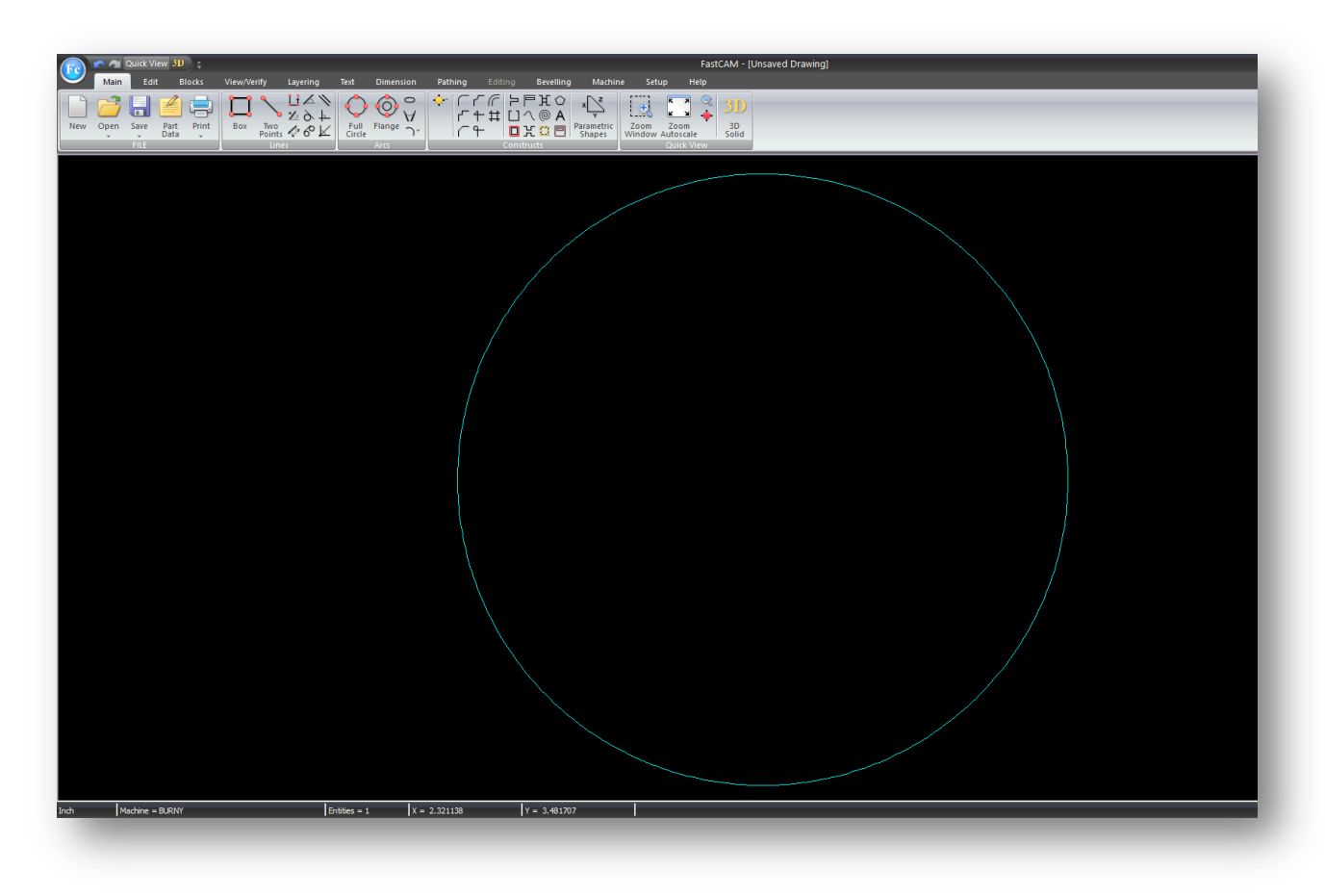

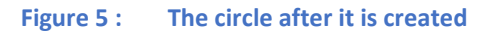

9. Now we need to create the 4x points around the collar. These Points will be used to build the rest of the drawing. Click on the **point** button in the Constructs Group.

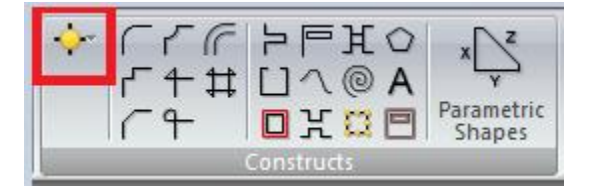

- 10. **Left Click** the *Point Icon under the Constructs Ribbon*.
- 11. Click **Absolute Coordinates**
- 12. Add points for the top and bottom of the straight segments on the left and right of the drawing, as per the red circles below. With the **absolute coordinate** window open, input the following:

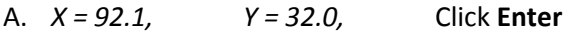

- B. *X = 92.1, Y = 89.21,* Click **Enter**
- C. *X= -92.1, Y = 89.21,* Click **Enter**
- D. *X= -92.1, Y = 32.0,* Click **Enter**

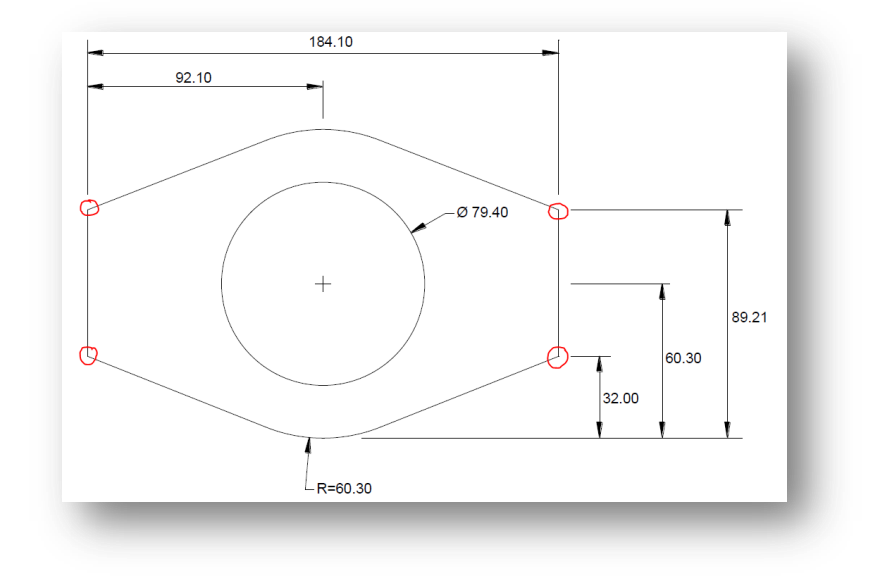

**Figure 6 : The points that are needed, as highlighted by the red circles**

- 13. Click **Cancel** and **then Right Click** (outside the point menu), to exit the add point mode.
- 14. Click **Autoscale**

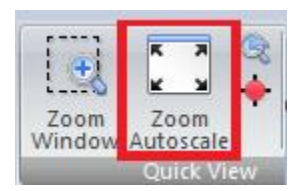

15. Now we will add a concentric construction circle for the exterior top and bottom arcs. Click the **Full Circle** option in the Arcs Group.

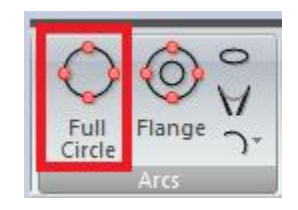

16. Enter the Radius, *60.3*. Click **Enter**.

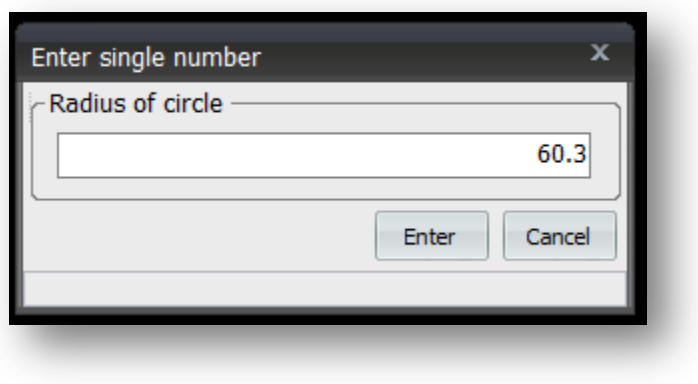

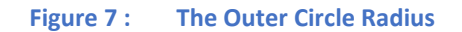

- 17. **Cancel** the Absolute window if it appears, and you will go to the *Points Menu*
- 18. **Or Right Click** to bring up the *Points Menu* again. *(refer to earlier screenshot)*
- 19. Select **Control Point** from the list.
- 20. **Click** on the Red Cross in the Quick View to bring up the control points of the drawing

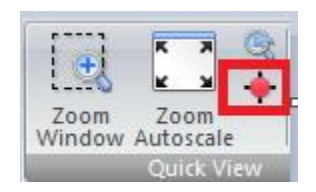

21. **Click** on the green dot at the center of the first circle. This is the control point for that circle.

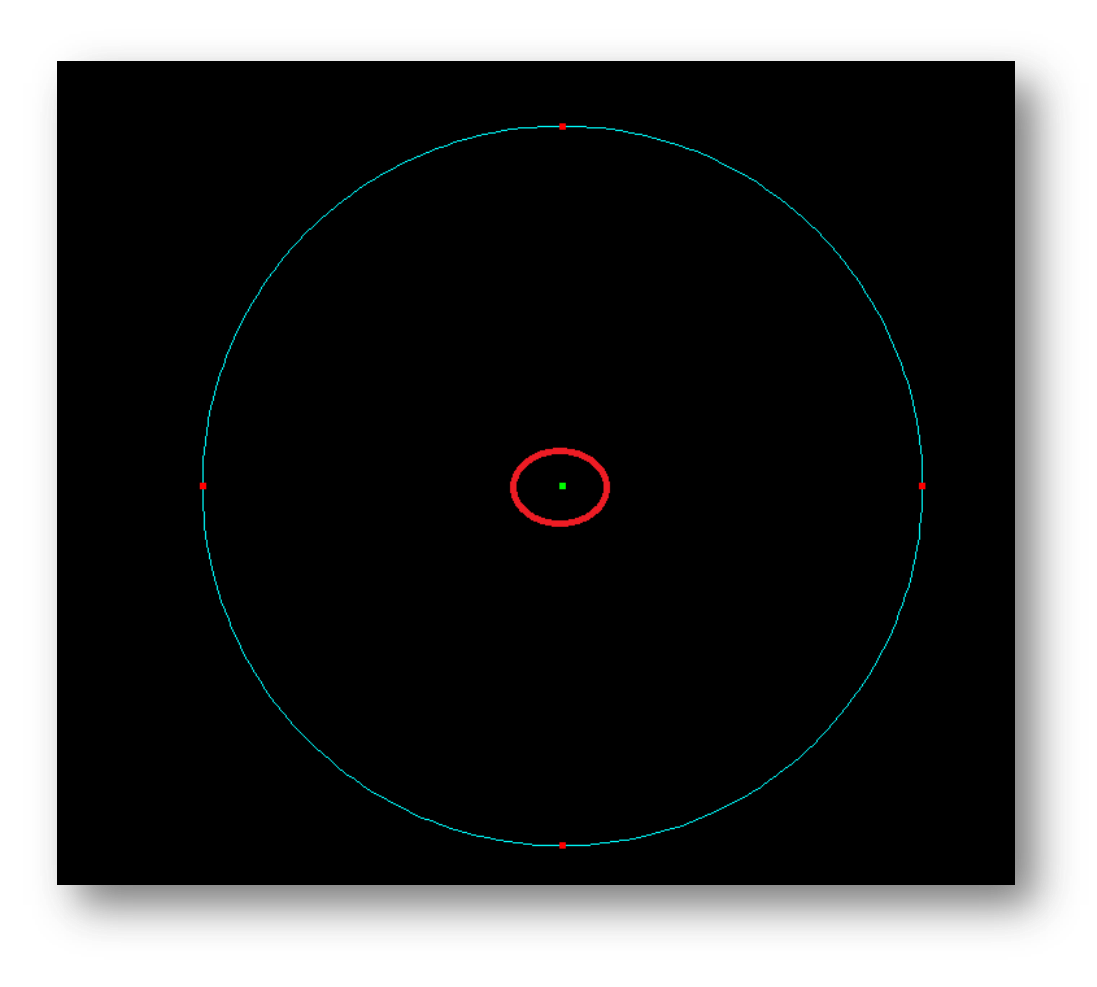

**Figure 8 : The Middle Circle with control points turned on**

# 22. **Autoscale**

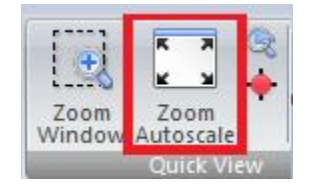

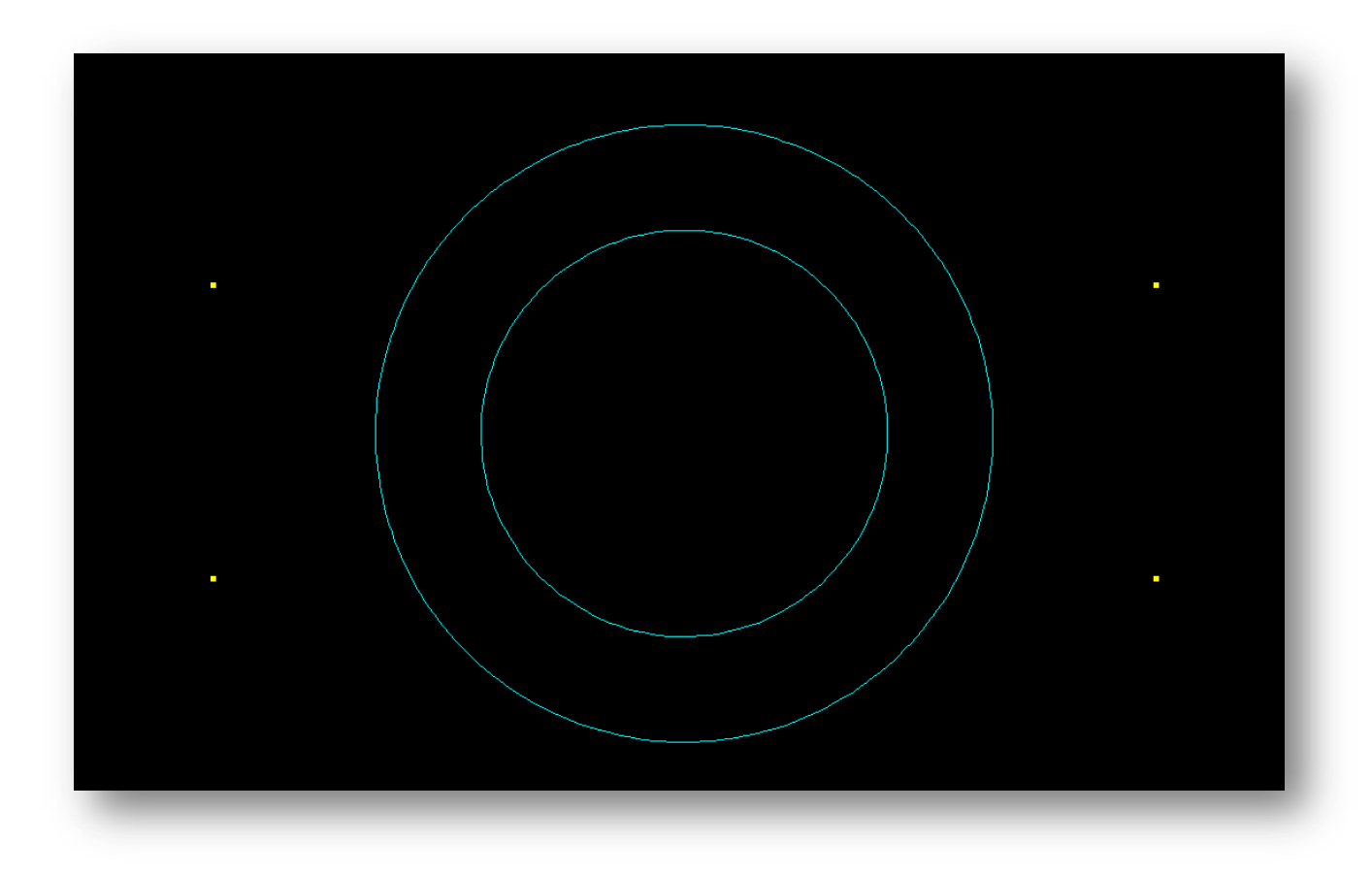

**Figure 9 : The two circles, and the 4 points**

23. Click on the **Two Points** button in Lines Group.

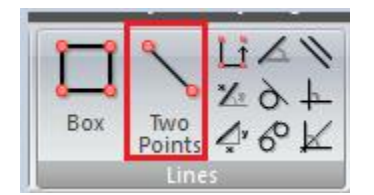

- 24. **Right Click** to bring up the *Points Menu* again. *(refer to earlier screenshot)*
- 25. Select **Control Point** from the list.
- 26. Create the Left Vertical Line, by **clicking** on the top left & bottom left points, which we created earlier. *(check the next image for a preview)*
- 27. Create the Right Vertical Line, by **clicking** on the top Right & bottom Right points, which we created earlier. *(check the next image for a preview)*

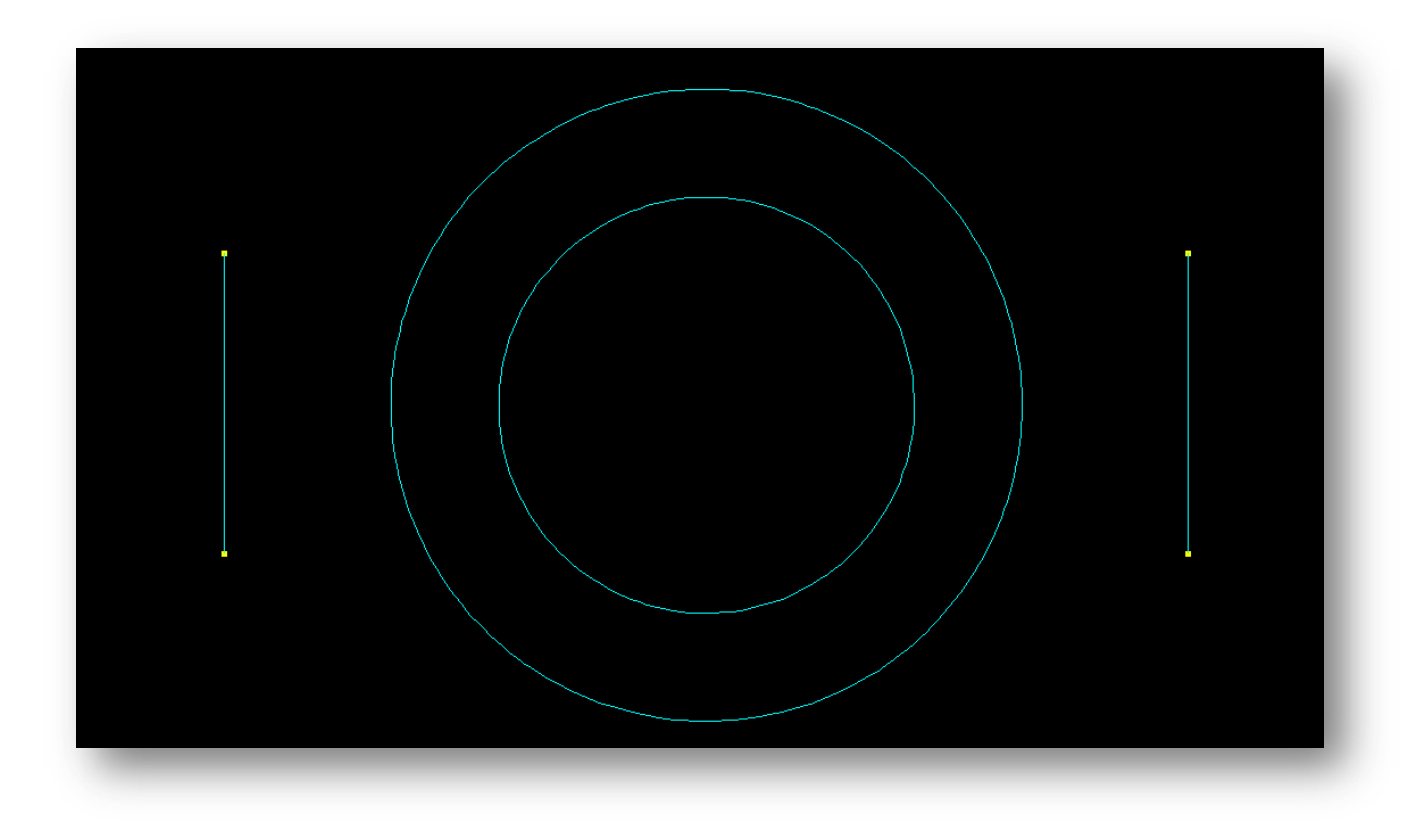

**Figure 10 : The two circles and the two vertical Lines**

- 28. **Right click** three times to exit the add line mode
- 29. Click on the **Tangent to Circle Icon** in the Lines Group. *We will be using continual placement of tangential lines, so if for any reason you exit the Tan to Circle mode, just repeat this step.*

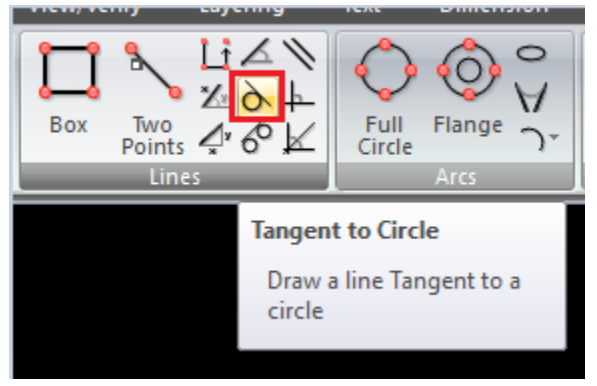

- 30. **Click** on the top left arc of the outer Circle, close to where the tangent would join the circle.
- 31. Select **Given Point**

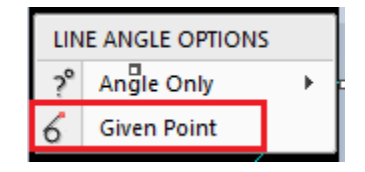

32. Then **click** on the Top left control point of the left vertical line, for the top left tangential line.

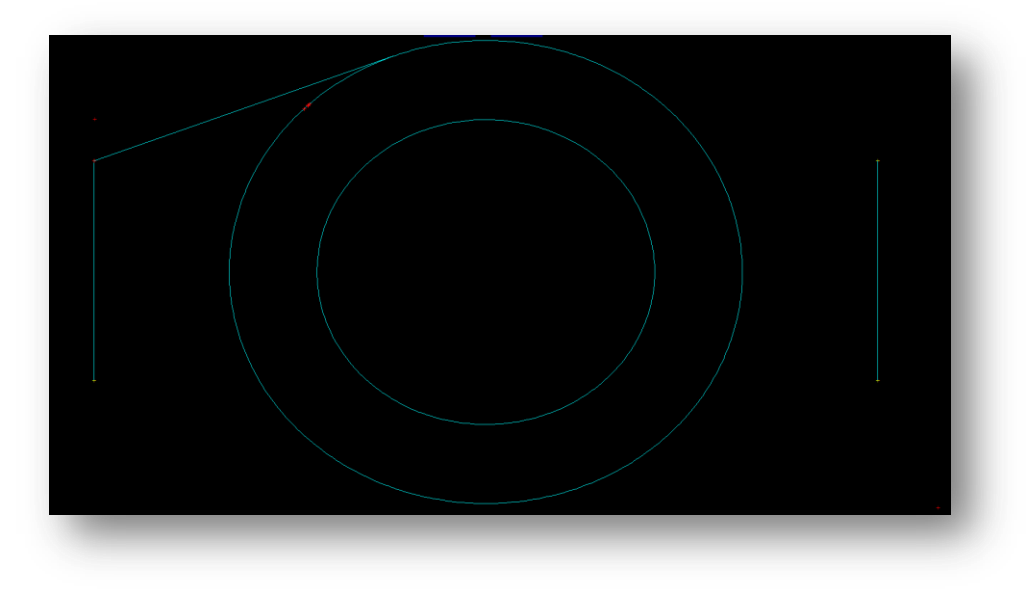

**Figure 11 : The Tangent for the Top Left Corner**

- 33. **Click** the bottom left arc of the outer circle, again close to where the tangent would join the circle
- 34. Select **Given Point**
- 35. **Click** the bottom left control point of the left vertical line, for the bottom left tangential line

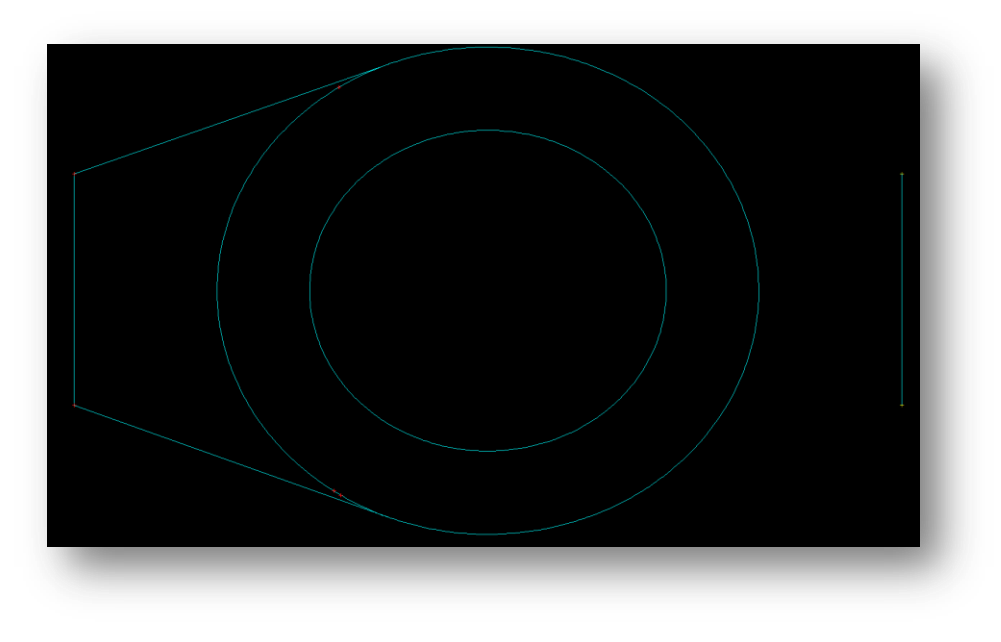

**Figure 12 : The Bottom left tangential line created**

36. **Click** the bottom right arc of the outer circle, again close to where the tangent would join the circle

#### 37. Select **Given Point**

38. **Click** the bottom right control point of the right vertical line, for the bottom right tangential line

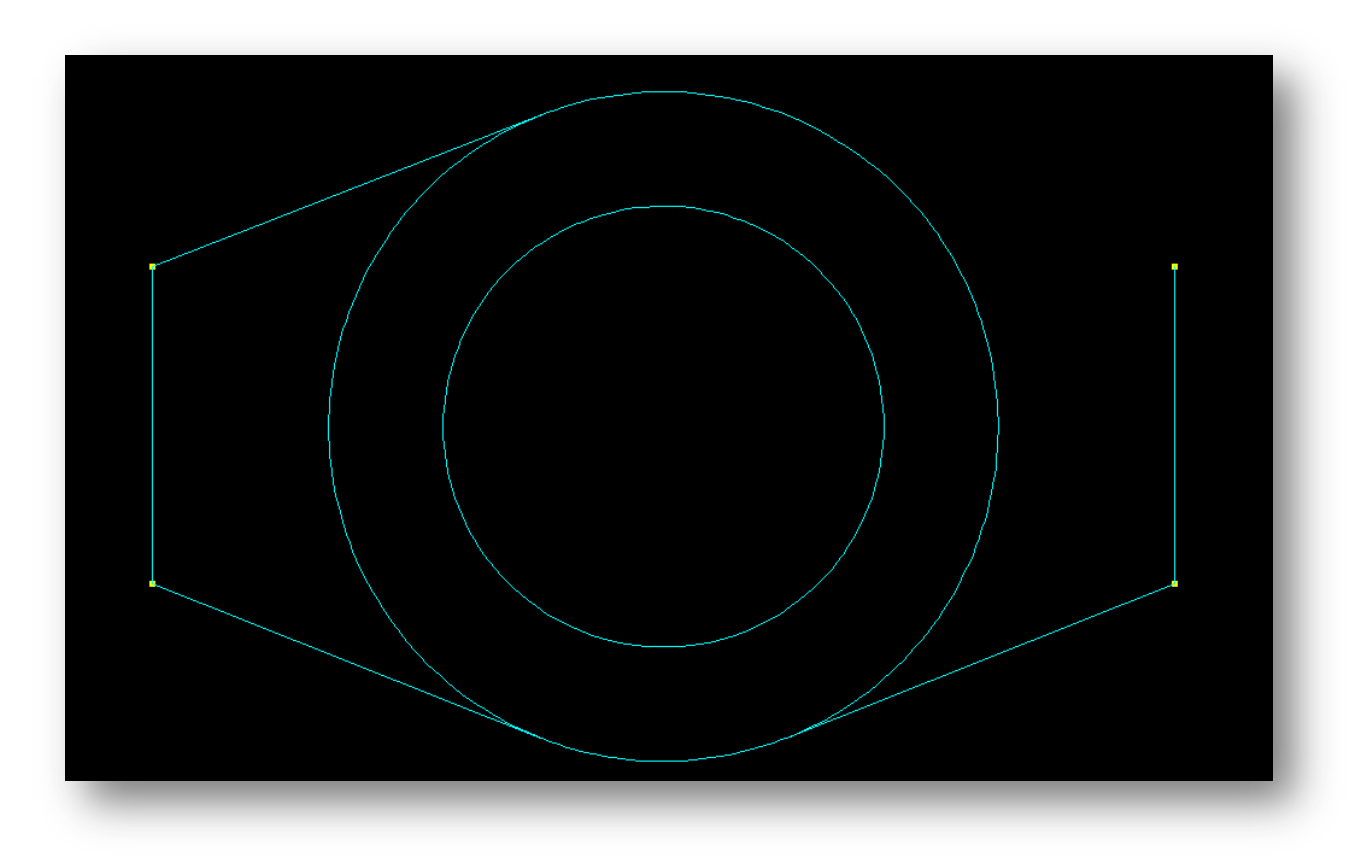

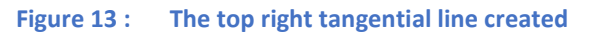

- 39. **Click** the top right arc of the outer circle, again close to where the tangent would join the circle
- 40. Select **Given Point**
- 41. **Click** the top right control point of the right vertical line, for the bottom right tangential line

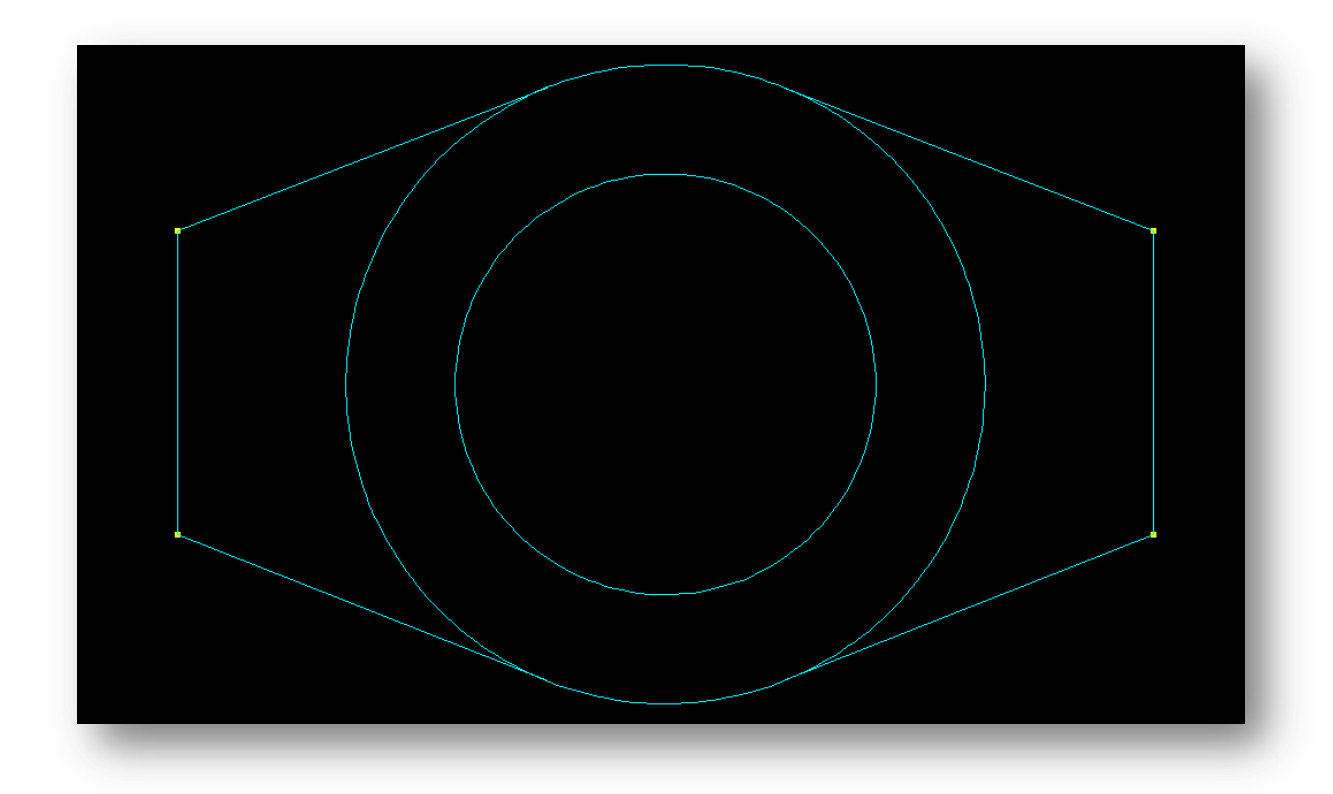

**Figure 14 : The completed Shape, ready for Trimming**

- 42. **Right click** twice to exit *tan to circle* mode.
- 43. Next, we need to remove the two extra interior arcs. We can do this by using the **Smart Trim** Feature. Click on **Edit** Ribbon Tab.

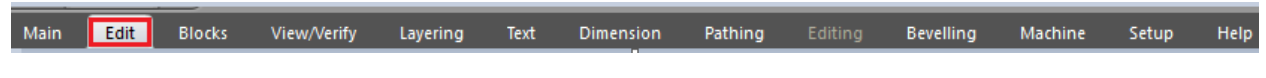

44. Next, click on **Smart Trim** in the Modify Group.

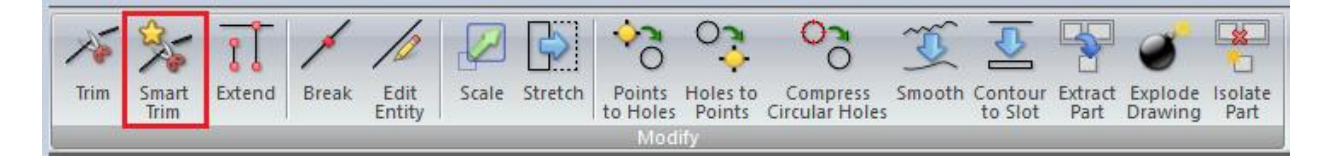

45. **Left click** on the two extra interior arcs to remove them.

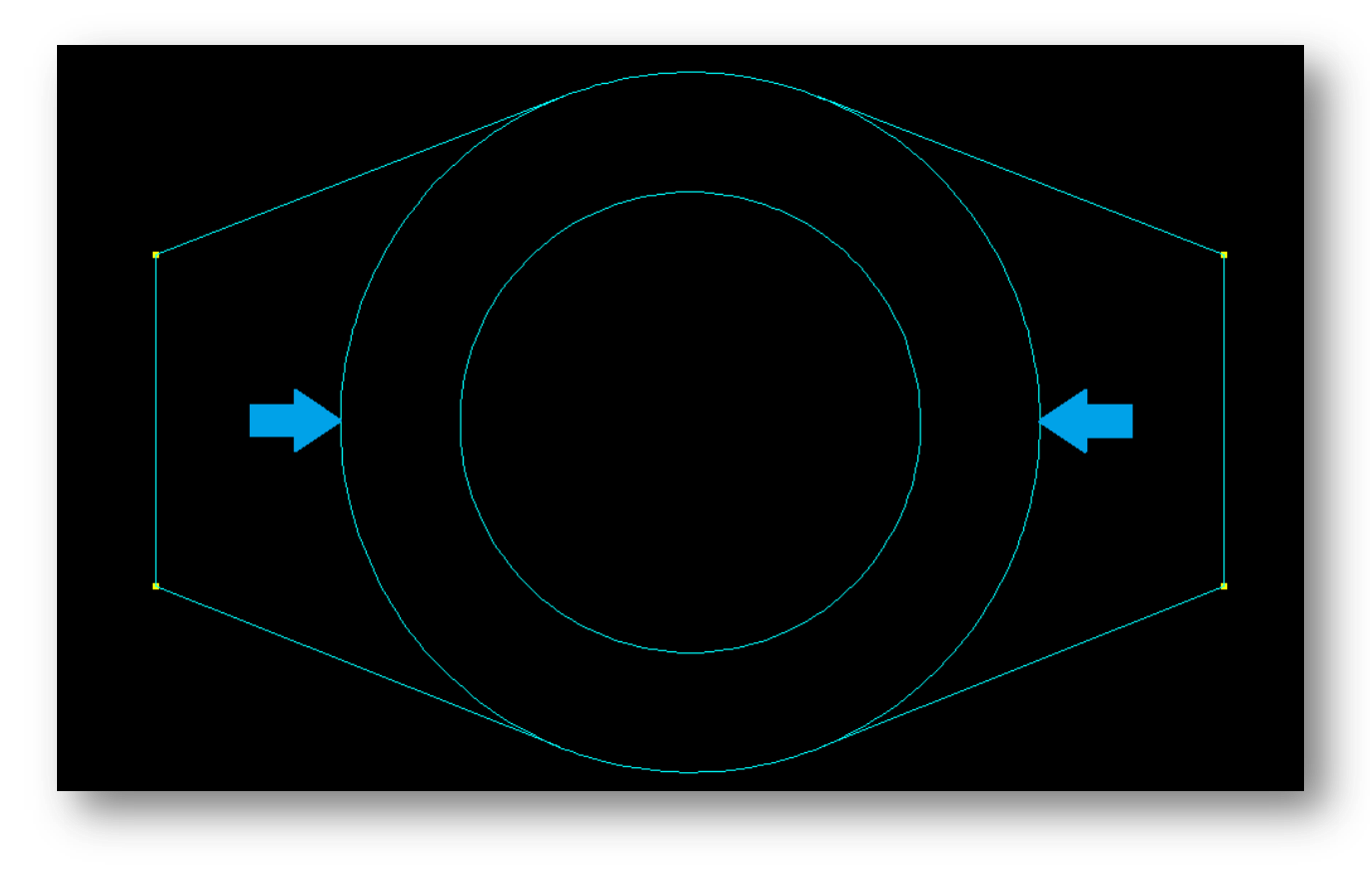

**Figure 15 : The two lines that require trimming**

- 46. **Right Click to exit** smart trim mode.
- 47. **Autoscale**

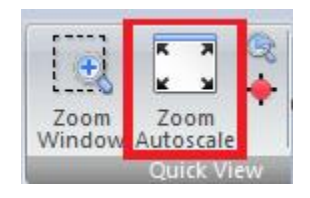

# <span id="page-20-0"></span>Finished Drawing

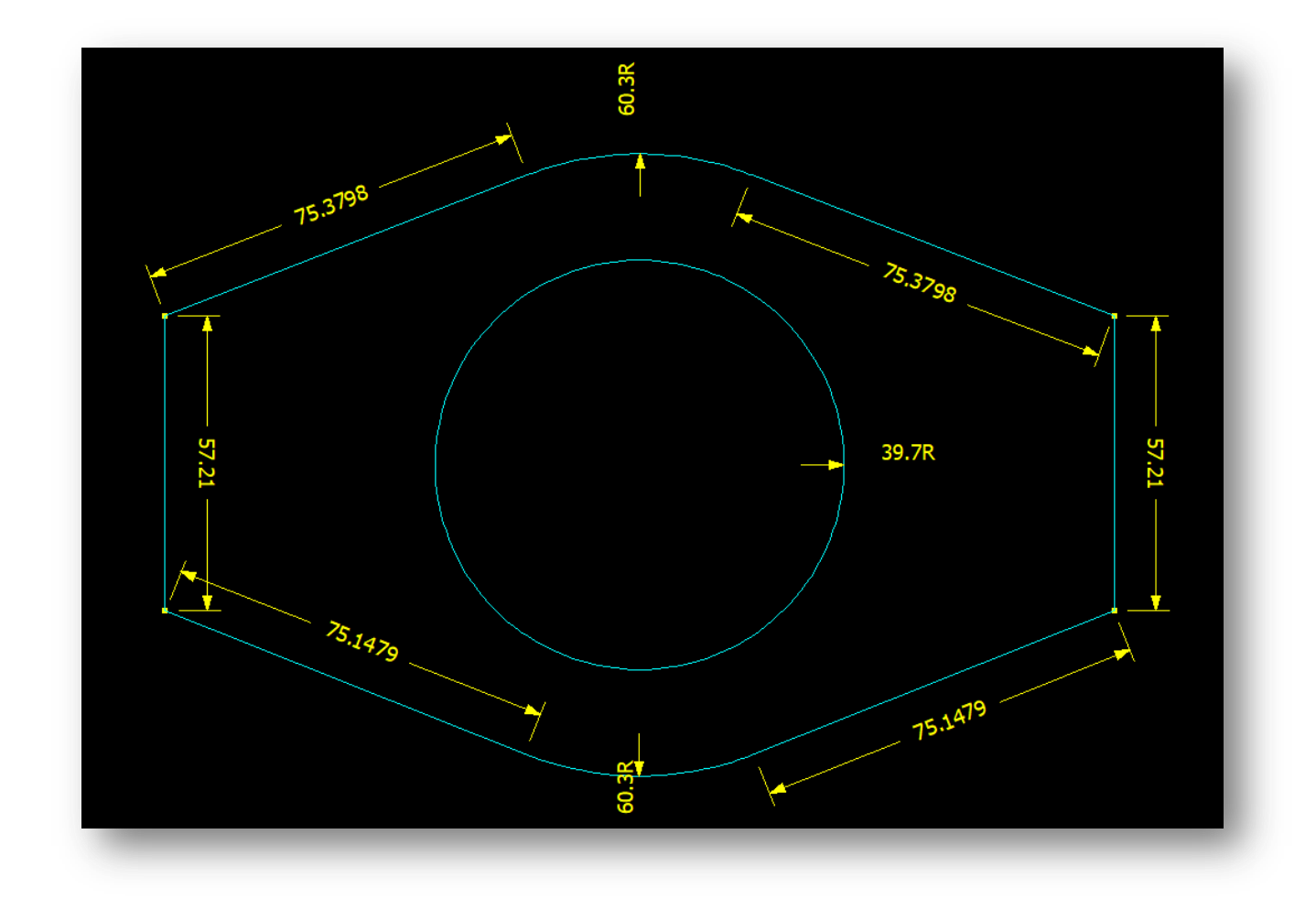

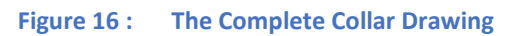

**48. The Collar is now complete!**

## <span id="page-21-0"></span>Widget

**Rating: Beginner**

#### **Time: 12 Minutes**

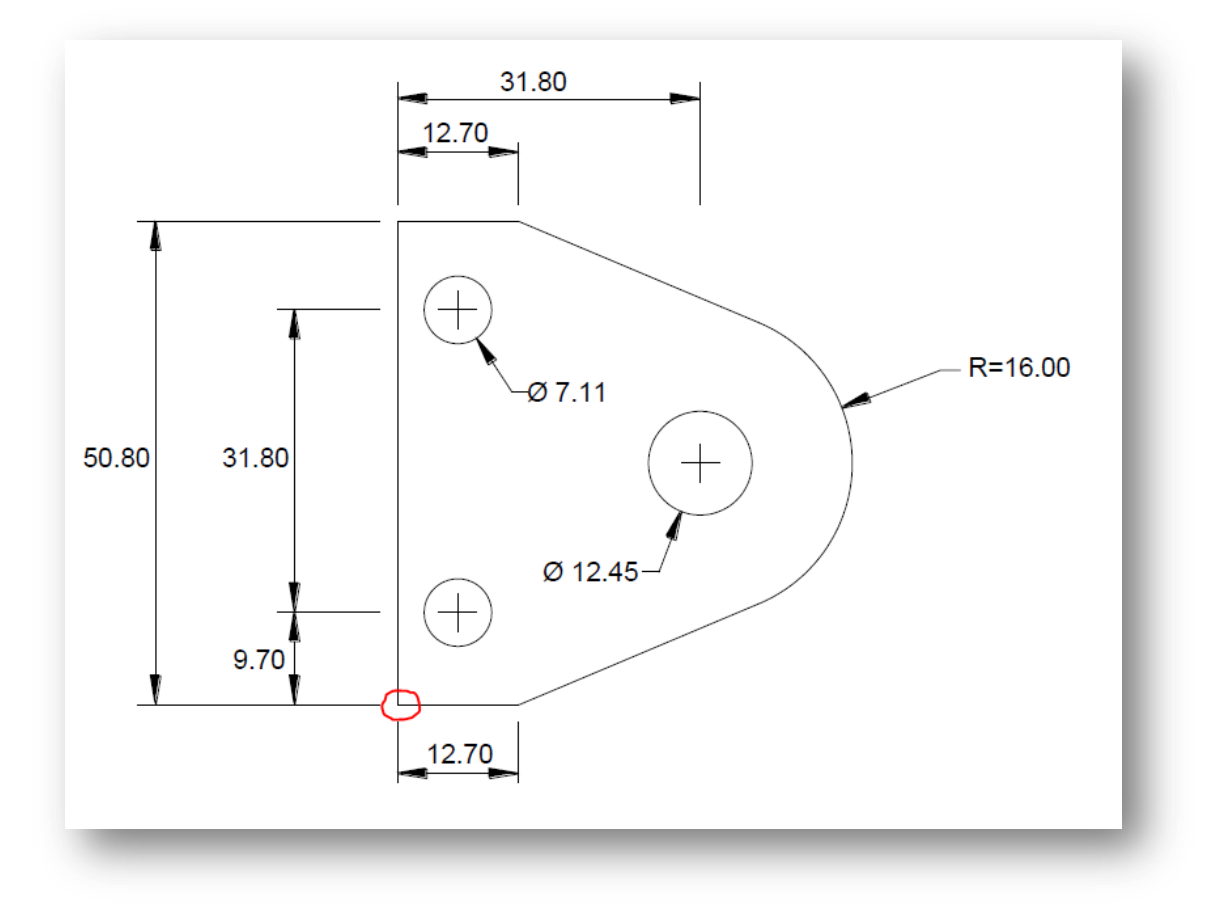

**Figure 17 : The Widget, with our origin indicated**

#### <span id="page-21-1"></span>**Instructions**

- 1. As always, the first question is where to set the origin of the piece. In this case we will select the bottom Left corner of the piece as our Origin. As highlighted in the red circle. We chose this spot, as most of the dimensions are in relation to this point.
- 2. First, we will create the outside lines. Begin by clicking on the **Box** option in the Lines Group.

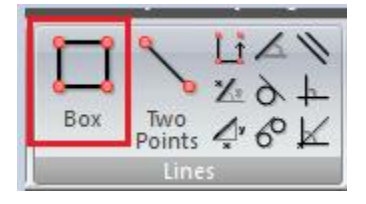

3. Fill out the Width and Height, which as per the drawing is *12.7* and *50.8*. Then click **Enter**

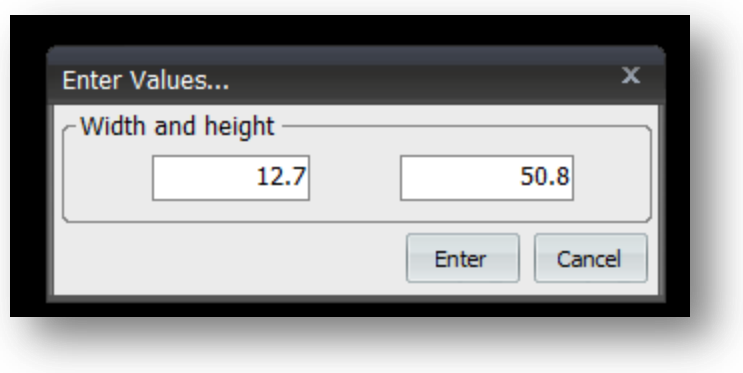

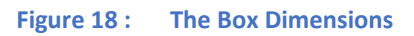

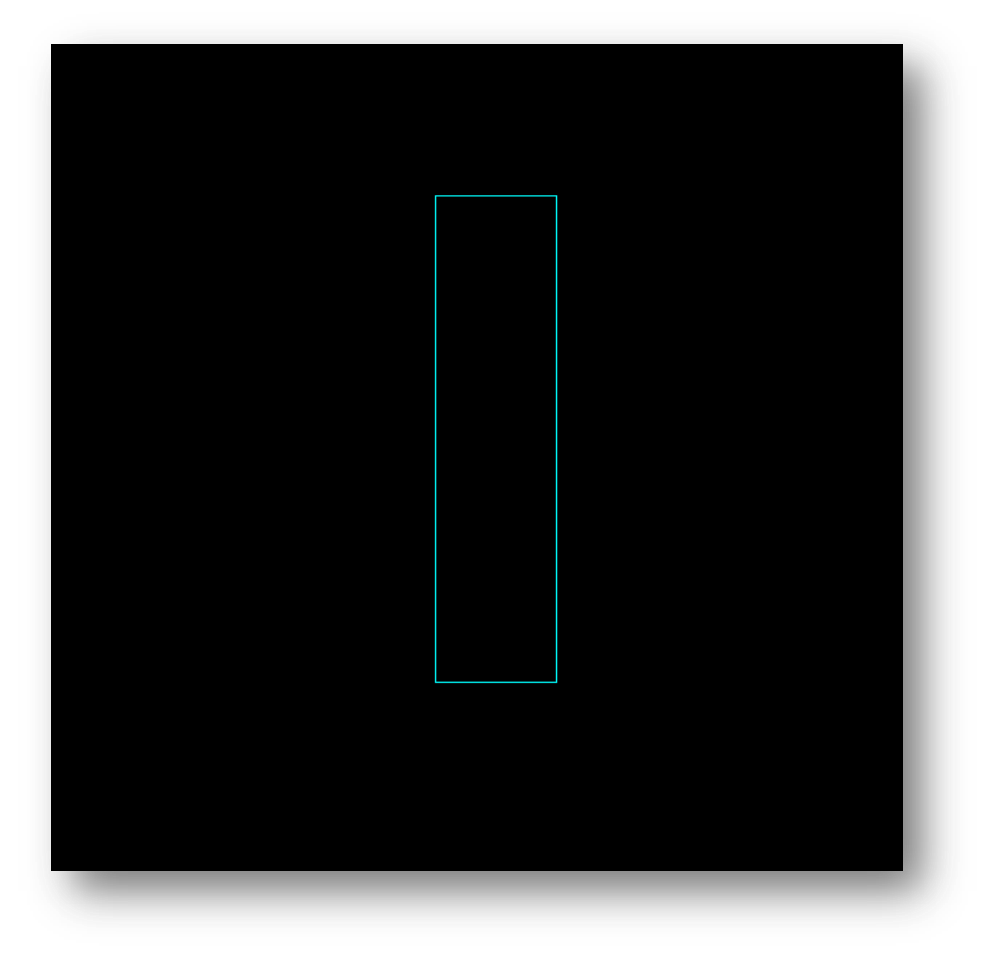

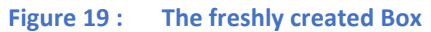

4. Next, we will create the two left side Circles. Click on the **Full Circle** button in the Arcs Group.

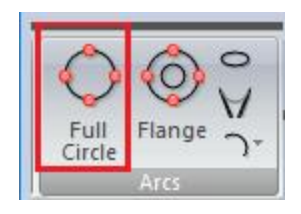

5. From the drawing, we can see they are of Diameter 7.11. So, Enter *7.11d* into the text box. With the special '*d*' character at the end to designate it as a diameter, not a radius Click **Enter**

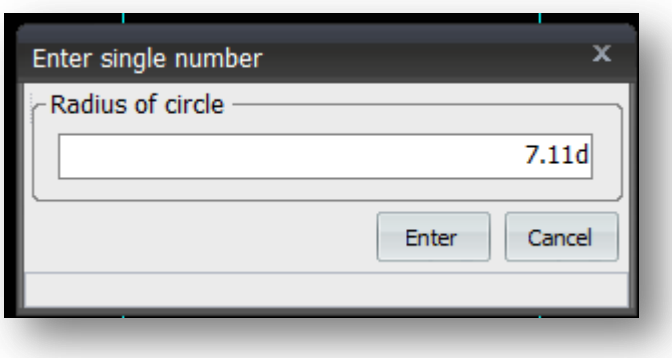

**Figure 20 : Entering the Diameter of the left Circle, with the diameter special character**

6. Next it will ask you where you wish to place this circle. Immediately **Right Click** to bring up the Point Menu*.* 

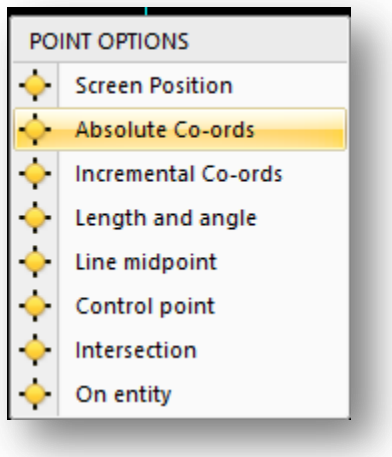

**Figure 21 : The Point Menu**

7. Click **Absolute Coordinates**

*8.* Next, we need to input the absolute coordinates for the first circle, which we will say is the bottom left circle. The Y Coordinate is given, as *9.7***.** The X Coordinate we can assume is in the middle of the straight along the bottom, so *12.7/2 = 6.35*. Click **Enter**

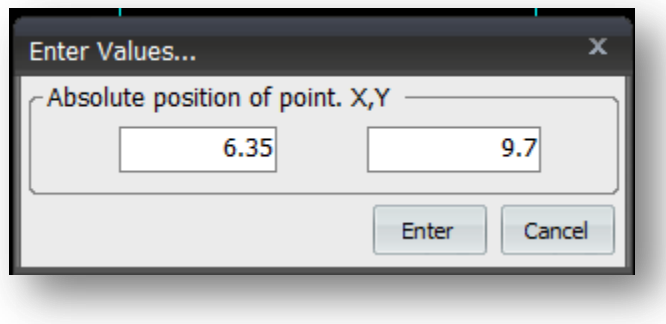

**Figure 22 : The Bottom Left Circle's Absolute position**

- 9. It will place the first circle. Then click **Cancel**, on the screen when it tries to place the second circle. This will take you to the *Points Menu*.
- 10. Select **Incremental Co-ords.** *(Incremental Co-ordinates)*
- 11. It will then ask you for the reference position, make sure it is the center of the first circle, as below, and click **Yes**.

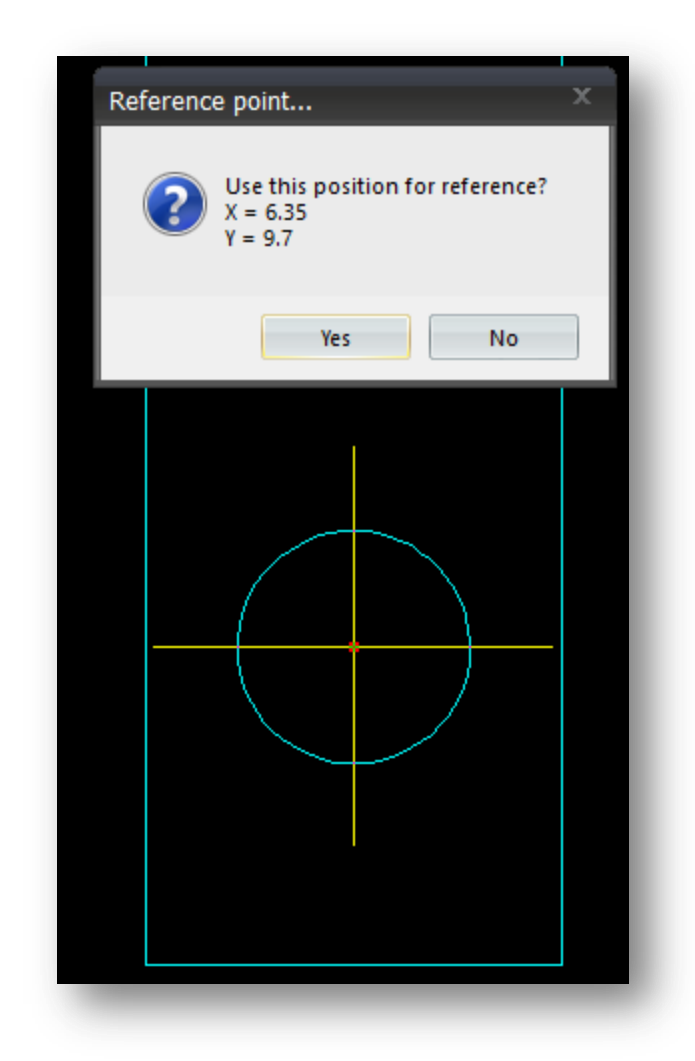

- **Figure 23 : FastCAM Incremental Mode asking you to confirm the position for reference.**
- 12. Enter the incremental coordinates from that first circle, which will be simply, *X=0, Y=31.8*. Click **Enter**

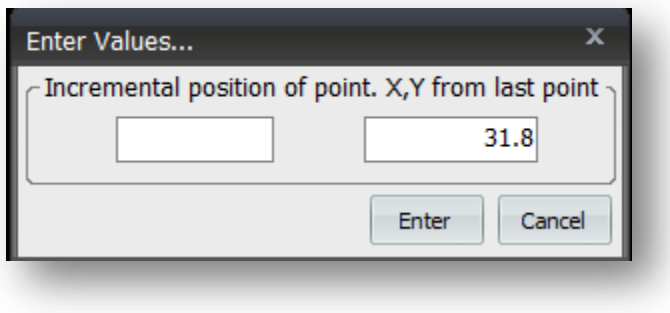

**Figure 24 : The incremental Coordinates to create the second circle**

13. Click **No,** to the subsequent position reference window. Then **Right Click twice** to exit back to the main screen. *(once to exit the position reference selection, and once to exit the point menu)*

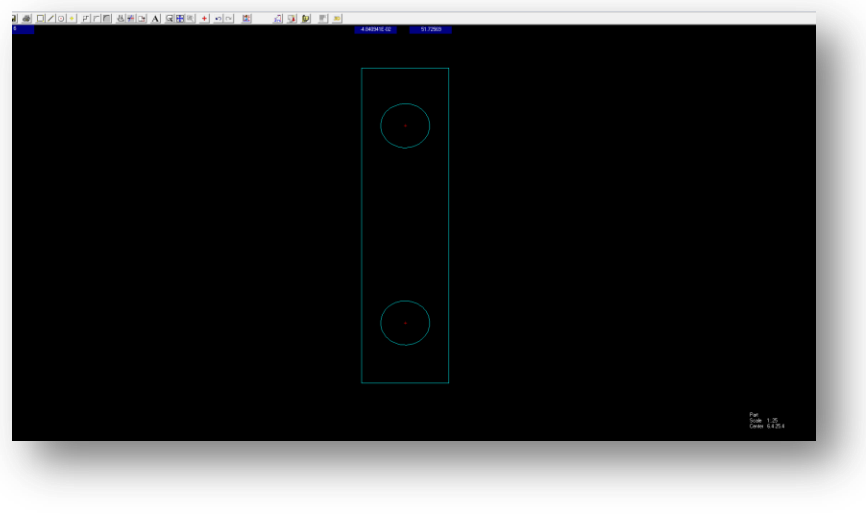

**Figure 25 : The Left-hand side of the Widget**

14. Next, we need to build the right side of the widget. To start this, we will build the right circle. Click on the **Full Circle** Option in the Arcs Group

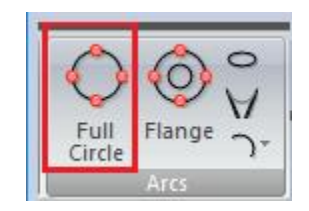

15. Enter *12.45d* for the Diameter of the Right circle and use the "d" special character to indicate it as a diameter. Then click **Enter**

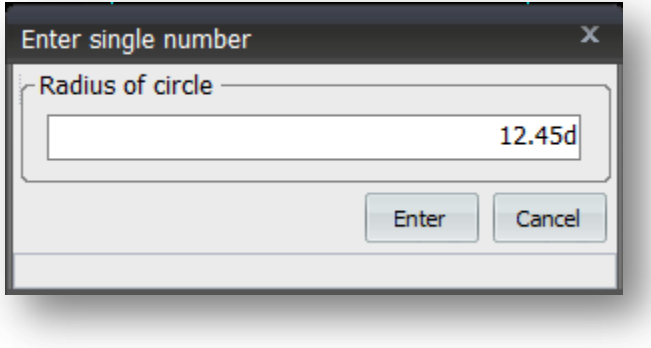

**Figure 26 : Diameter of the Right-side circle, with the special "d" character**

- 16. Get to the Points Menu by clicking **No** to the position reference window, if you are still in incremental mode, and then **right click.**
- 17. Select **Absolute Coordinates**
- 18. The X Dimension is known, as *31.8*. However, we need to figure out the Y position, which we assume is half the height of the left vertical line, or *25.4.* Click **Enter**

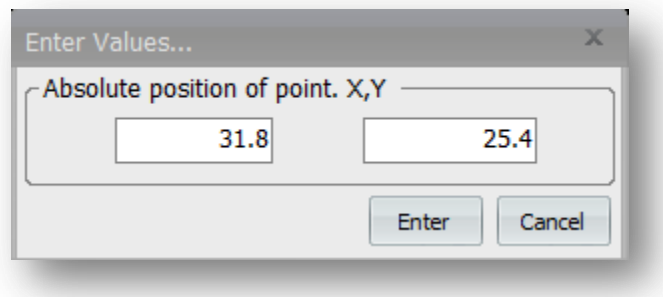

**Figure 27 : The Right-hand Circle Coordinates**

- 19. Click **Cancel** when it asks you for the next circle's position, and **Right Click** to exit.
- 20. Next, we need to create the circle that will serve as the outer arc. We can assume it is concentric with the smaller circle we just created, so click circle

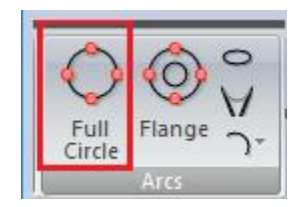

- 21. Enter *16* as the radius then click **Enter.**
- 22. As you should still be in **Absolute Coordinates**, enter the center point**.** *This should be remembered from the last circle, if not, it is (31.8,25.4).*

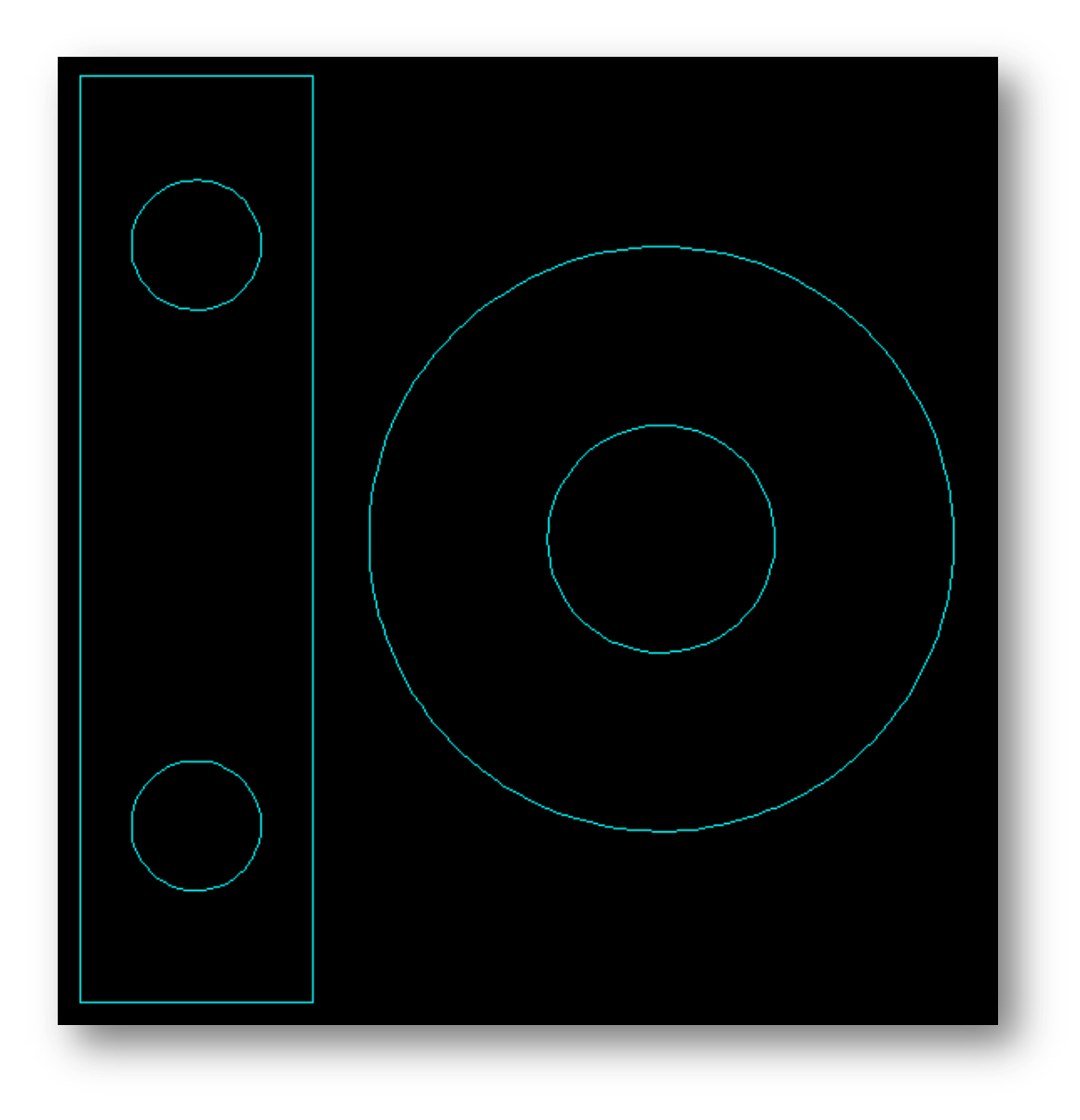

**Figure 28 : The two right side circles built**

23. Next, we need to build the Tangent points from the outer right circle to the top and bottom of the left side box. Click on the **Tangent to Circle Icon** in the Lines Group

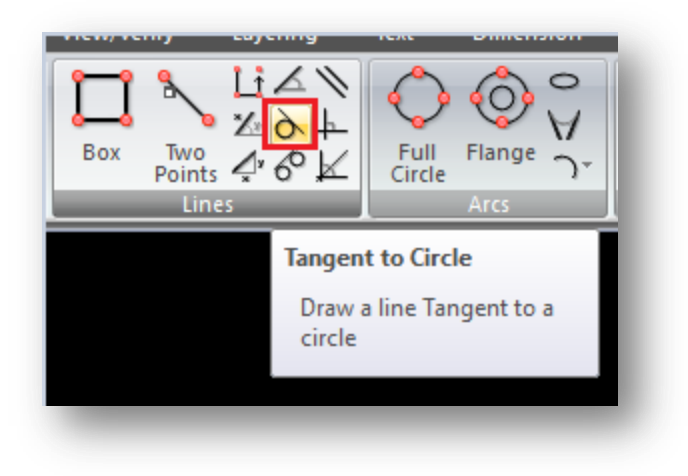

**Figure 29 : The Line Menu, from which we select Tan to Circle**

- 24. **Click** on the top right arc of the outer right-side circle
- 25. Select **Given Point**
- 26. Then **click** on the top right corner of the box on the left. It should create the tangential line, and look like the below:

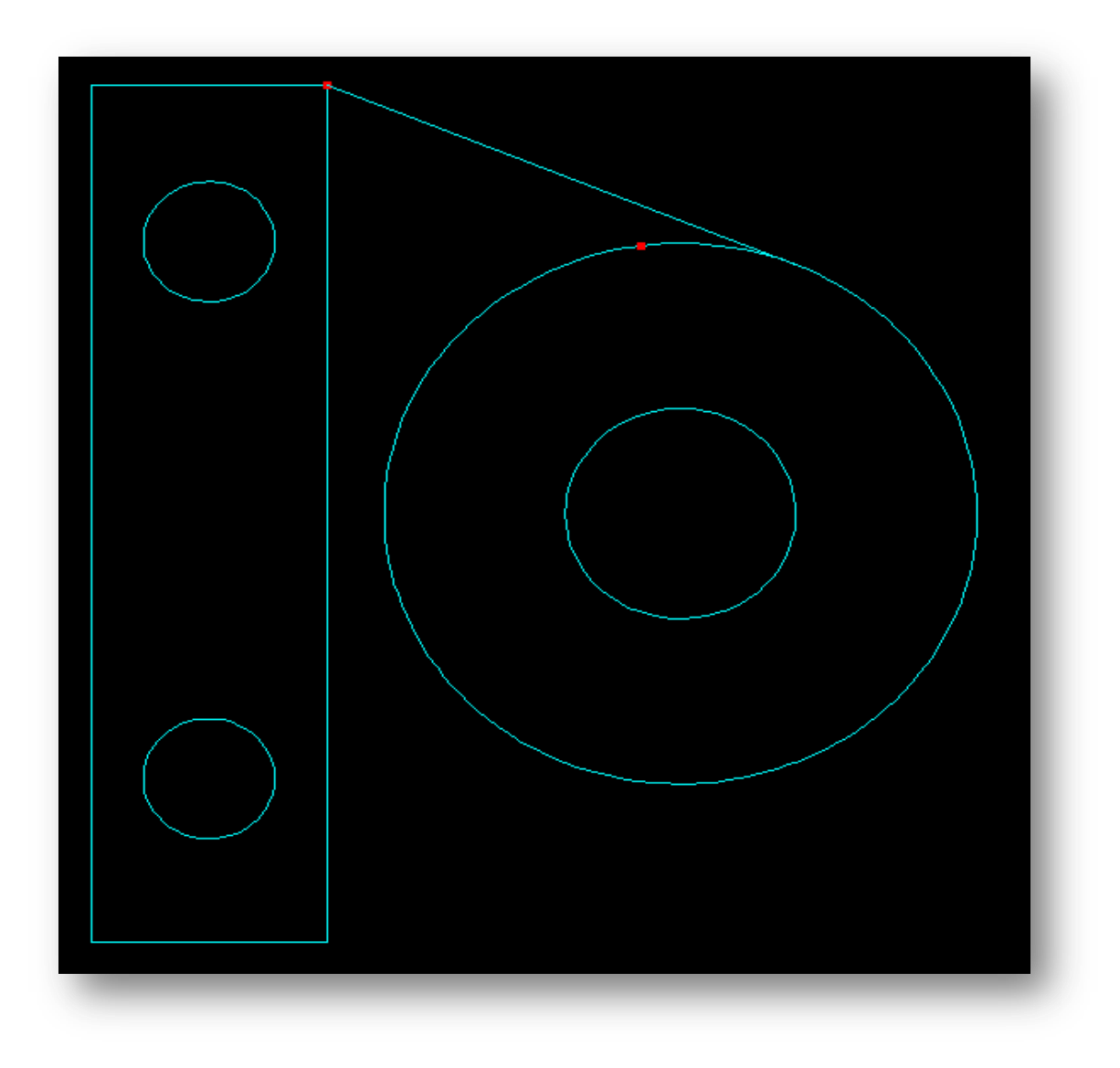

**Figure 30 : The top tangential line created**

- 27. You should still be in the Tan to Circle mode and can **quickly repeat** this for the bottom side tangential line.
	- a. **Click** the bottom left arc of the outer right circle
	- b. Select **Given Point**
	- c. Then **Click** bottom right corner of the box on the left.

*If you accidentally left the tangent to circle line mode by right clicking, just repeat steps 23- 26*

- 28. **Right Click** twice to exit Tangent to Circle Mode
- 29. You should now have the full shape created. Click the **Autoscale**

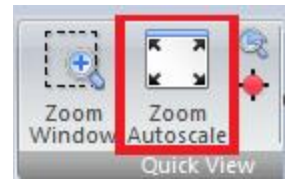

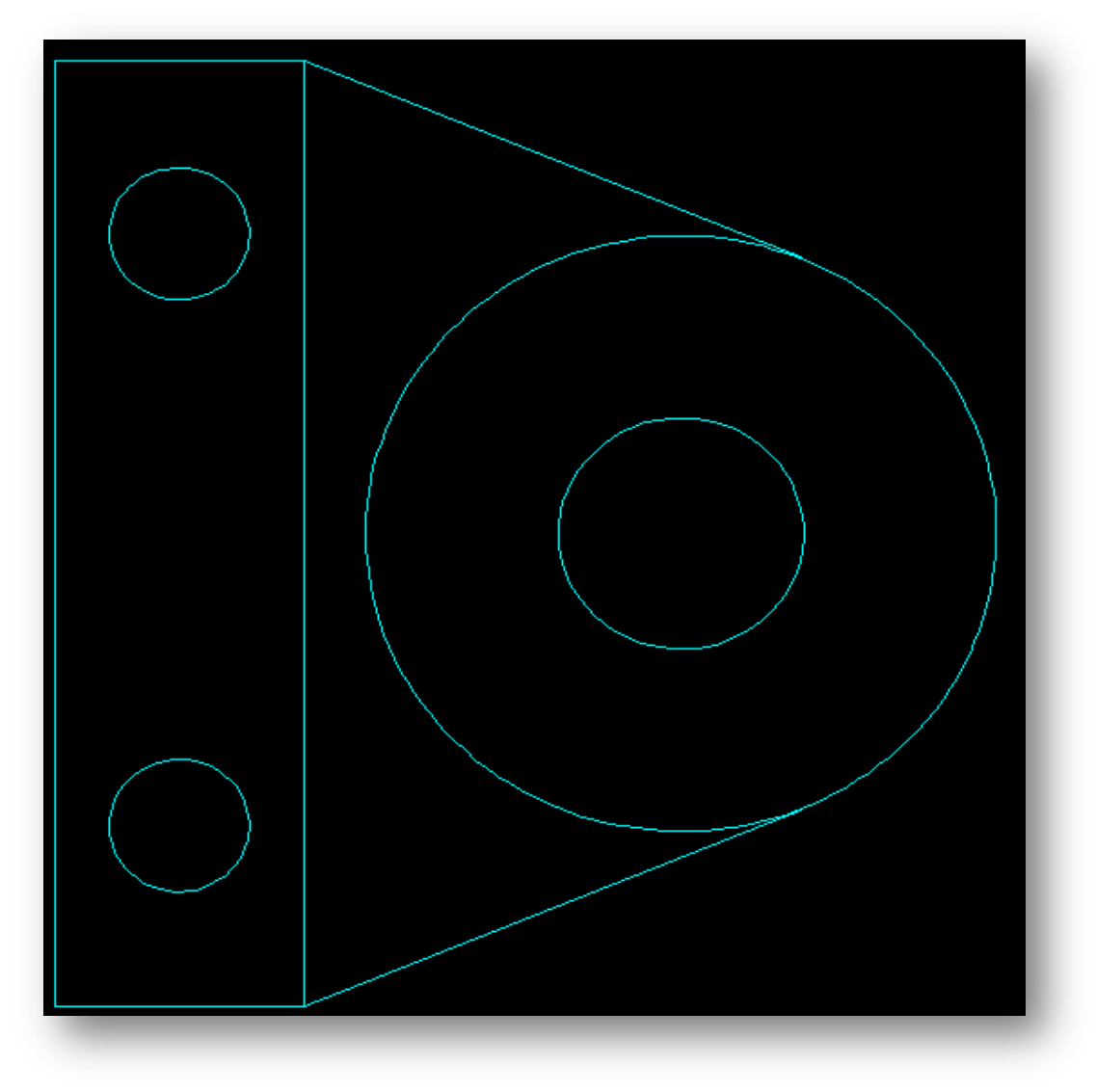

**Figure 31 : The Full shape, before trimming**

30. Lastly, we need to trim the extra lines. Click on **Smart Trim** button in the Modify Group under Edit Tab ribbon.

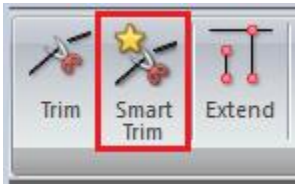

31. **Left click** on the extra line & arc, the right Vertical Line, and the left side of the outer right arc.

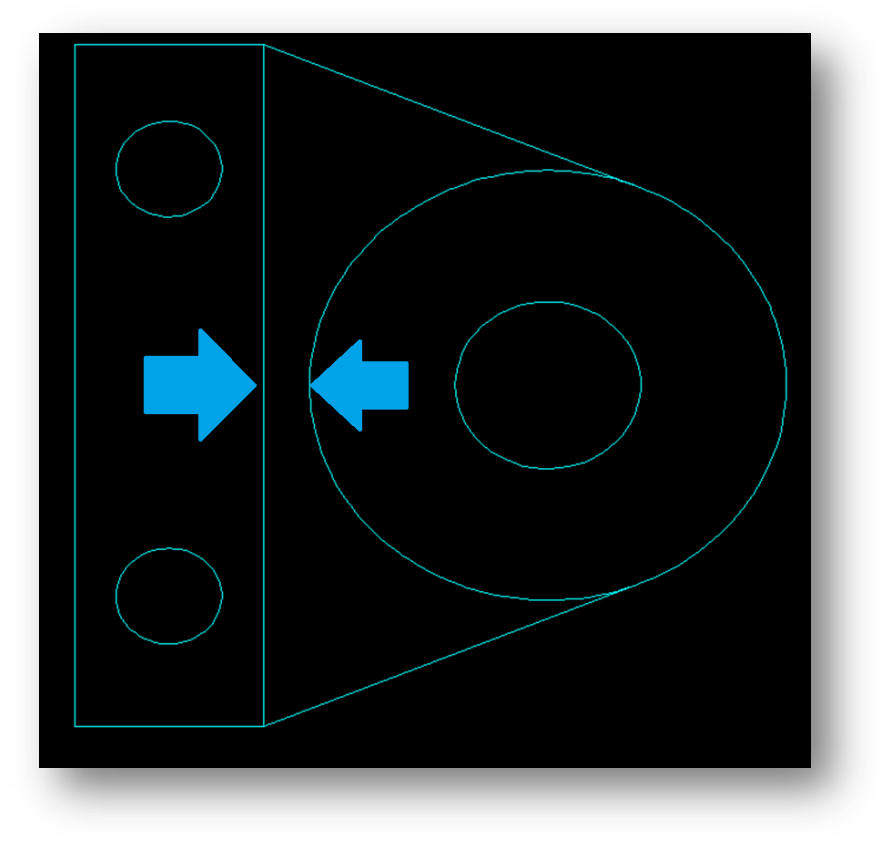

**Figure 32 : The two lines that need to be trimmed**

- 32. **Right Click** to exit the smart trim mode.
- 33. **Autoscale**

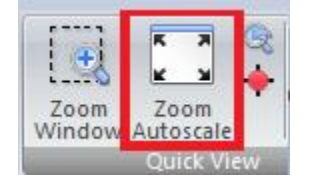

<span id="page-32-0"></span>Finished Drawing

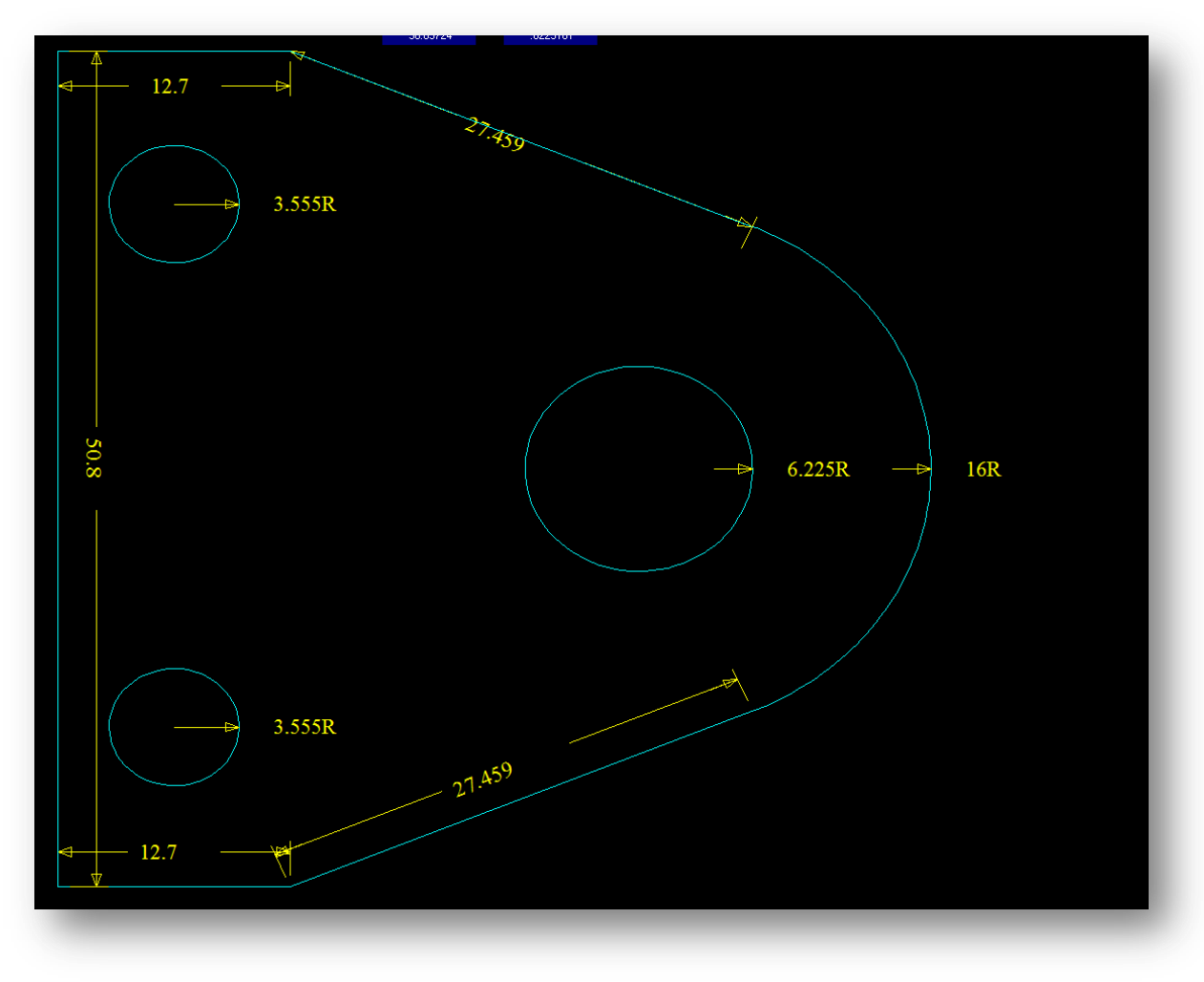

**Figure 33 : The Completed Widget Drawing**

**34. The Widget has been completed!**

# <span id="page-34-0"></span>Shackle

**Rating: Beginner**

#### **Time: 15 Minutes**

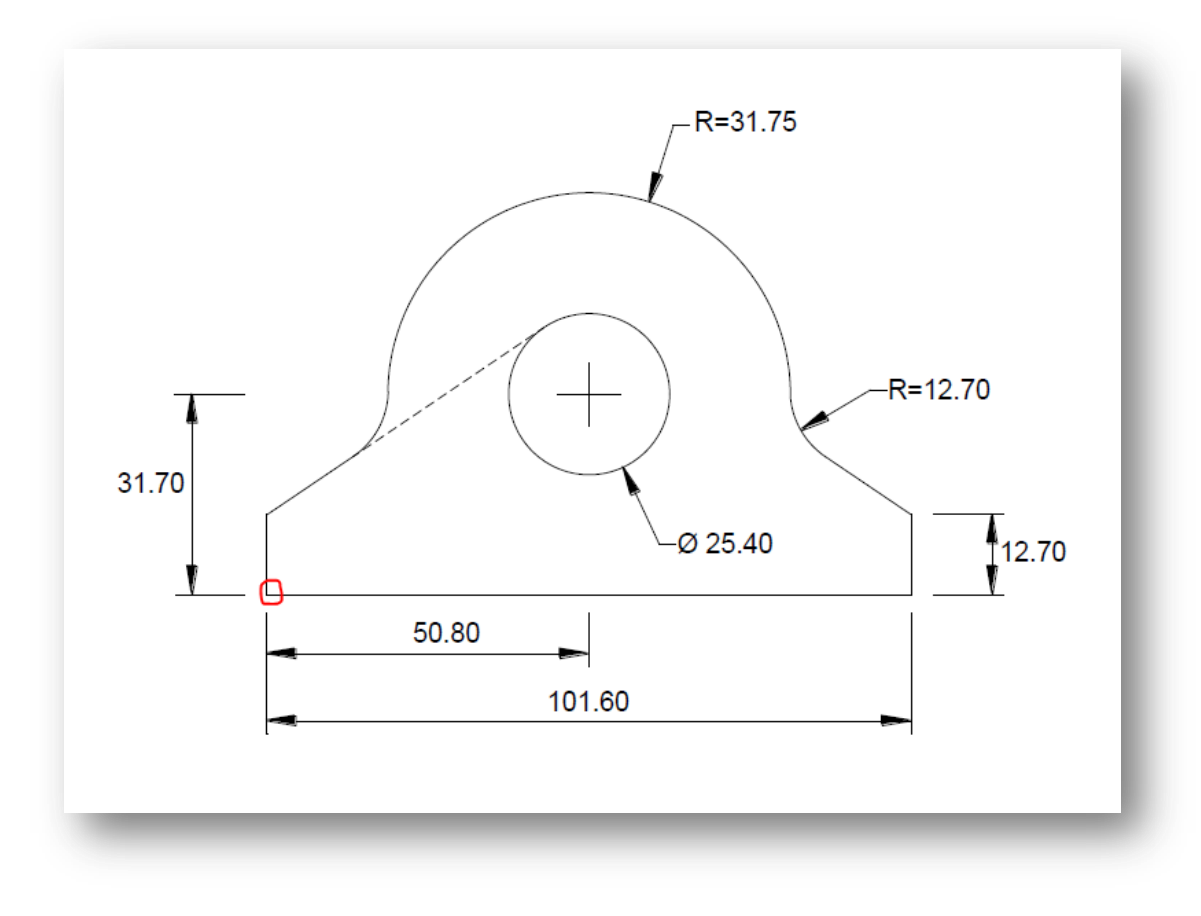

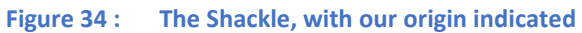

#### <span id="page-34-1"></span>**Instructions**

- 1. First, we pick our origin point for the drawing. In this case, as there are quite a few dimensions coming from the bottom left corner, so we will select that as our origin point.
- 2. We will begin by building the bottom 3 lines, by making a box. Click on the **Box** option:

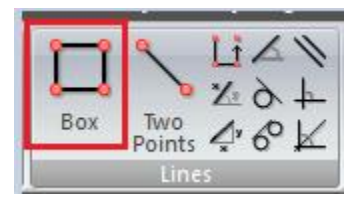

3. Enter the dimensions of the Box, *101.6 wide & 12.7 high*, and click **Enter**

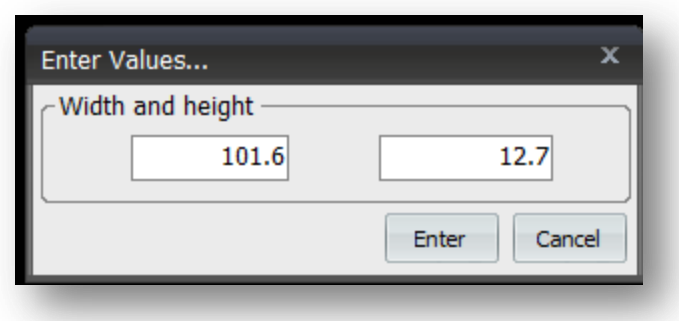

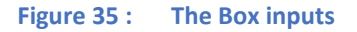

*NOTE: As this is the first element, it will default to draw it in the positive X and Y quadrant, with the bottom left point as the zero, as we wanted. You can prove this to yourself by drawing a control point at 0,0, once you have drawn the box.*

4. Next, we will build the internal hole. Click on the **Full Circle** button

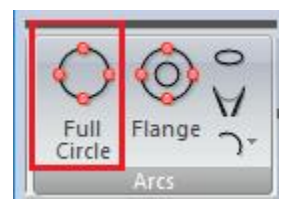

5. Enter the diameter of the circle, *25.4d*, with the special "d" character at the end to define it as a diameter. Then Click **Enter**.

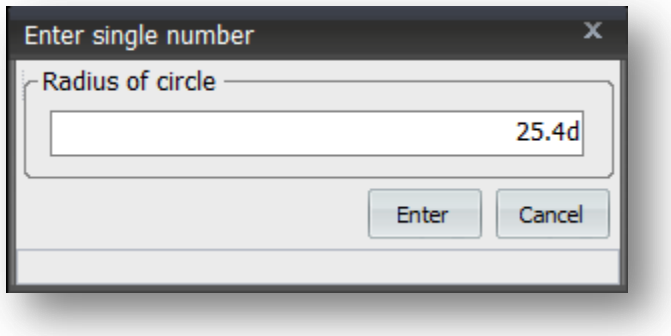

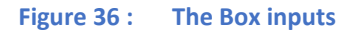

6. Next it will ask you where you wish to place this circle. Immediately **Right Click** to bring up the *Point Menu.*
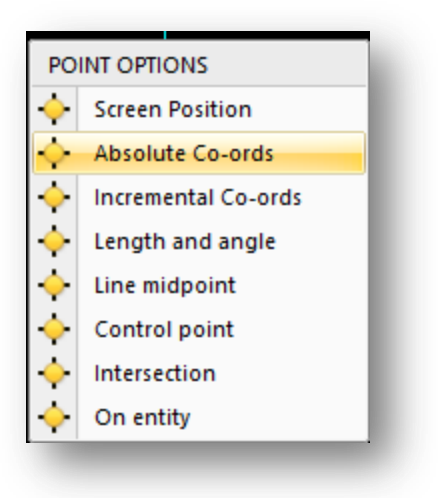

**Figure 37 : The Point Menu**

- 7. Click **Absolute Coordinates**
- 8. Fill in the center of the circle's coordinates as per the drawing, from our Origin (0,0) point, which is (*50.8,31.7*):

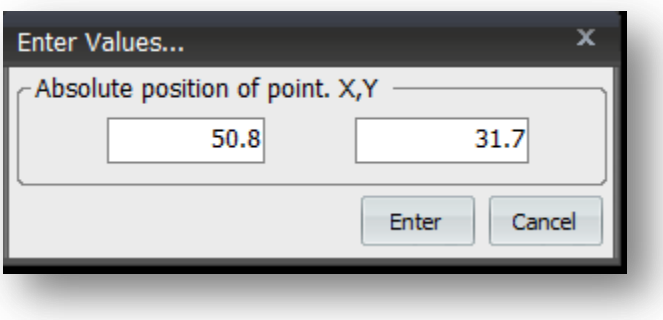

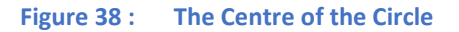

- 9. Click **Cancel**, and then **Right click** to exit the point menu.
- 10. Re-size the drawing with the **Autoscale** button.

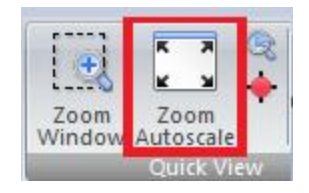

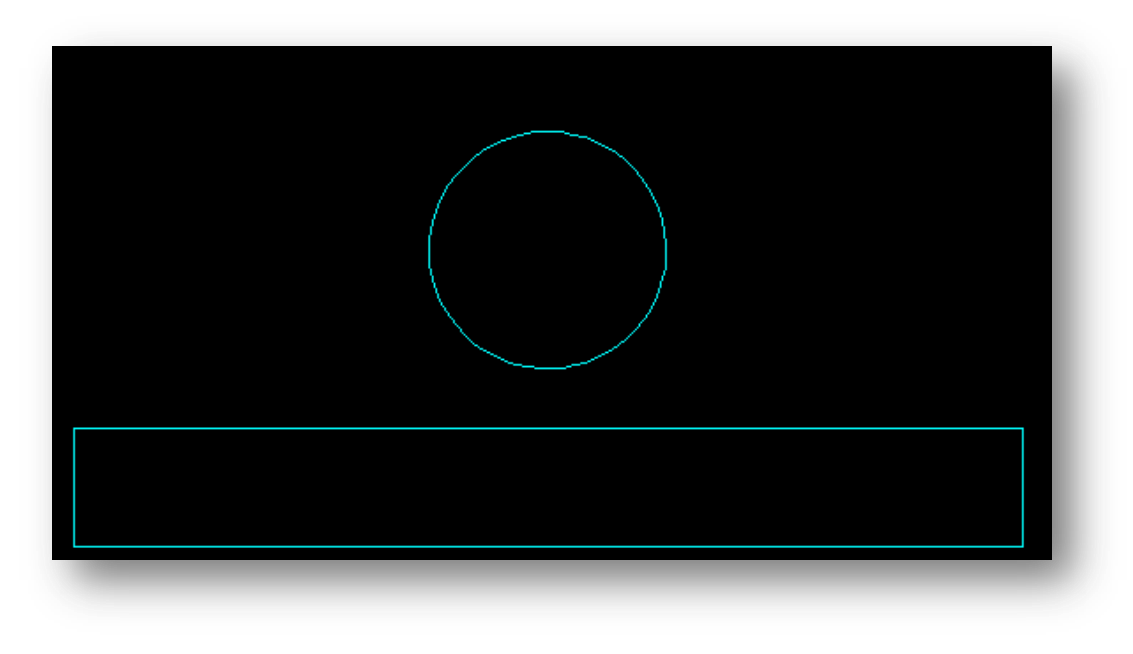

**Figure 39 : The Partial Drawing, with a circle and the box**

11. Next, we draw the upper arc of the part, by drawing another circle. Click the **Full Circle** again

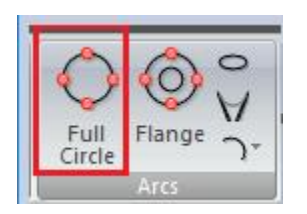

12. Enter the Radius of the Circle, from the drawing, as *31.75*. Click **Enter**

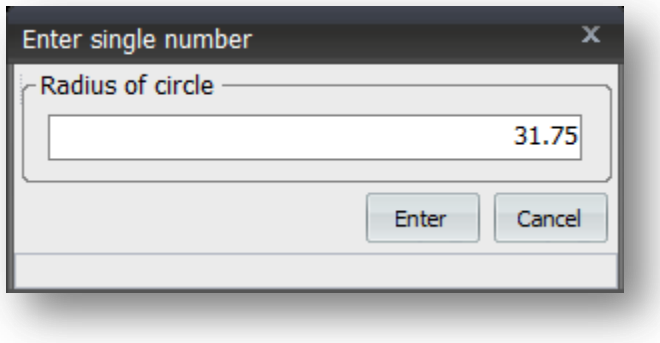

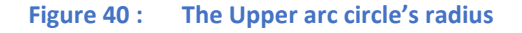

13. The **Absolute coordinates** for the center of the circle will be the same as the hole circle's center, as we are assuming they are concentric. Enter the coordinates (*50.8,31.7*), and click **Enter**

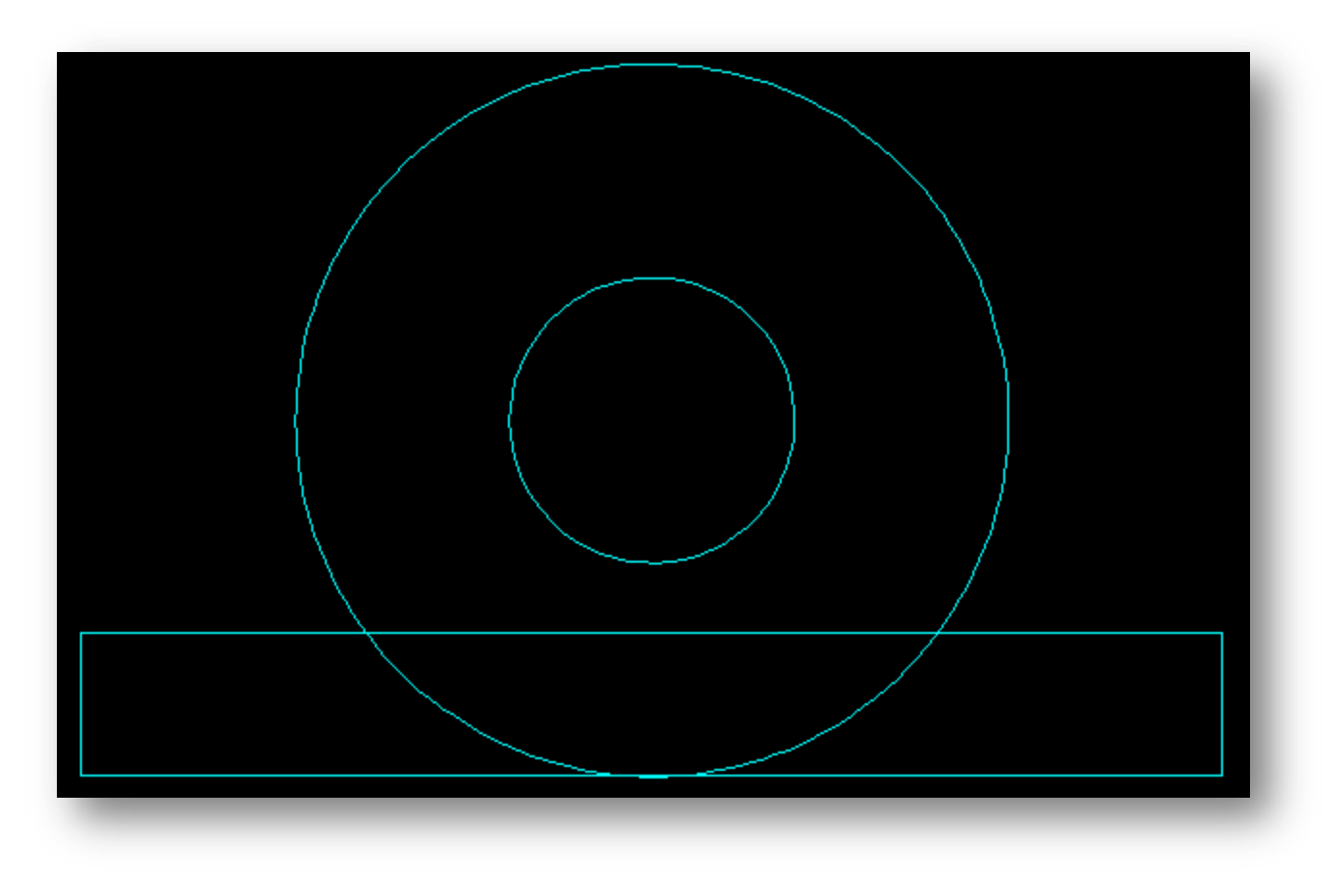

**Figure 41 : The Upper Arc and inner hole created**

- 14. Click **Cancel,** and then **Right Click** to exit this mode.
- 15. Next, we need to build the straights on either side from the box. These straights are tangents of the inner hole. To do this, Click on the **Tan to Circle Icon** in the Lines Group.

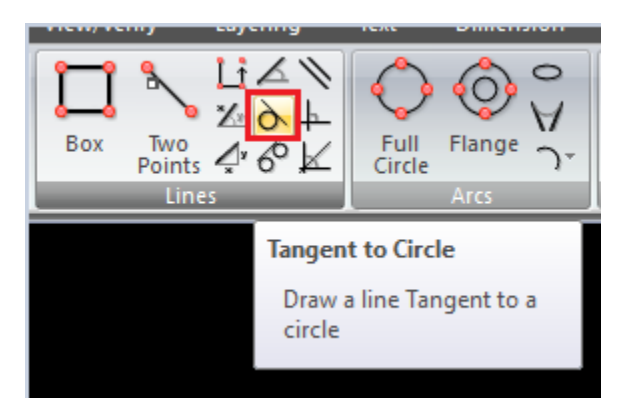

- 16. **Click** on the top left arc of the inner hole's circle
- 17. Select **Given Point**
- 18. Then **click** on the Top left control point for the box.

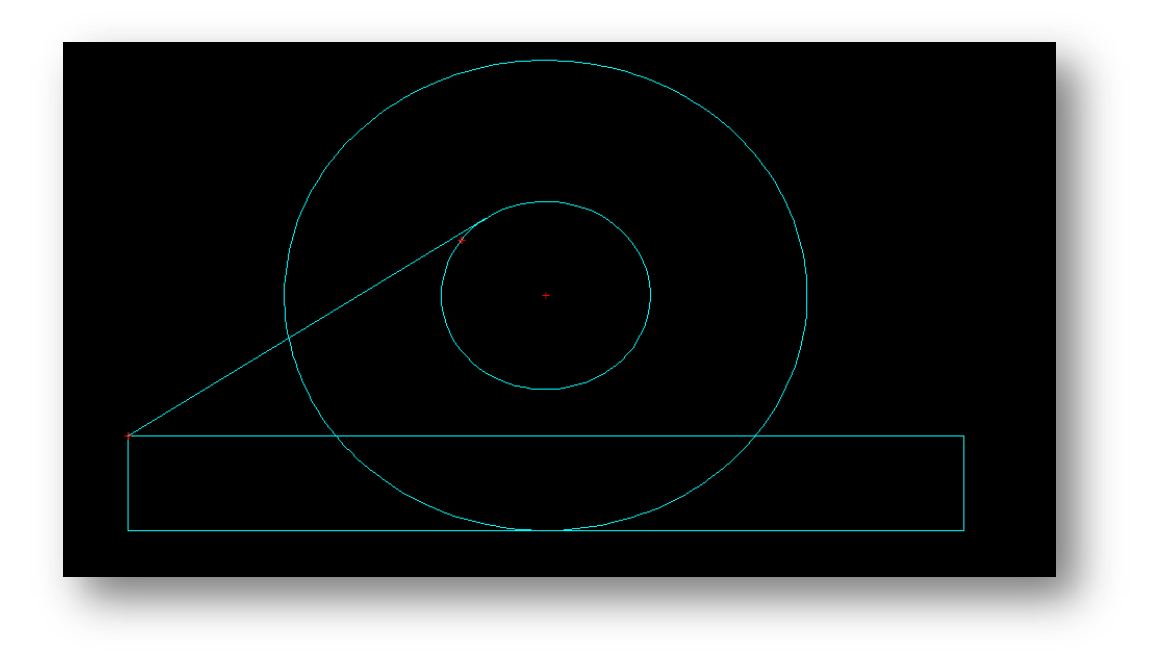

**Figure 42 : The Tangent for the left side**

- 19. Click on the top right arc of the inner hole's circle
- 20. Select **Given Point**
- 21. Then **click** on the Top Right control point for the box.
- 22. **Right Click** twice to exit the tangent to circle mode

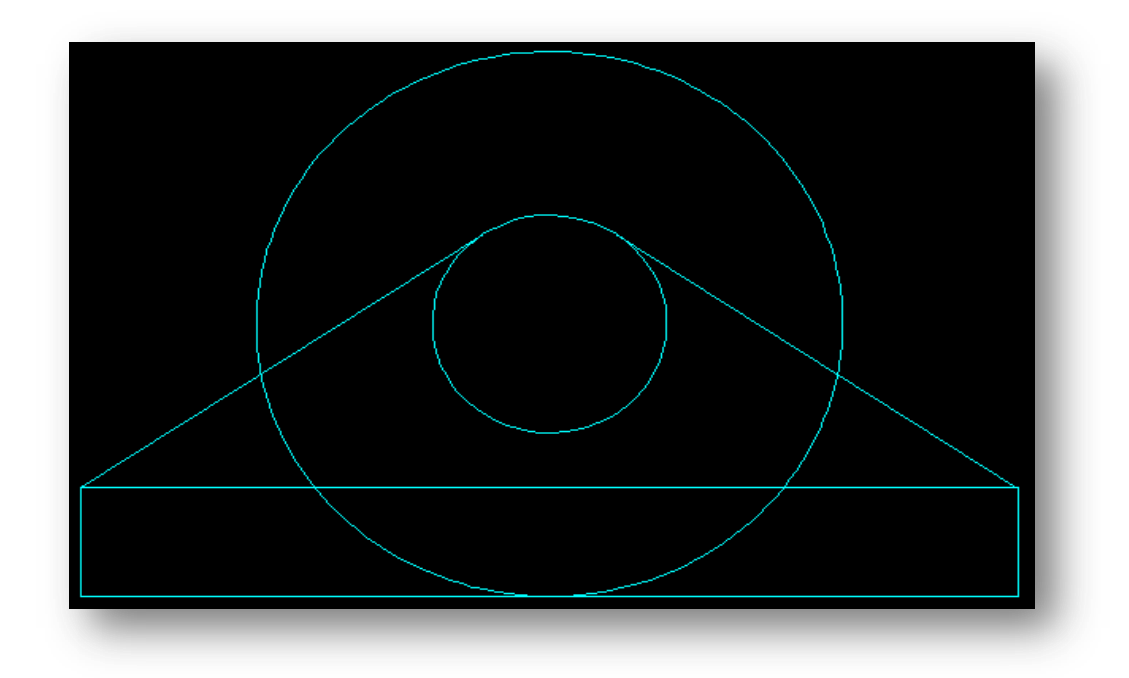

**Figure 43 : The Tangent for the left side**

23. Lastly, we need to do a Fillet-Blend between the outer arc and the tangential lines we just built. Click the **Fillet-Blend** button in the Arcs Group.

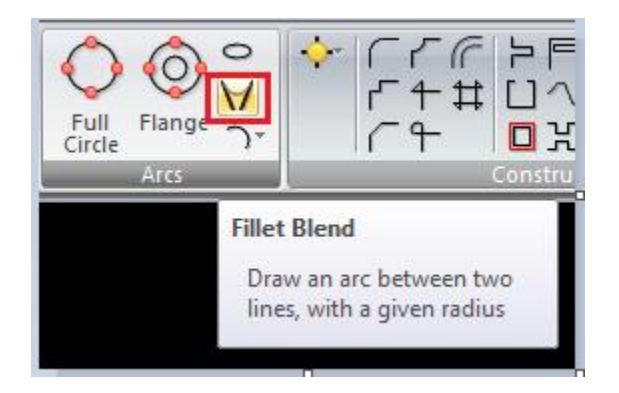

24. Enter the Radius of the blend, *12.7*. Then click **Enter**.

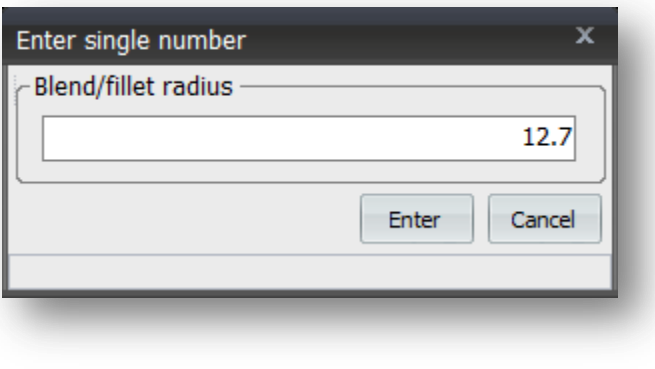

**Figure 44 : The Blend radius for the fillet**

- 25. It will then ask you to indicate the entities you wish to blend. **Click** *on the tangent and then the arc, close to the join where the blend will go*.
- 26. **Repeat** this for both sides. *See the image below for where to click, and in what order*

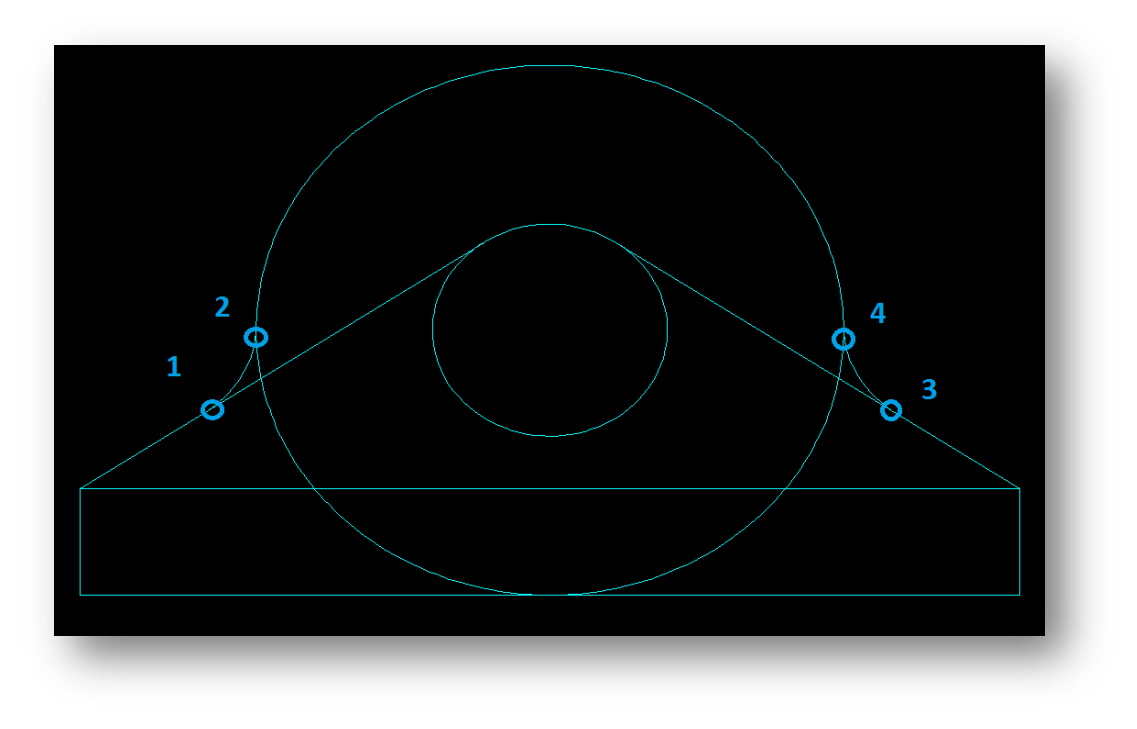

**Figure 45 : The Blends on the tangent to the outer circle**

27. Lastly, we need to trim the extra lines. Click **Smart Trim** button in the Modify Group under Edit Tab ribbon.

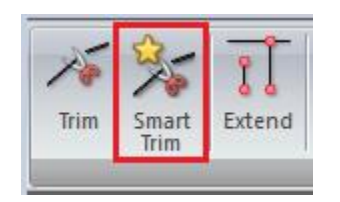

28. **Left click** on the extra arcs and lines to reduce the part down. **Right Click** to exit the smart trim mode. Lines marked with Red, need to be clicked with smart trim

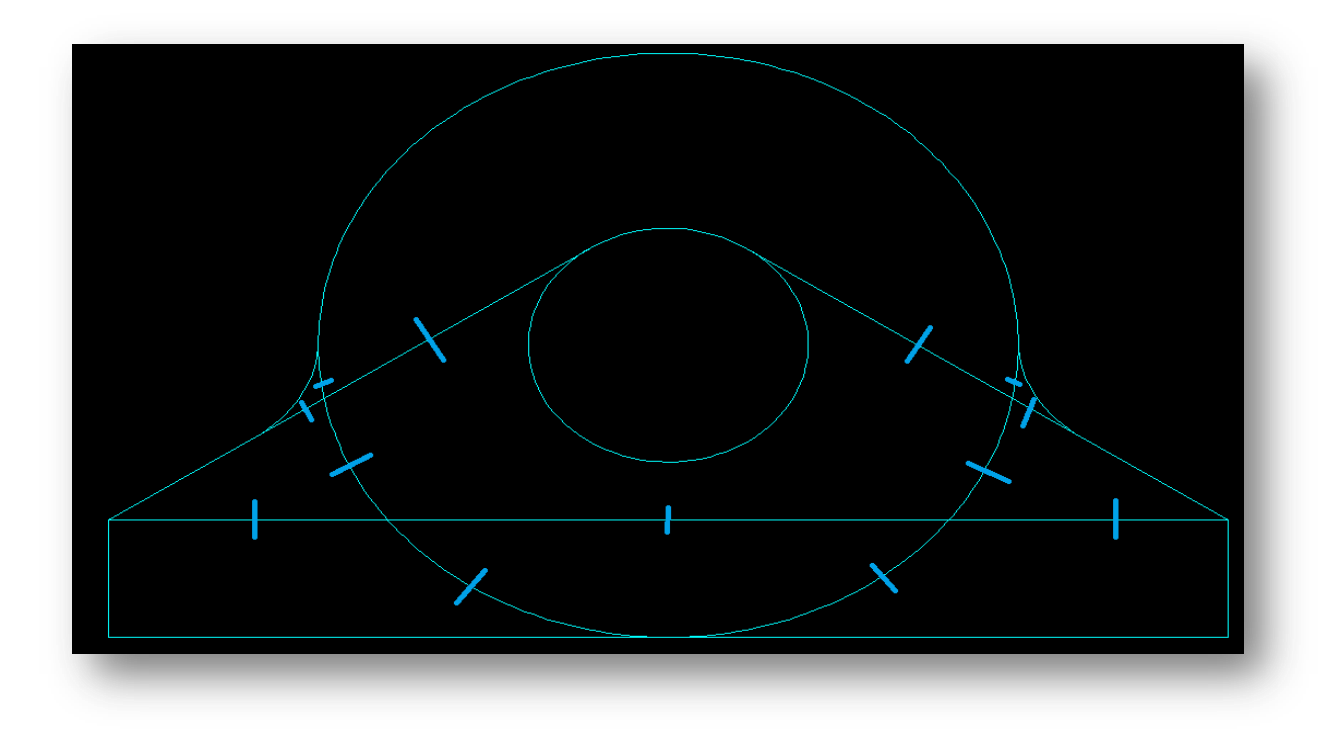

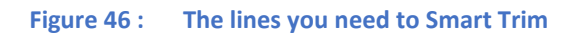

29. Click **Autoscale**

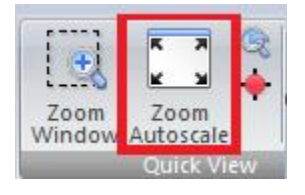

## Finished Drawing

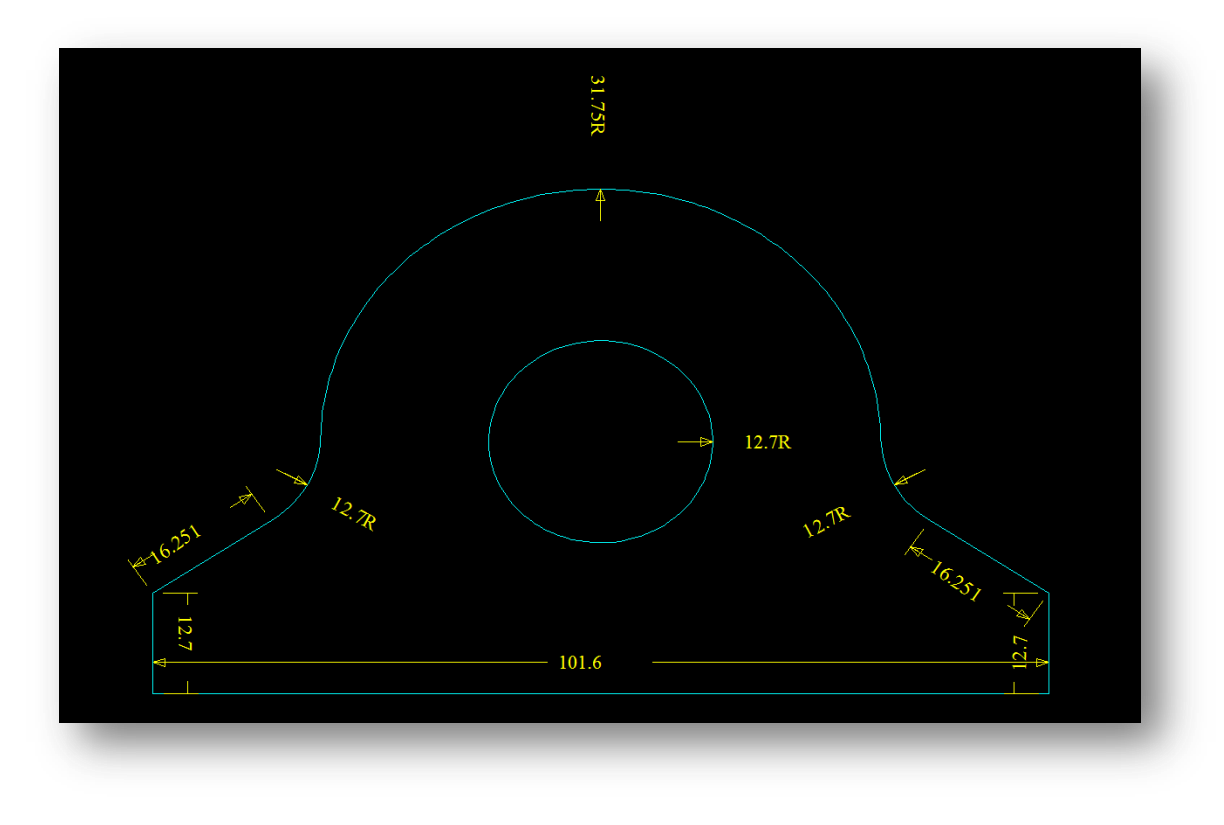

**Figure 47 : The Completed Shackle Drawing**

30. **The Shackle is complete!**

# Intermediate Drawings

### Sprocket

**Rating: Intermediate**

**Time: 20 minutes**

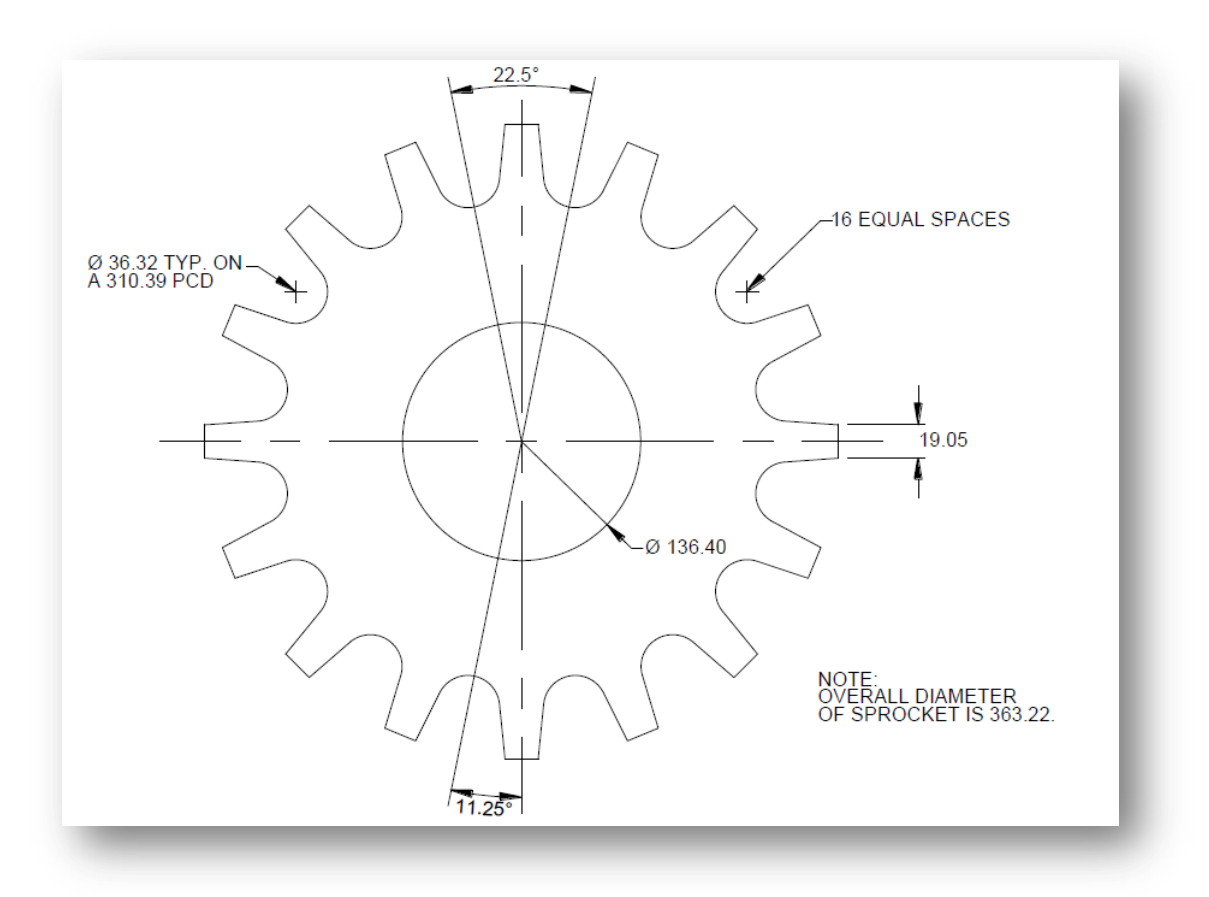

**Figure 48 : The Sprocket**

### **Instructions**

- 1. As with all drawings, we need to begin by selecting an origin for the drawing. For this one, we will select the center of the sprocket.
- 2. We will begin by creating the two outer circles, the PCD circle, and the rim circle. Click **Flange** button in Arcs Group

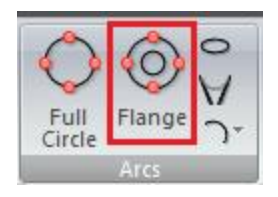

3. It will then ask for ID (*Inner Diameter*), and OD (*Outer Diameter*). Fill them out and click **Enter**

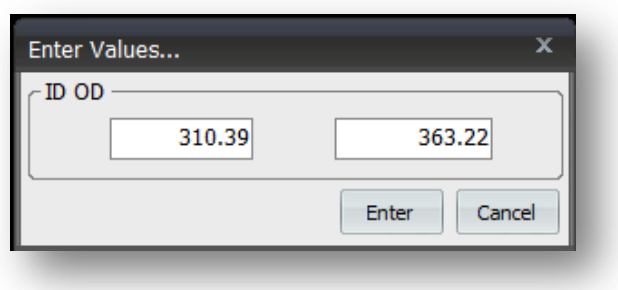

#### **Figure 49 : The Flange values, for the outer diameter and the PCD Diameter**

- 4. **Right Click** to bring up the points menu, and select **Absolute Co-ords**
- 5. **Set** the center of the flange at our drawing's origin *(0,0)*
- 6. **Autoscale** to resize the part.

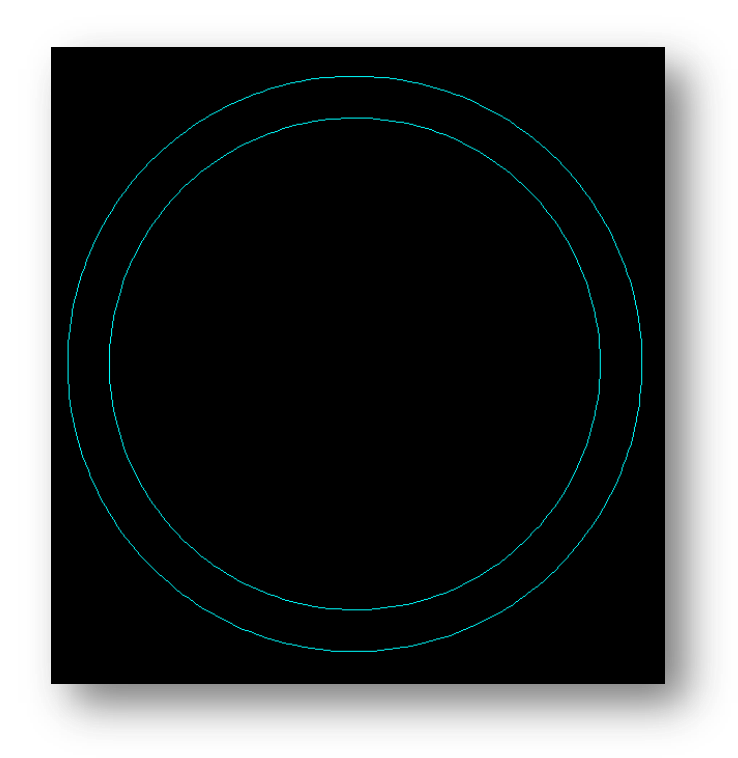

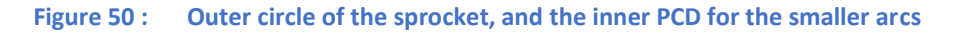

7. Next, we need to build a construction line from the origin to the outer circle, so we can put in our smaller inner arcs soon. Click on **Angle Only** button in Lines Group.

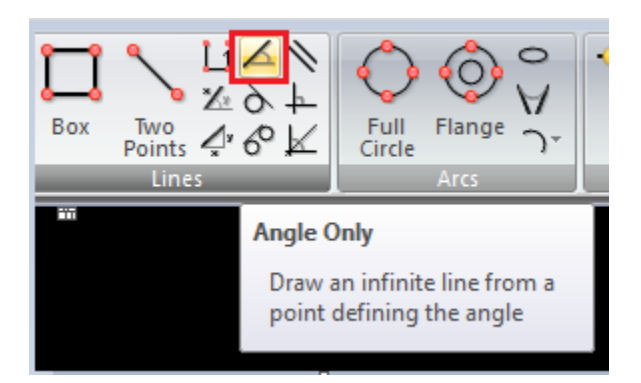

8. Make sure to use the ORIGIN as the reference point. The crosshairs will show you what your current reference point is.

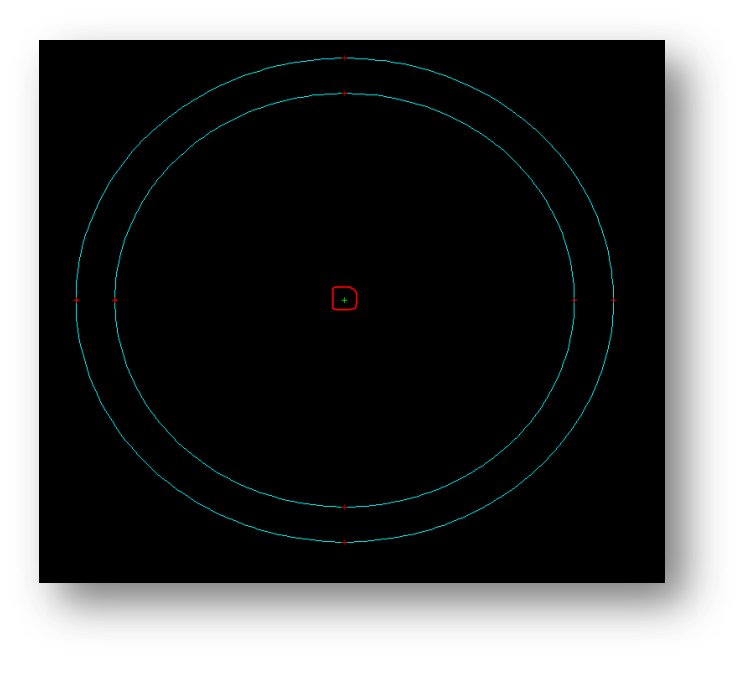

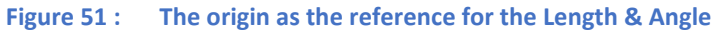

9. Select **Any Angle**

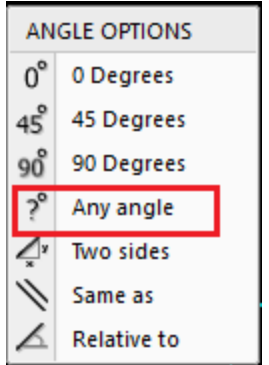

10. Input *11.25°,* as per the diagram, for the angle. Click **Enter**

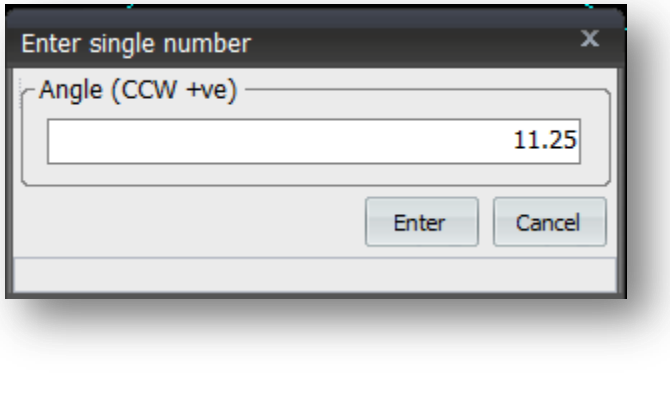

**Figure 52 : The Angle for the Line**

11. **Repeat 5-8**, this time with an angle of *-11.25°. You must repeat from the Line > Angle Only step, otherwise you will be drawing a line with the same angle as before.* 

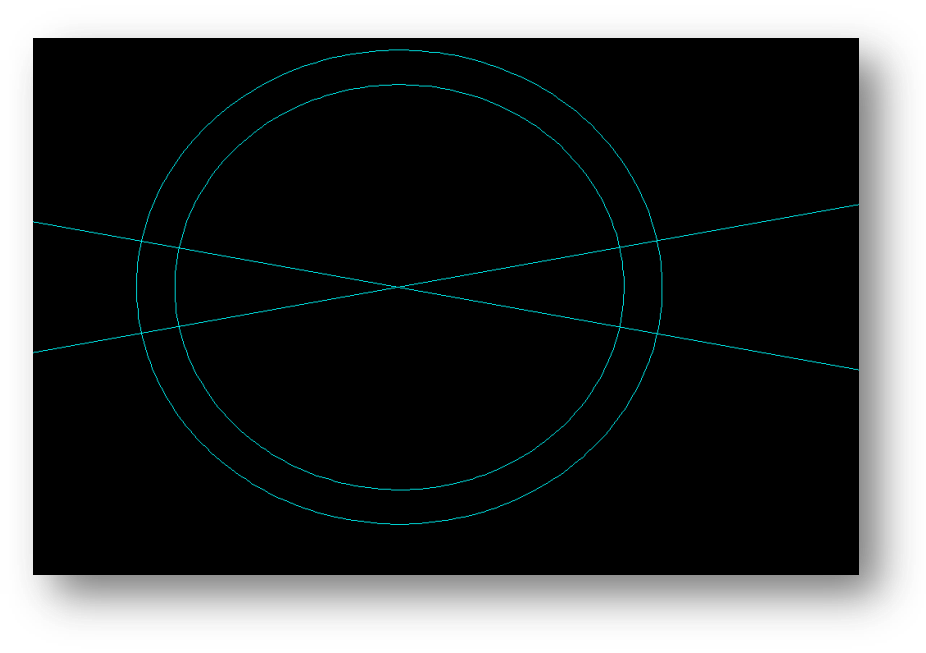

**Figure 53 : The Two circles and two constructions lines**

12. Next, we need to build the two circles that will form the bottoms of the outside arcs on these lines. Click **Full Circle**

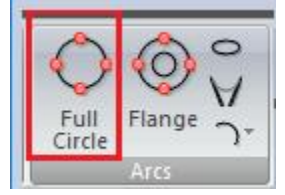

- 13. Enter the diameter of the inner arcs, *'36.32d'.* Click **Enter**
- 14. **Right Click** to bring up the points menu and select **Intersection**.
- 15. **Click** on the top construction line on the right and then **click** the inner circle. This will add the first circle
- 16. **Click** on the bottom construction line on the right and then **click** the inner circle. This will add the second circle.

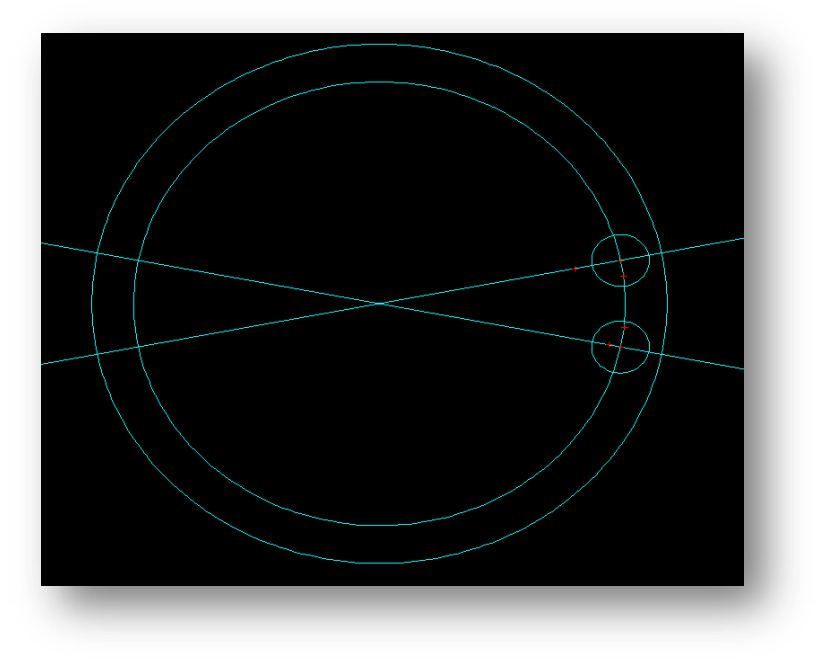

**Figure 54 : The interior arcs built**

- 17. Next, we need to build more construction lines for the outside points. Click **Bisect Angle** button in Lines Arcs.
- 18. **Click** on the Top construction line then **click** the bottom construction line. This will create a line that Bisects both the construction lines

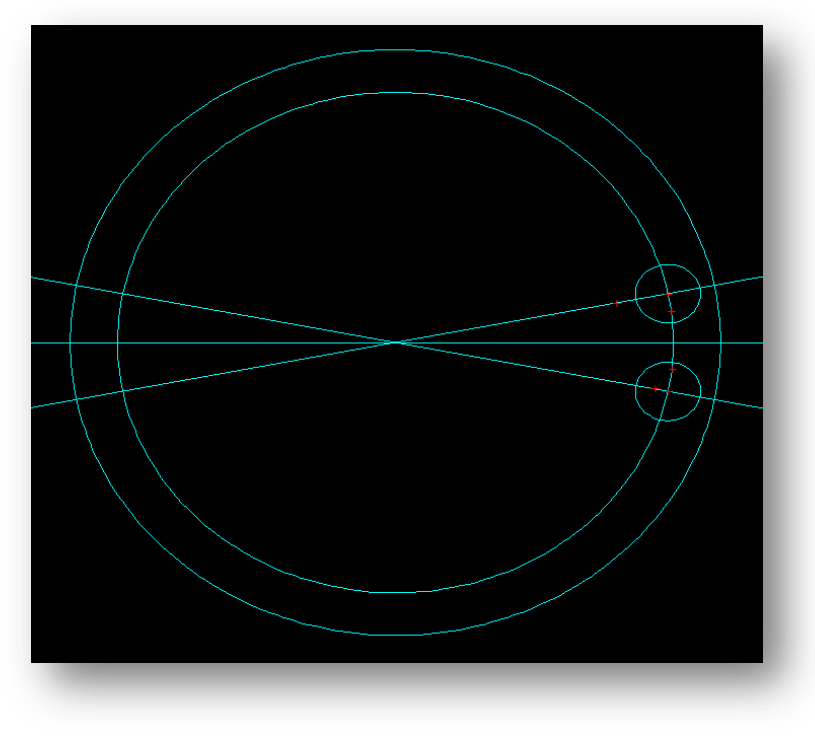

**Figure 55 : The Bisect Construction line**

19. Next, we need to build two construction lines at a distance from this center line. Select **Parallel at Distance** button in Lines Arcs

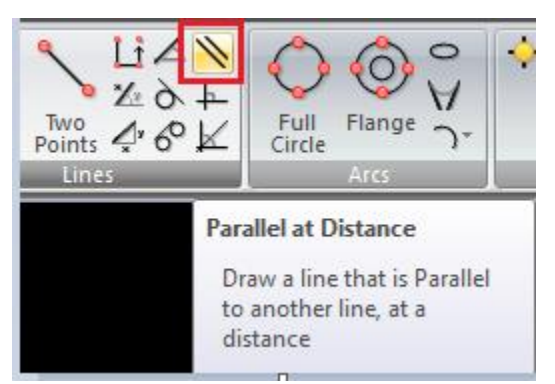

- 20. **Select** our 0° horizontal construction line that goes through the origin.
- 21. Set the distance *9.525 (=19.05/2)* Click **Enter**
- 22. Because there are two possibilities, above or below the center line, chose one, and **click on that side of the line**. This will create a line parallel to the original.
- 23. **Repeat steps 19 – 22**, this time clicking on the other side of the horizontal construction line that goes through the origin.

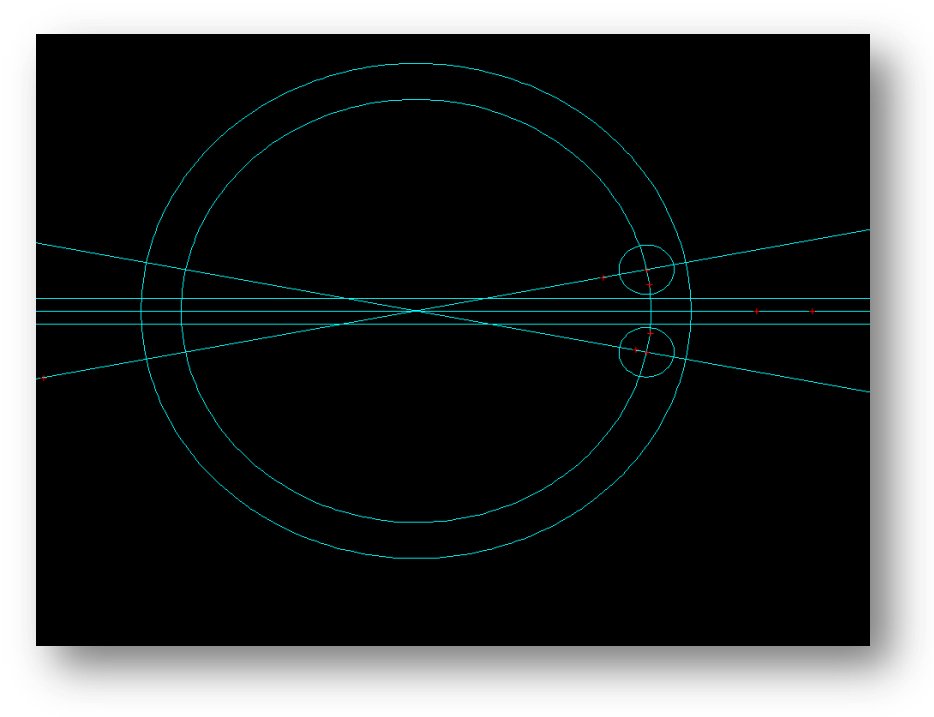

**Figure 56 : The Horizontal construction lines created**

24. Now we need to put down some control points on the intersection of the outer ring, and our two external Horizontal construction lines. Click on the **Point > Intersection**

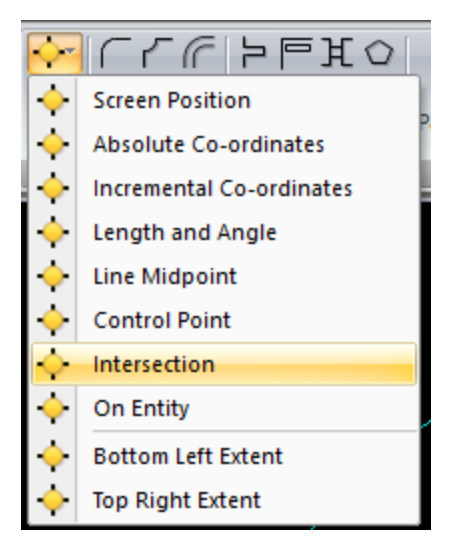

- 25. **Click** on the top horizontal construction line, then click on the outer Circle of the Sprocket
- 26. **Click** on the bottom horizontal construction line, then click on the outer Circle of the Sprocket

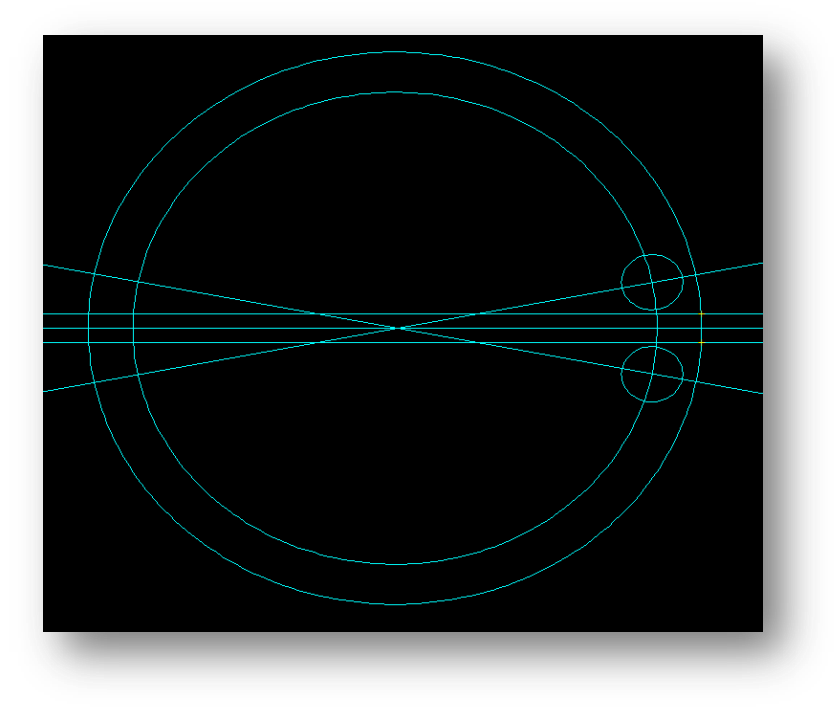

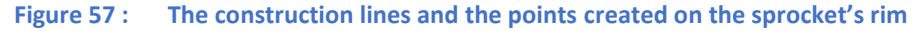

27. Now we need to build the tangent lines from the interior arc's circles to the freshly created points on the outer sprocket's circle. Click **Tan to circle** in the Lines Group

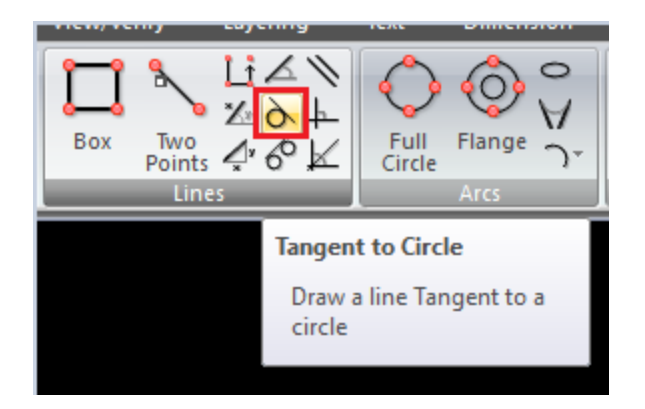

- 28. **Click** on the bottom of the two interior arc Circles
- 29. Select **Given Point**
- 30. Then **click** on the bottom intersection point of the horizontal line and the exterior circle of the sprocket
- 31. **Repeat 25-28** for the top interior arc circle, and the top intersection point. Zoomed in your result should look like:

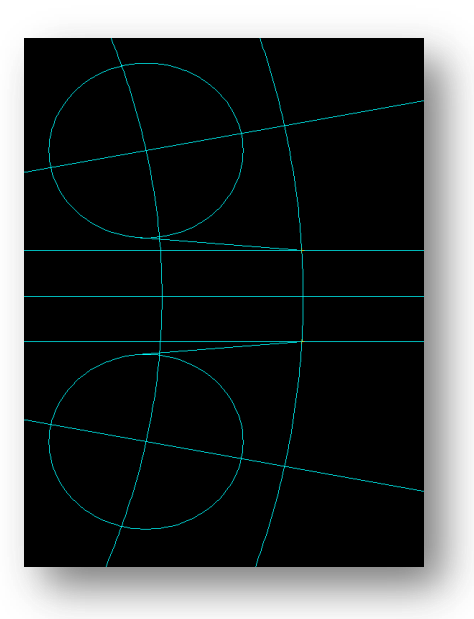

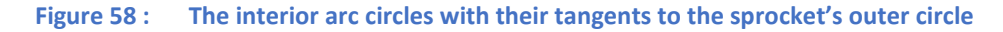

32. Use the **Smart Trim** feature to remove all construction lines, down to the single gear tooth we have created. *Be sure to trim all the small lines that have formed around the small interior circles. Reference the last image to find which lines & arcs need to be trimmed.*

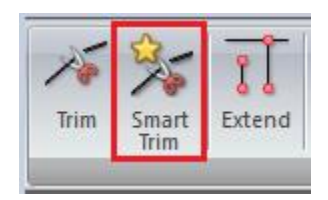

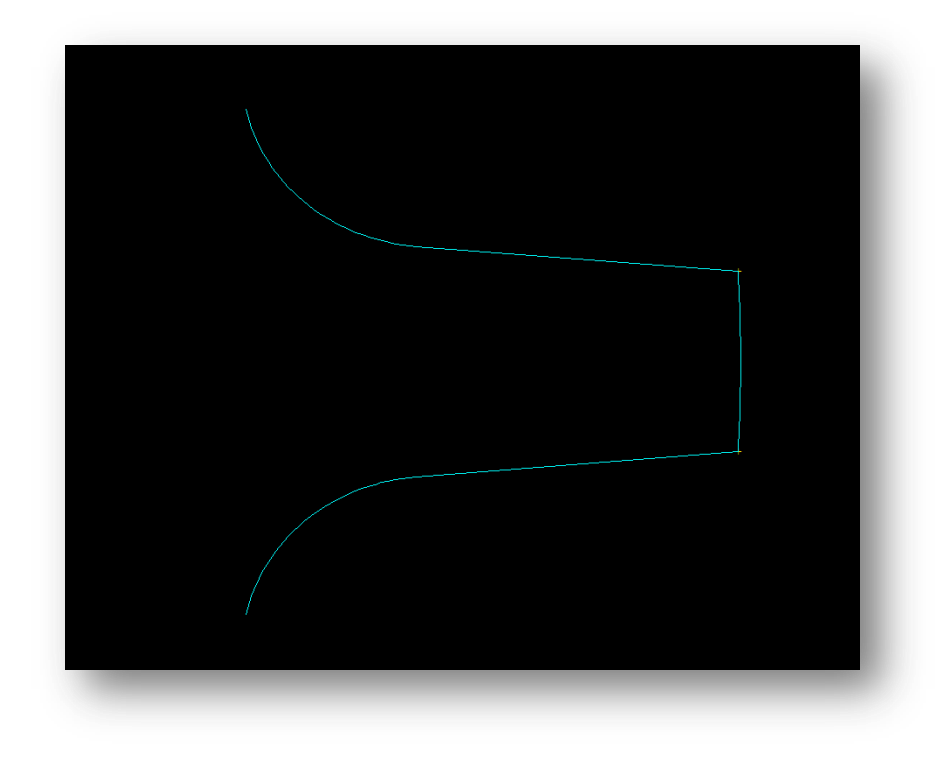

**Figure 59 : The Contour of one of the sprocket's teeth**

33. Now we need to copy this shape and array it in a circle around the gear to complete the drawing. First, we must define this shape as a block. Click **Blocks** Ribbon Tab.

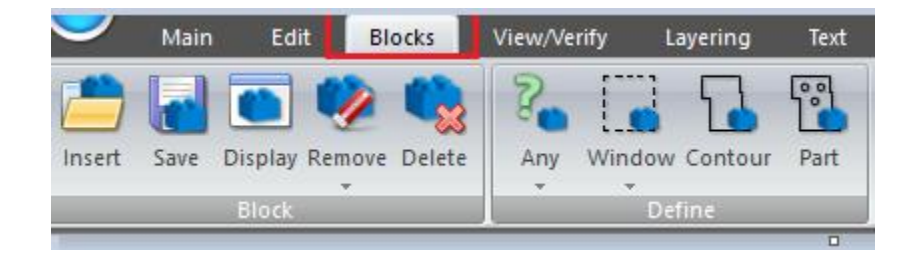

34. Select **Window > Any** in Define Group

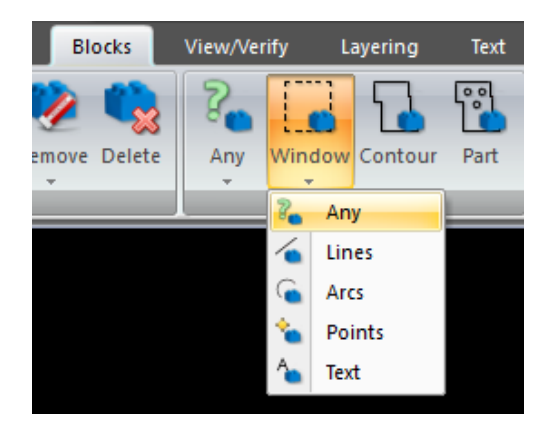

- 35. Using the window, **select** the Tooth Shape
- 36. Give it a block name & Click **Enter.**

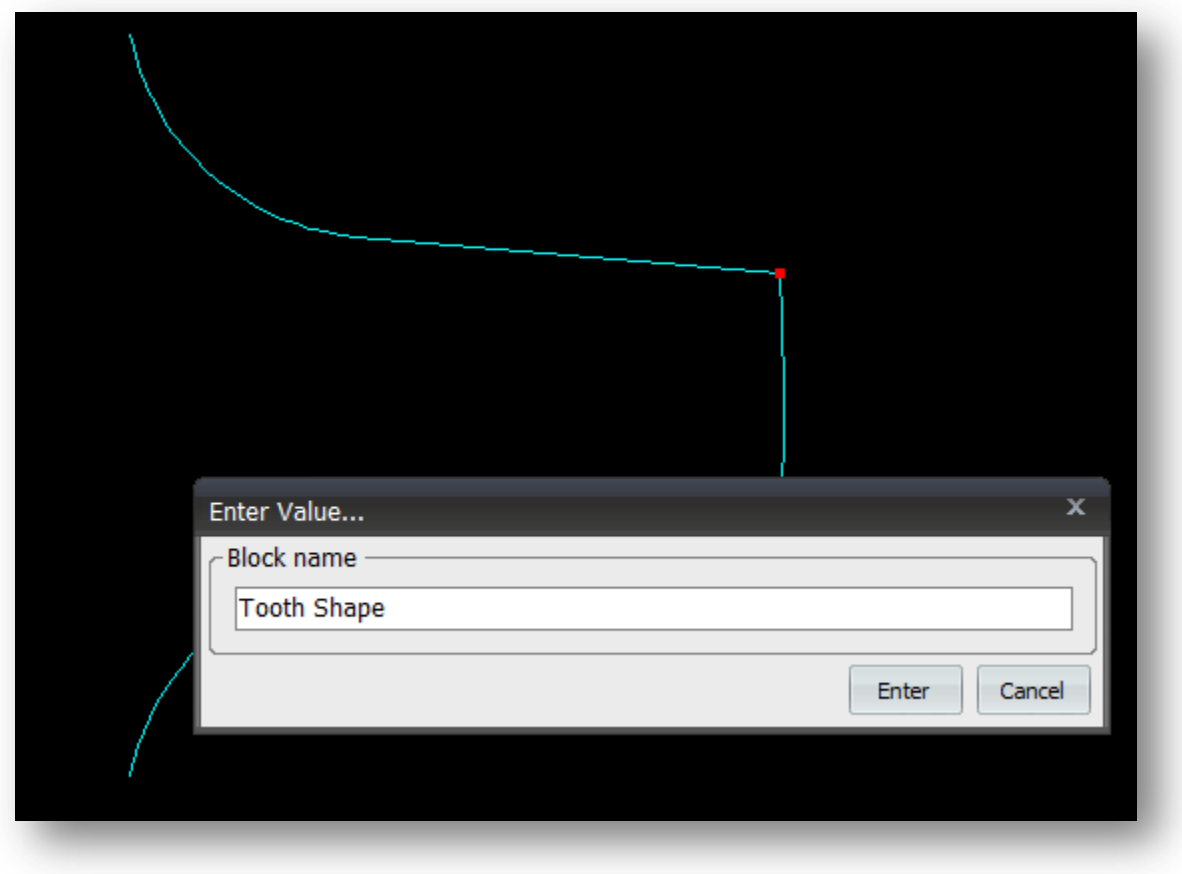

**Figure 60 : Naming the Block**

37. Set the center of the part. **Select** the origin of the sprocket. *NOTE you may need to resize your screen and turn on control points to see the origin.*

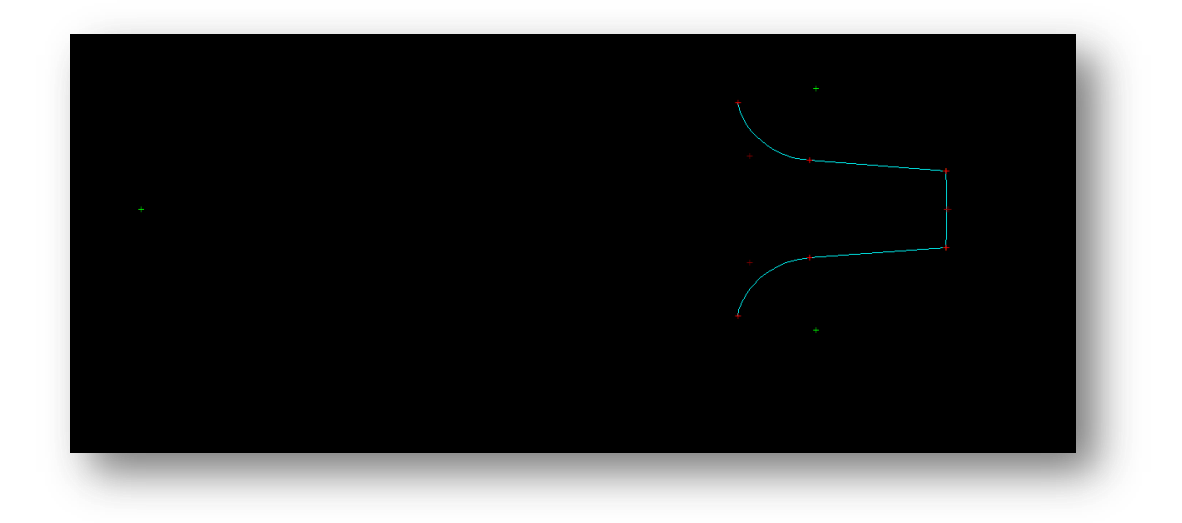

**Figure 61 : The Tooth with the origin of the Sprocket visible as the small green cross on the left**

38. If you have successfully blocked the shape, click **Blocks > Display** to confirm

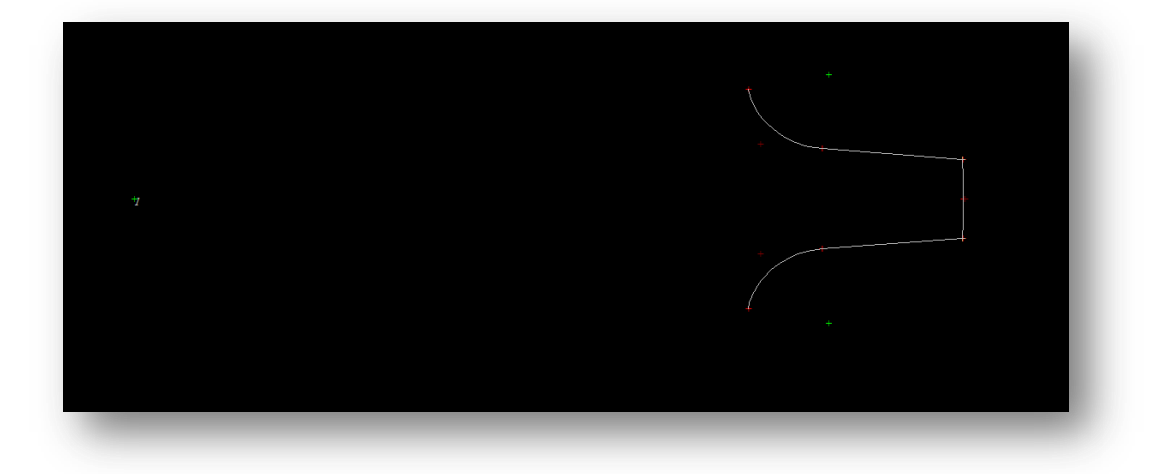

**Figure 62 : The Blocked Tooth**

- 39. Lastly, Click **Blocks > Circ. Array** *(Circular Array)*
- 40. **Select** the Origin of the Sprocket as the Rotation Centre
- 41. Enter the total number of teeth for the drawing, *16*. Click **Enter**
- 42. Enter the rotation angle, *22.5°*. Click **Enter**
- 43. Click **Yes** if it is satisfactory.
- 44. Finally add the interior circle. Click **Full Circle**

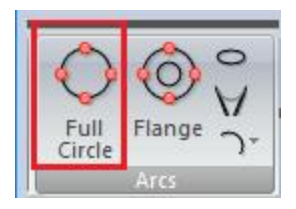

- 45. Enter the Diameter of the inner circle as '136.40*d'*. Click **Enter**
- 46. Using either **Control point,** or **Absolute Coordinates** set the center of the circle as our Origin *(0,0)*

### Finished Drawing

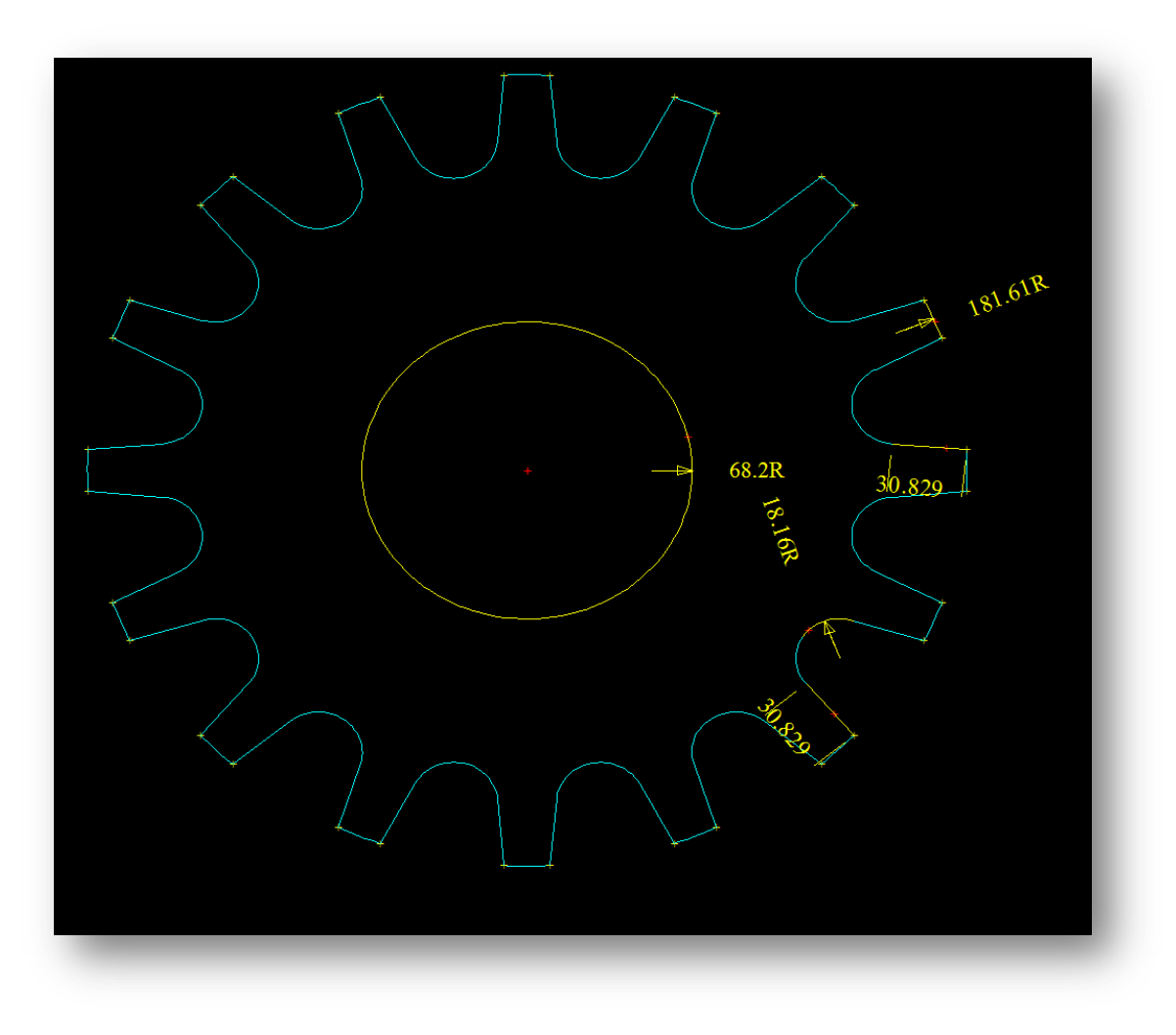

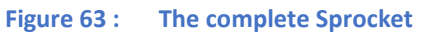

**47. Now the Sprocket is complete!**

### Bolt-Plate

**Rating: Intermediate**

#### **Time: 12 minutes**

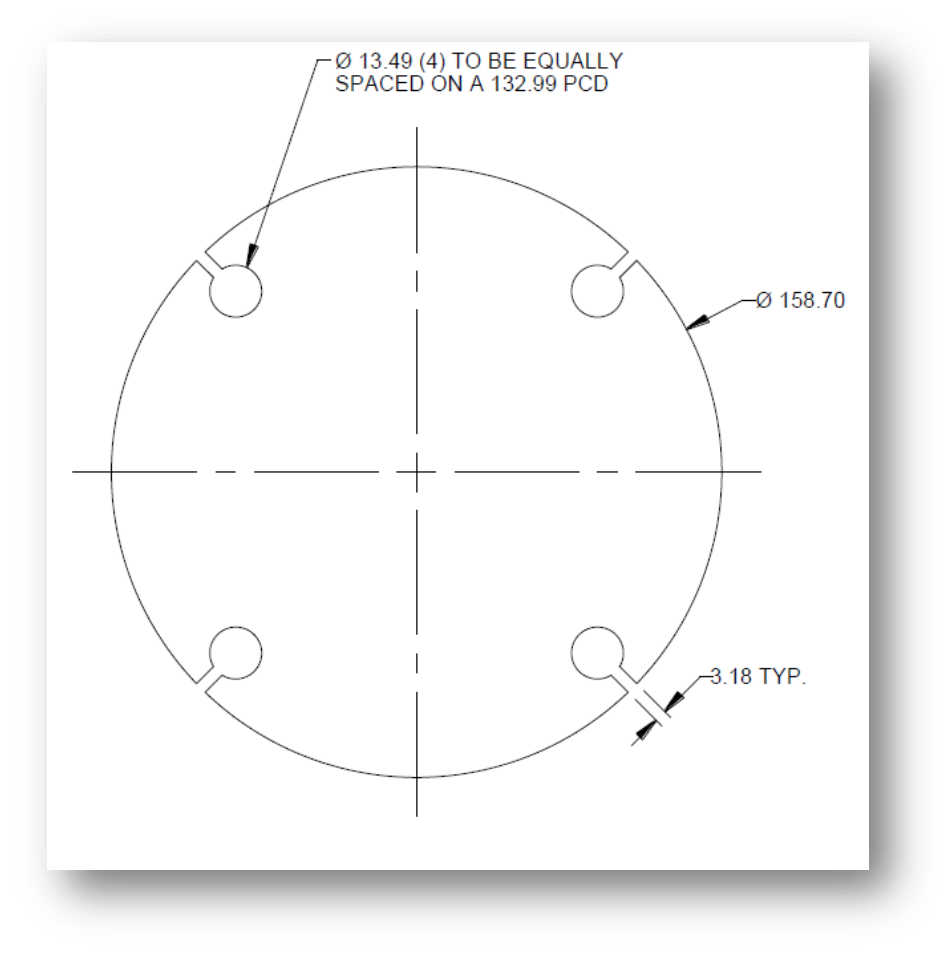

**Figure 64 : The Bolt Plate Drawing**

#### **Instructions**

- 1. First, we start by selecting an origin for the drawing. Because the drawing is circular, we will select the center of the circle as our origin.
- 2. We will begin by creating the outer circle. Click on the **Full Circle** button

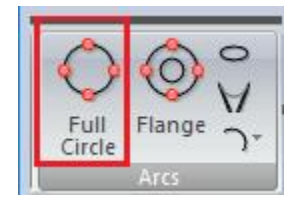

3. Enter the Diameter of the Bolt plate, *158.70d,* with the special 'd' character for diameter:

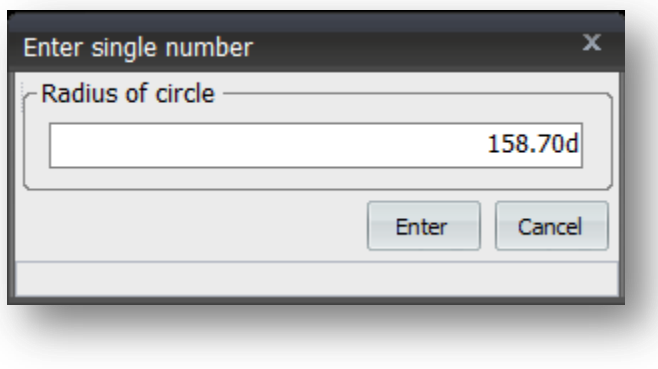

**Figure 65 : The Diameter of the outer bolt plate**

- 4. **Right Click** to bring up the points menu, and select **Absolute Co-ords**
- 5. Set the center of the circle as *0,0* and press **Enter**
- 6. **Autoscale** to get it to the right size

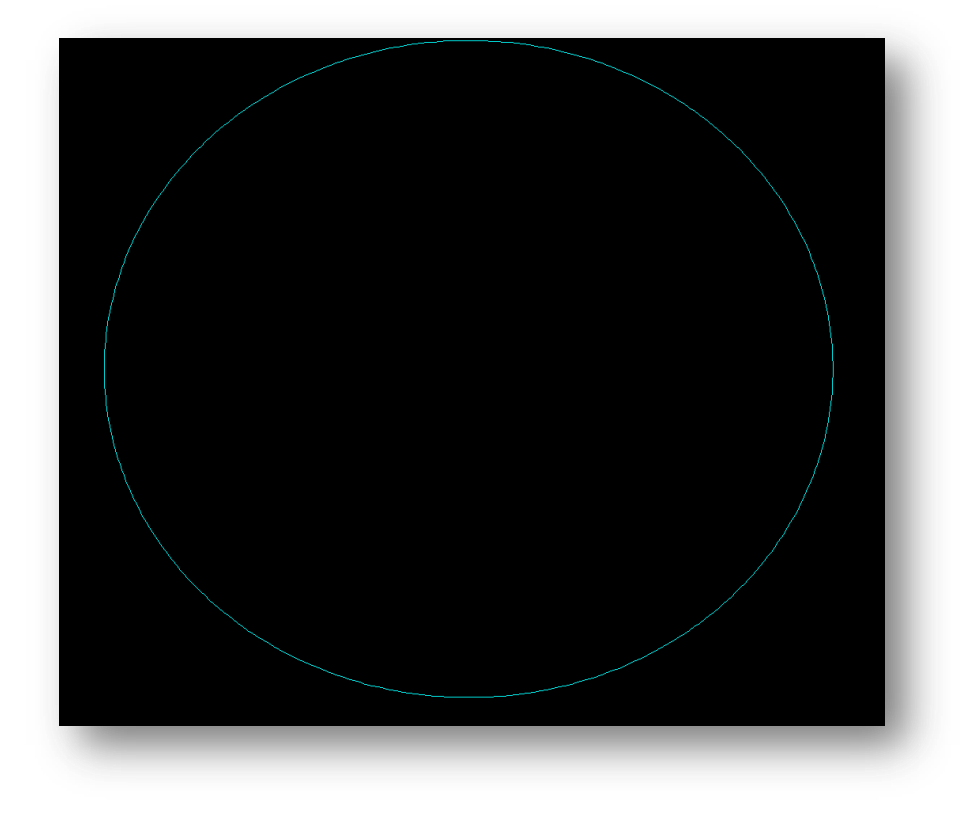

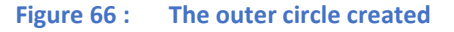

7. Next, we need to create a circle for the inner bolt holes. **Repeat steps 2-8** with the Bolt Hole PCD of *132.99d*

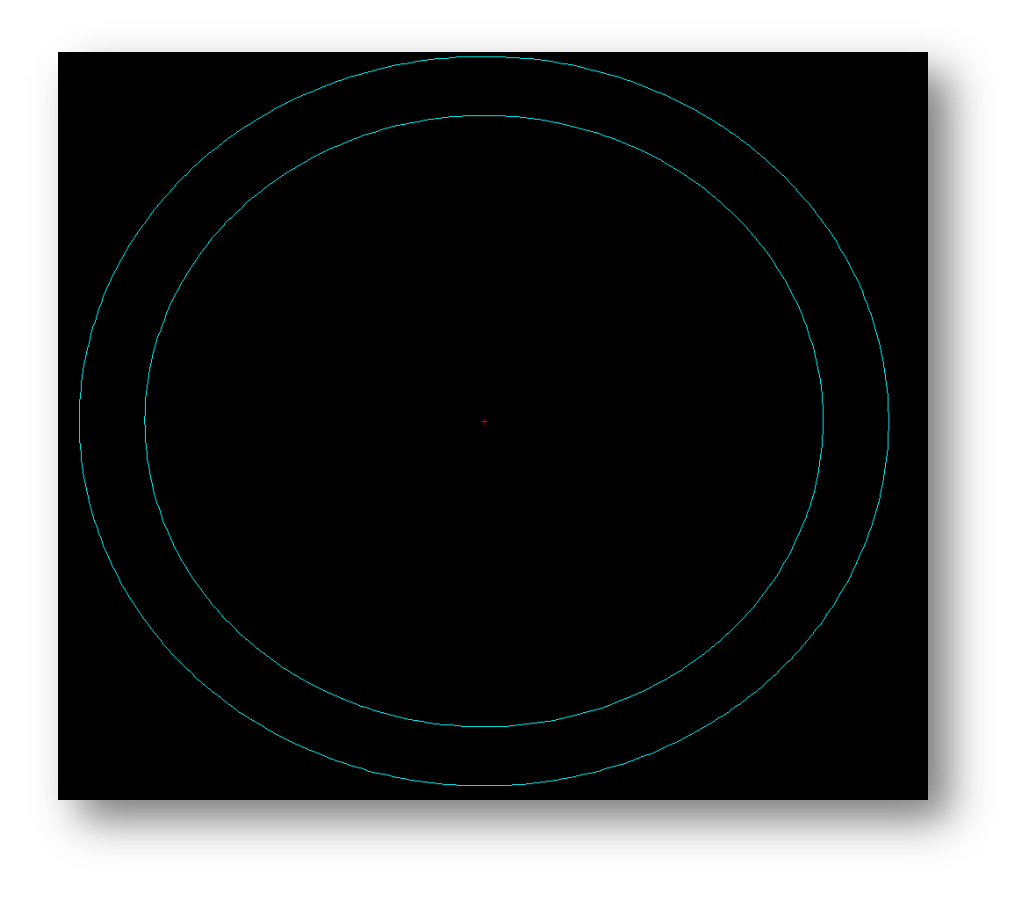

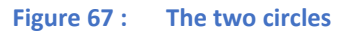

8. Now we need to create 2x construction lines for the diameter of the outer circle at *45°* and -*45°.* Click **Length & Angle** button in Lines Group**.** Make sure to use the ORIGIN as the reference point. The crosshairs will show your current reference point.

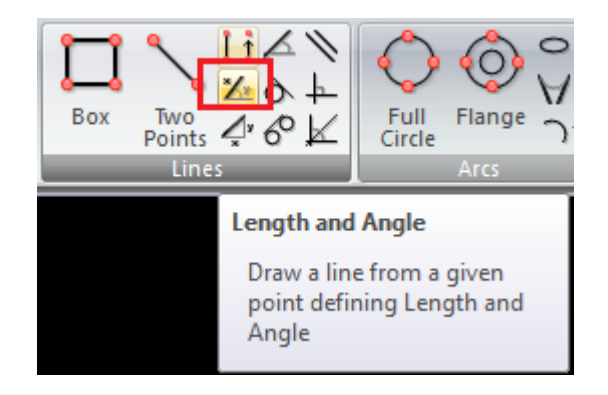

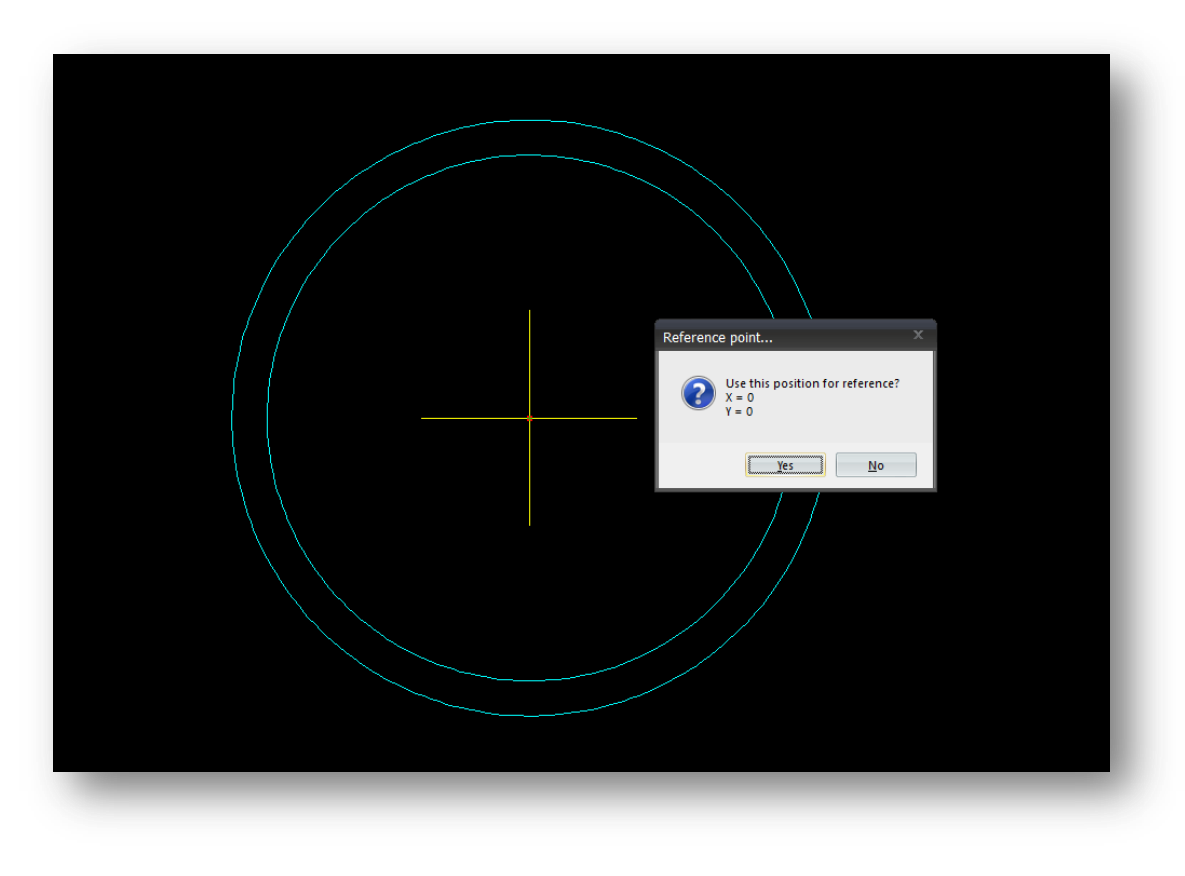

**Figure 68 : The origin as the reference for the Length & Angle**

- 9. Set the length to larger than the outside Radius, *100.*Click **Enter**
- 10. Select **Direct Entry**
- 11. Set the angle to *45°* and click **Ok.**

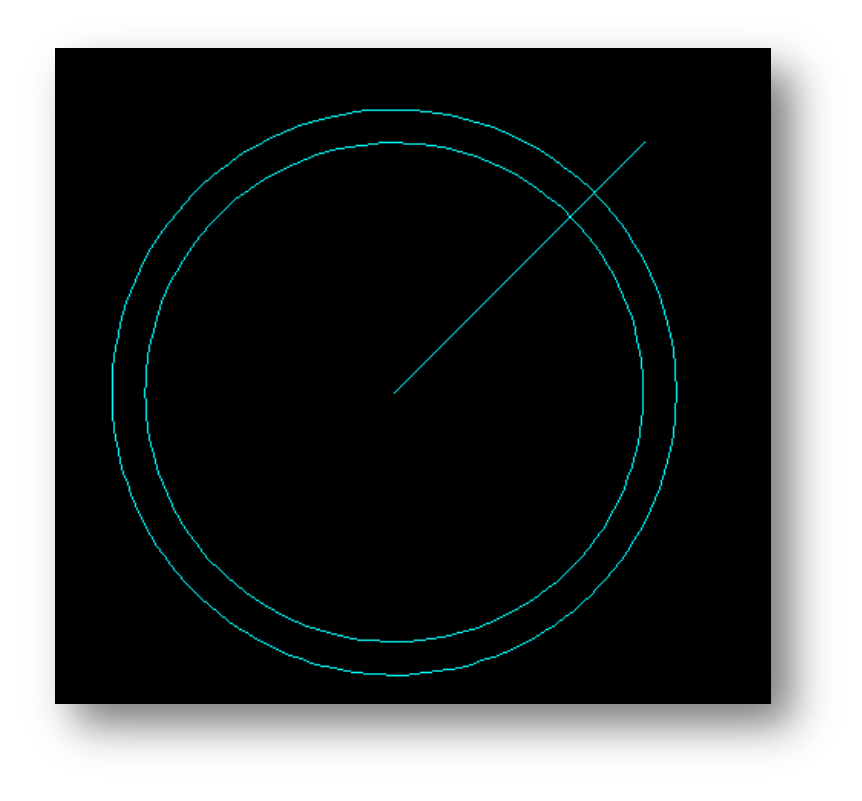

**Figure 69 : The first construction line at 45°**

12. Now we need to extend that line to the other side of the circle. Click **Edit Entity** in Modify Group

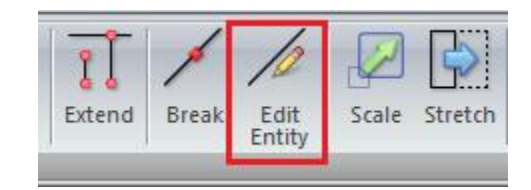

- 13. Select **Line**
- 14. **Click** on the end of the construction line, closest to the Centre point. This is important as FastCAM will deduce which end of the line you wish to alter.
- 15. Select **Change Length**

16. Change the length to *200*. Click **Enter**

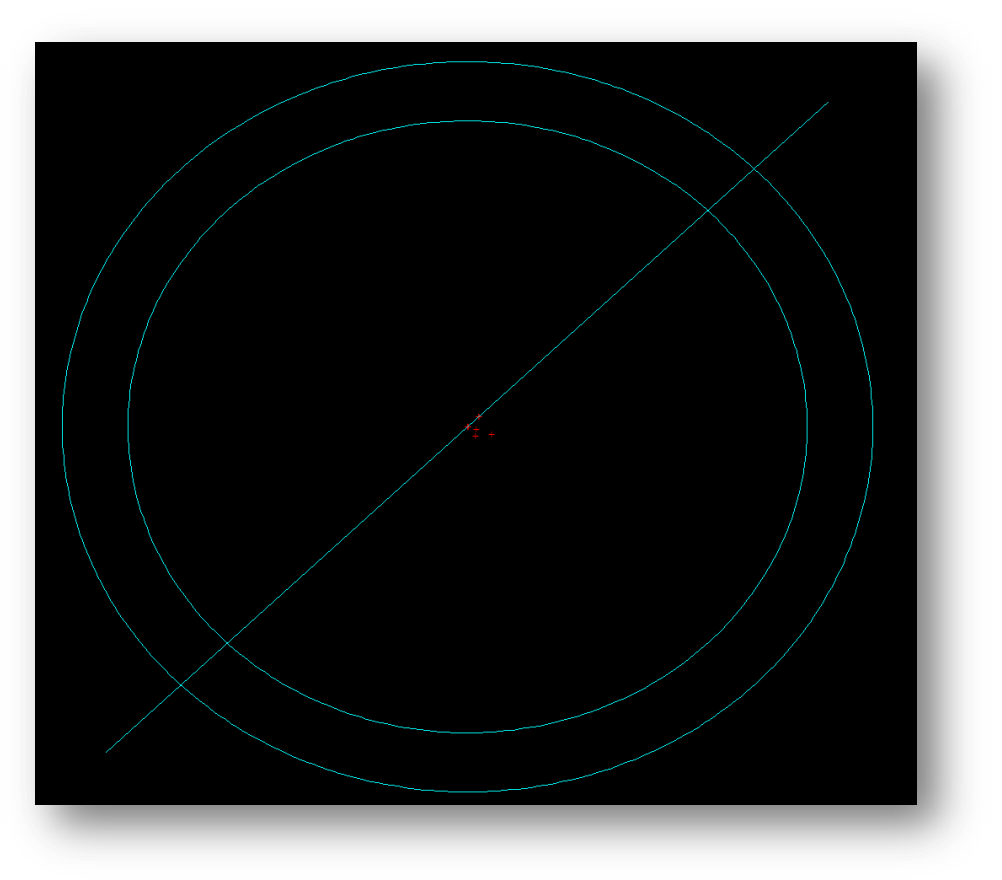

**Figure 70 : The full 45-degree construction line.** 

17. **Repeat 8-17** for the *-45°* construction line.

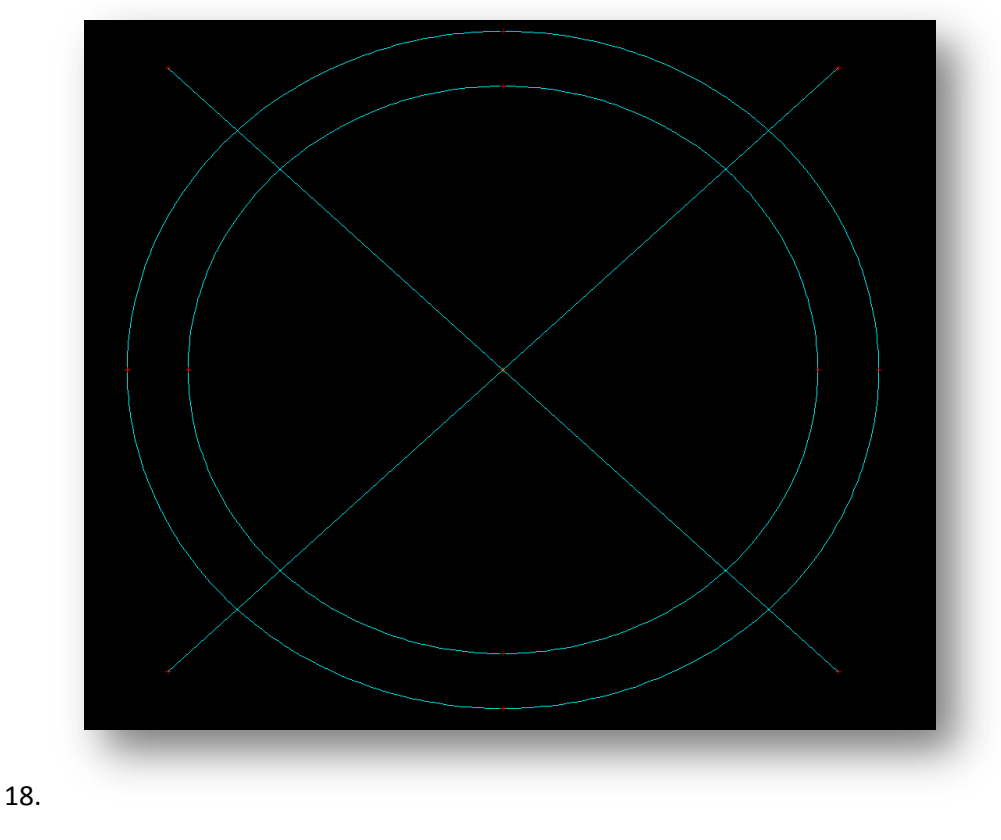

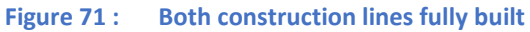

19. Next, we want to build the holes that reside on the Inner circle, and the construction lines. Click **Full Circle**

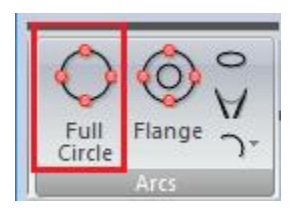

- 20. Type in the diameter of the bolt holes, with the 'd' special character, 13.49d. Click **Enter.**
- 21. **Right click** to bring up the point menu
- 22. Select **Intersection**

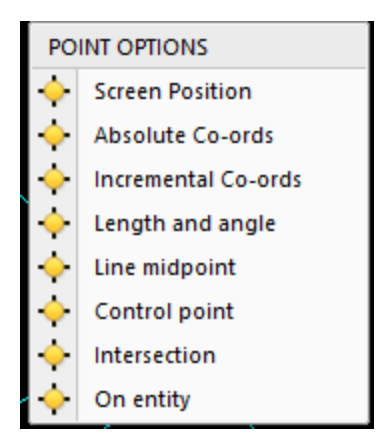

- 23. Then **click** on a **construction line** and the **inner circle**, close to where you think the circle will be centered. This will create a circle at the intersection's center point.
- 24. **Repeat 23** on all the construction lines and the inner arc

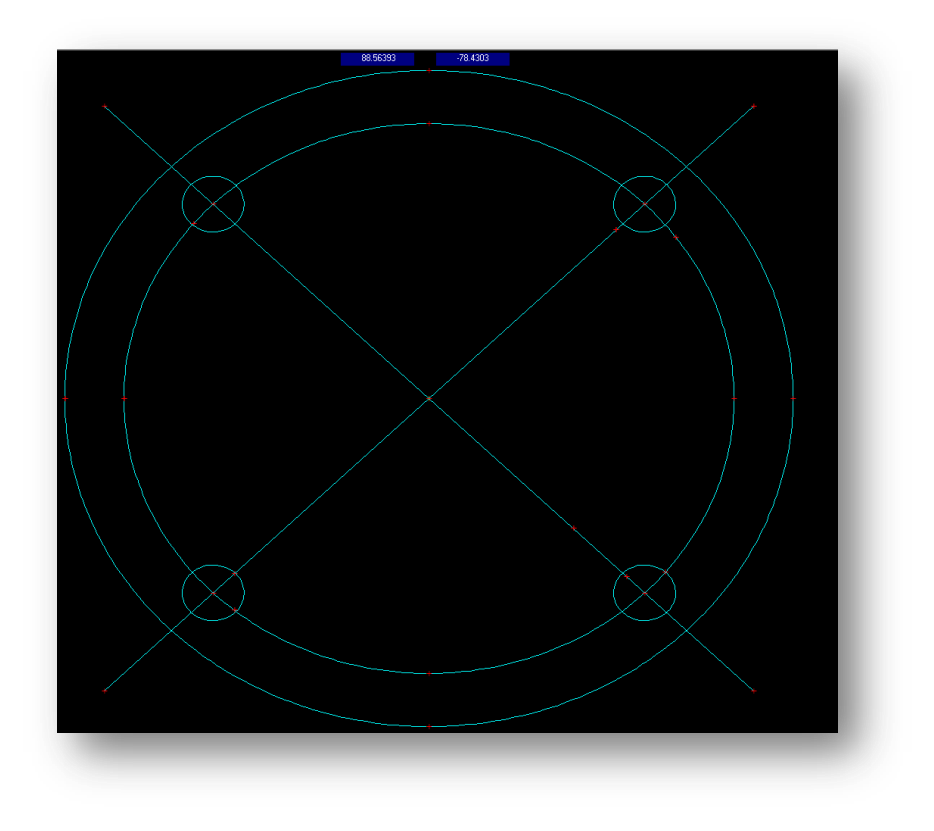

**Figure 72 : All Bolt Holes created**

25. Now we need to build the bridges from the bolt holes to the outside circle. Click **Parallel at Distance** button in Lines Group.

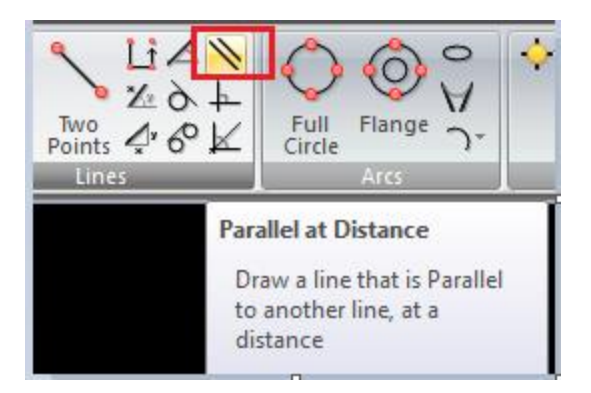

- 26. **Select** one of the construction lines.
- 27. Enter half bridge width, *1.59*. Click **Enter**
- 28. **Click** on one side of the construction line, as two lines are possible.
- 29. Click **Same Length**
- 30. You will now have created a parallel line from this construction line

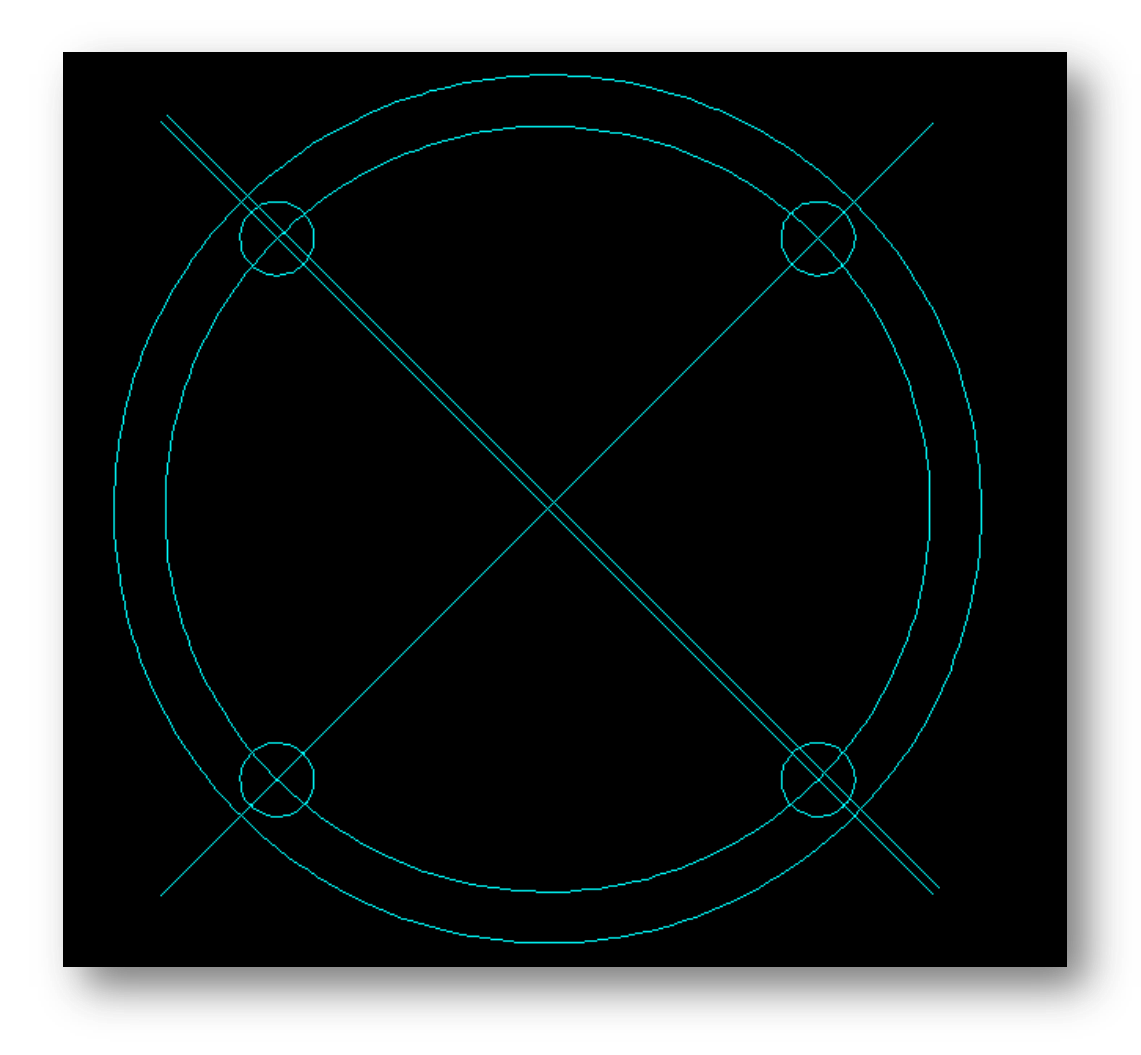

**Figure 73 : The first parallel construction line created.**

31. **Repeat** steps **25-30,** to create the other three parallel construction lines for the other bridges.

*HINT: if you do not right click out of it, you will stay in parallel at distance mode and can create the extra lines quickly*

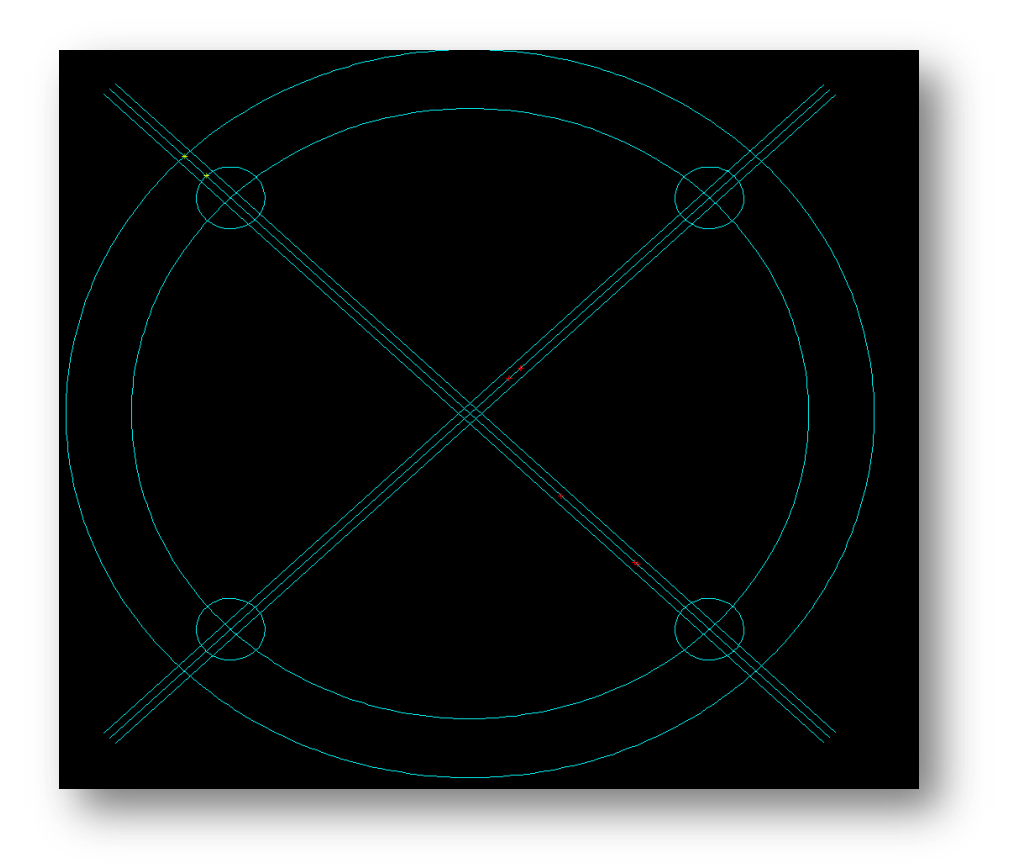

**Figure 74 : The bolt plate with all construction lines and holes present**

32. All we need to do now is trim up the drawing. Select **Smart Trim** in Modify Group and get rid of all the construction lines.

*HINT: If you don't want to trim all the small lines in the center, leave them until last and then use Erase > Window, all, inside only*

## Finished Drawing

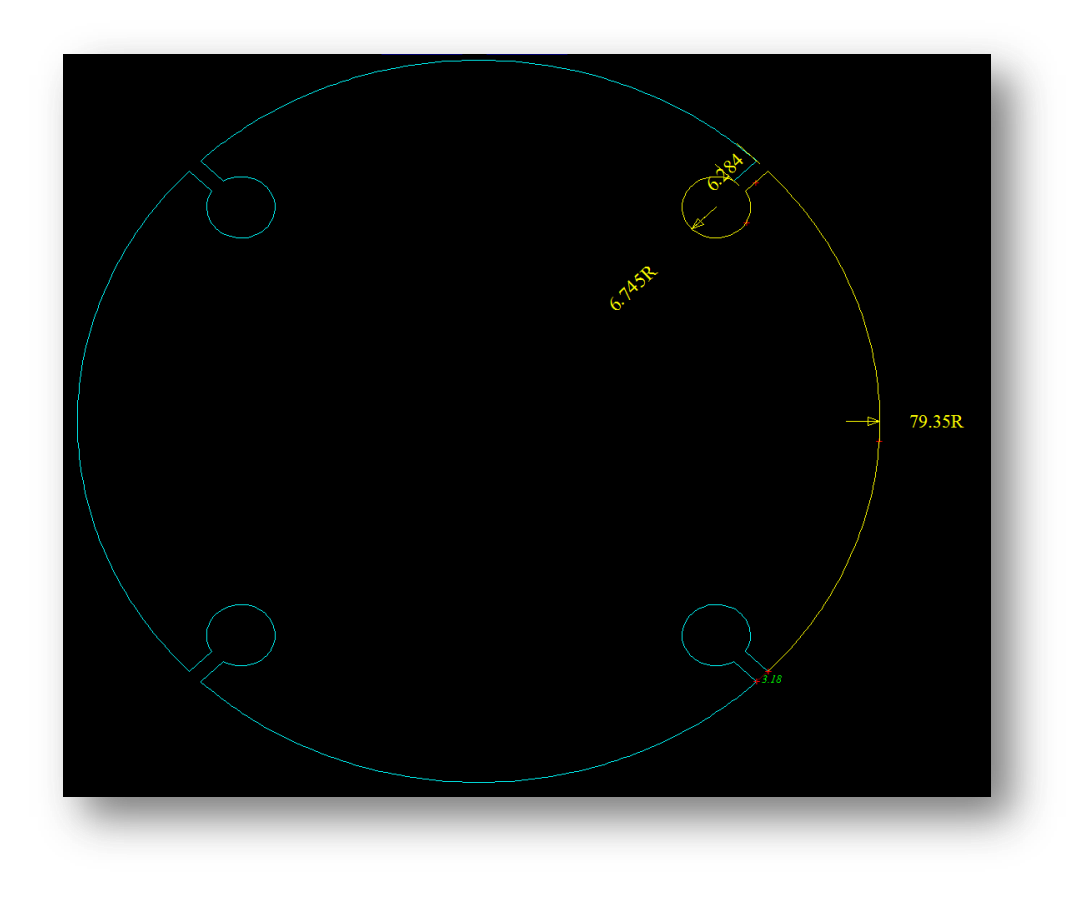

**Figure 75 : The Complete Bolt Plate**

**33. Your Bolt Plate is complete**

### Gear

**Rating: Intermediate**

#### **Time: 20 minutes**

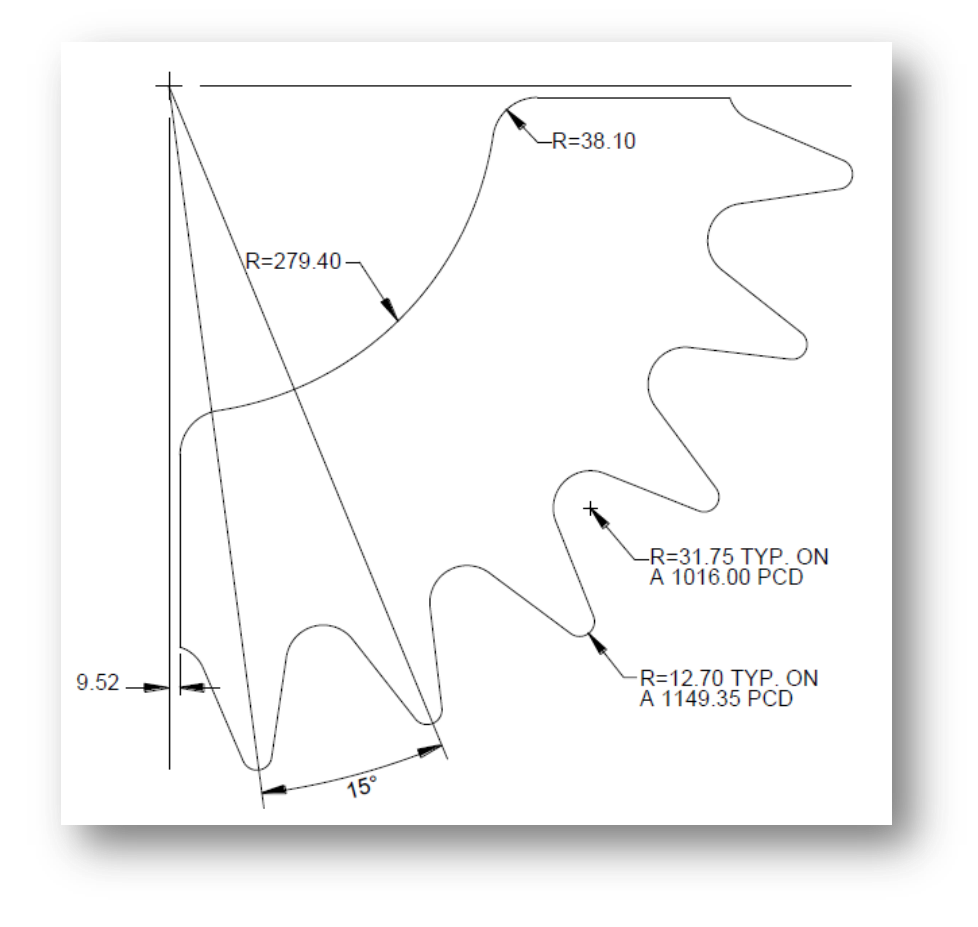

**Figure 76 : The Gear Drawing**

#### **Instructions**

- 1. Firstly, select the origin point. As a lot of the dimensions for the circles and PCDs come from the same place, the top left crosshair on the image, we shall use that as our origin point.
- 2. Now we create the 3 interior circles. Click **Full Circle**

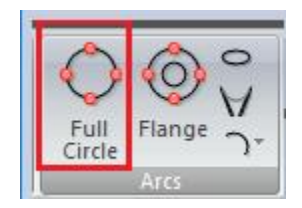

3. First, we shall create the outer PCD. Type in the diameter of the circle, with the special 'd' character to designate it as a diameter, *1149.35d*. Click **Enter**

- 4. **Right click** to bring up the points menu
- 5. Select **Absolute Co-ords**
- 6. Set the coordinates as the center of the circle as *0,0 and* click **Enter.**
- 7. **Autoscale**

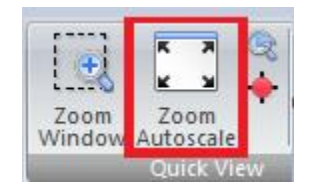

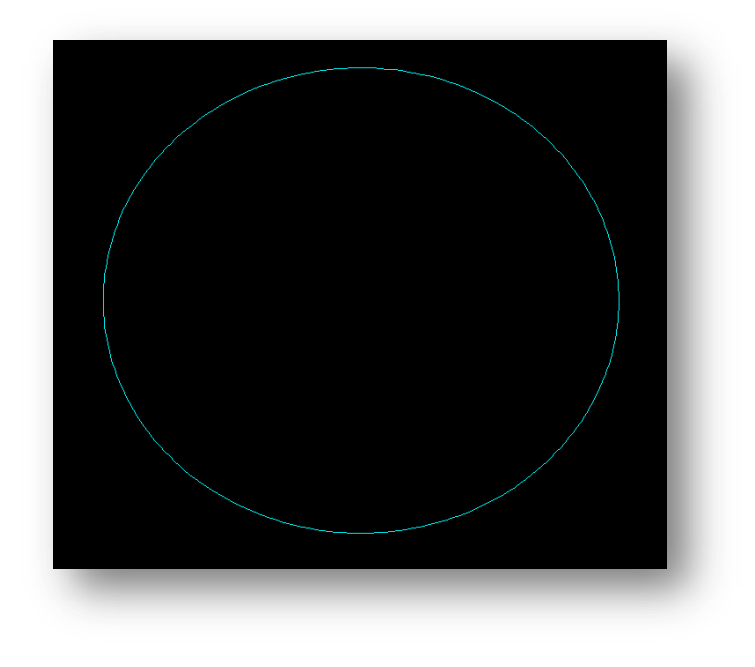

**Figure 77 : The Outermost PCD circle**

8. Now **repeat 2-7** with the other circles that come from the center, the *1016.00d* PCD circle and the Radius = *279.4* circle.

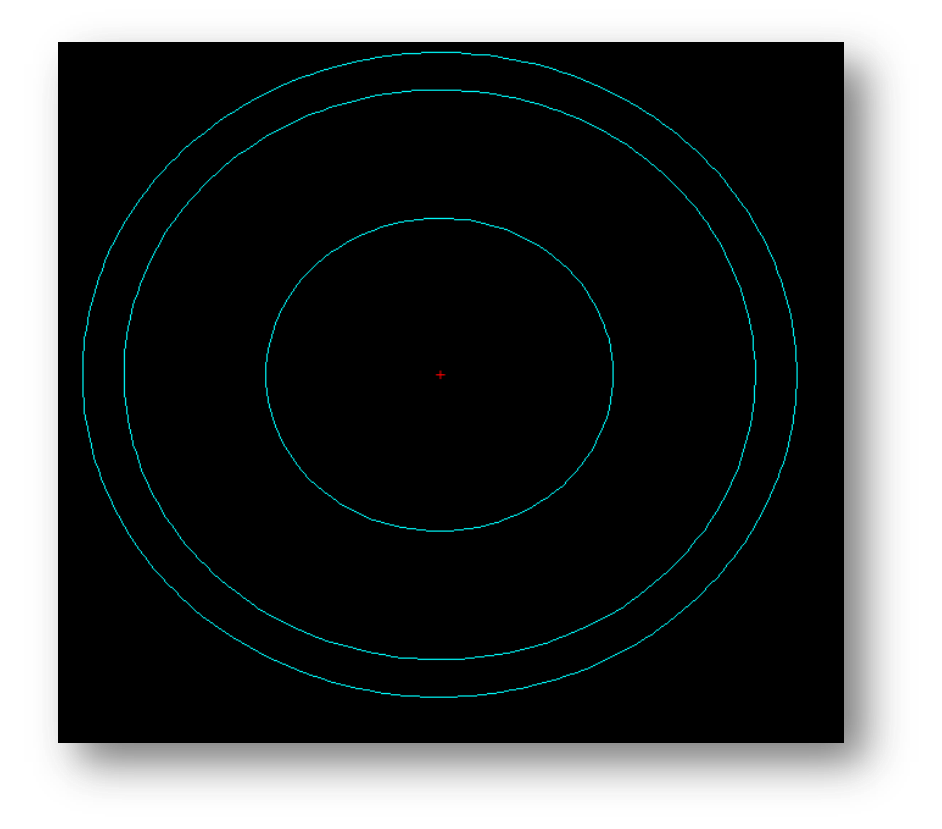

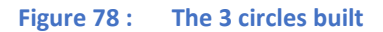

- 9. Next, we need to build the construction lines. Click **Angle Only** in Lines Group
- 10. **Set** the position for reference as the center of the circles
- 11. Select **Direct Entry**
- 12. Set the angle as *97.5° (= 90*° *+ 7.5*°*)* and click **Enter**

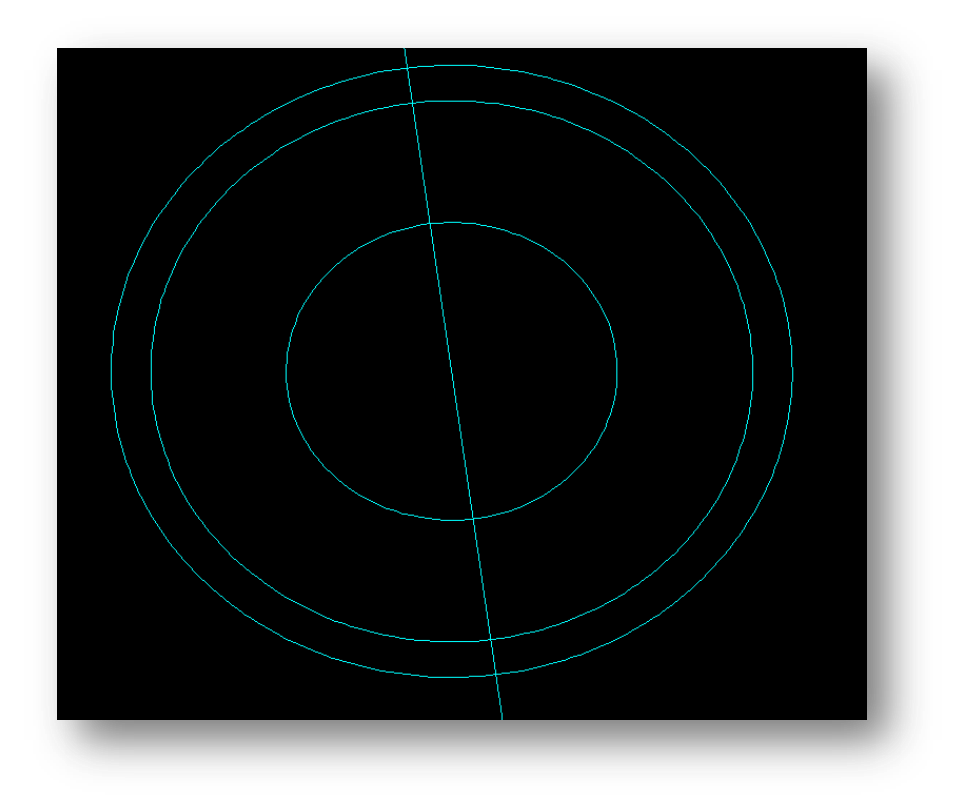

**Figure 79 : The first construction line built**

13. Now **repeat 9-12** with an angle of 112.5° (=97*.5° + 15*°)

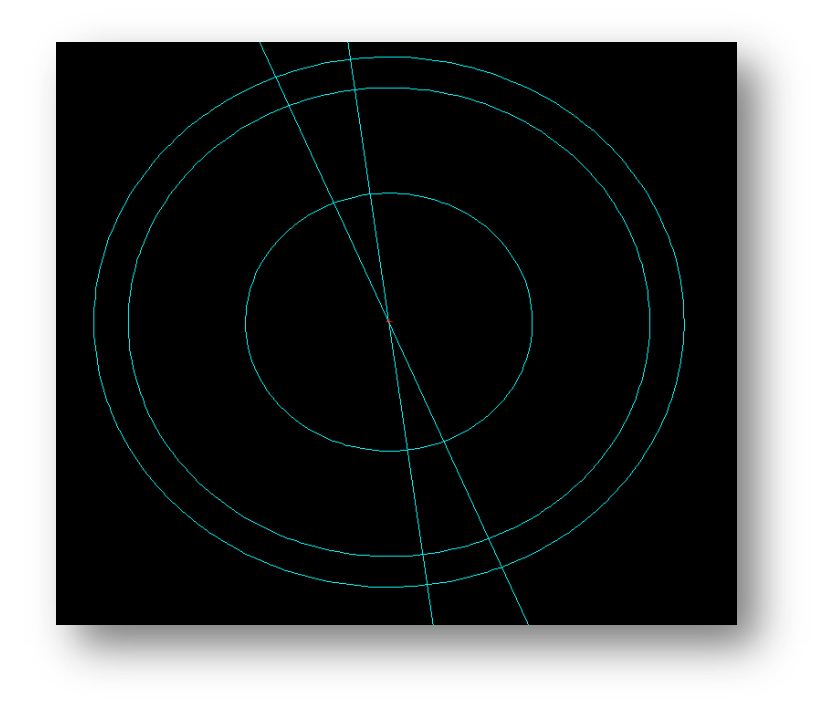

**Figure 80 : The first two construction lines created**
14. Now for the last construction line, Click **Bisect Angle** in Lines Group

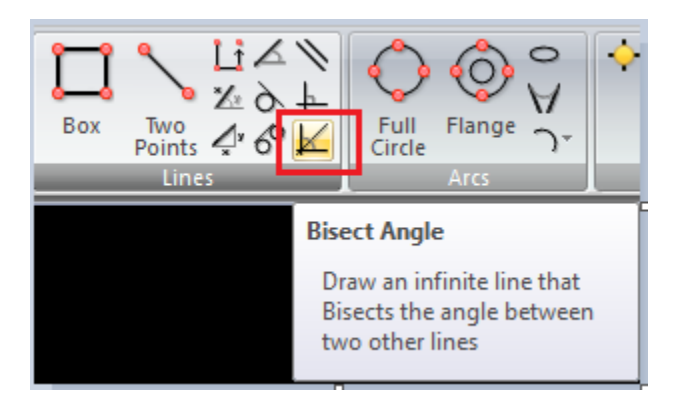

15. **Select** the two construction lines we just created. It will create a line that bisects them.

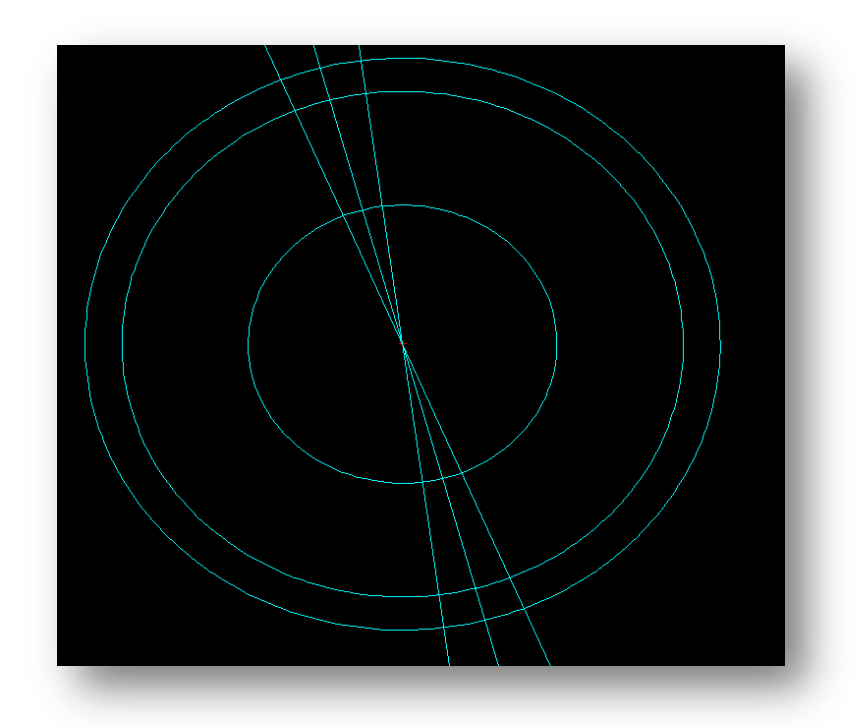

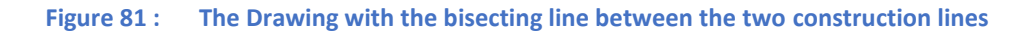

16. Now we need to create circles for the top and the bottom of the tooth of the gear. Click **Circle**

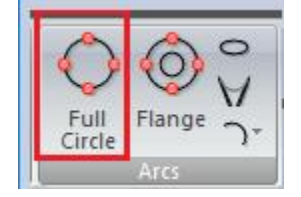

- 17. Set the radius as the radius for the top of the gear, *12.70.* Click **Enter**
- 18. **Right Click** to bring up the points menu
- 19. Select **Intersection**
- 20. **Click** on the outer circle and then one of the two outer construction lines.
- 21. **Repeat** 20 for the other construction line and the outer circle.

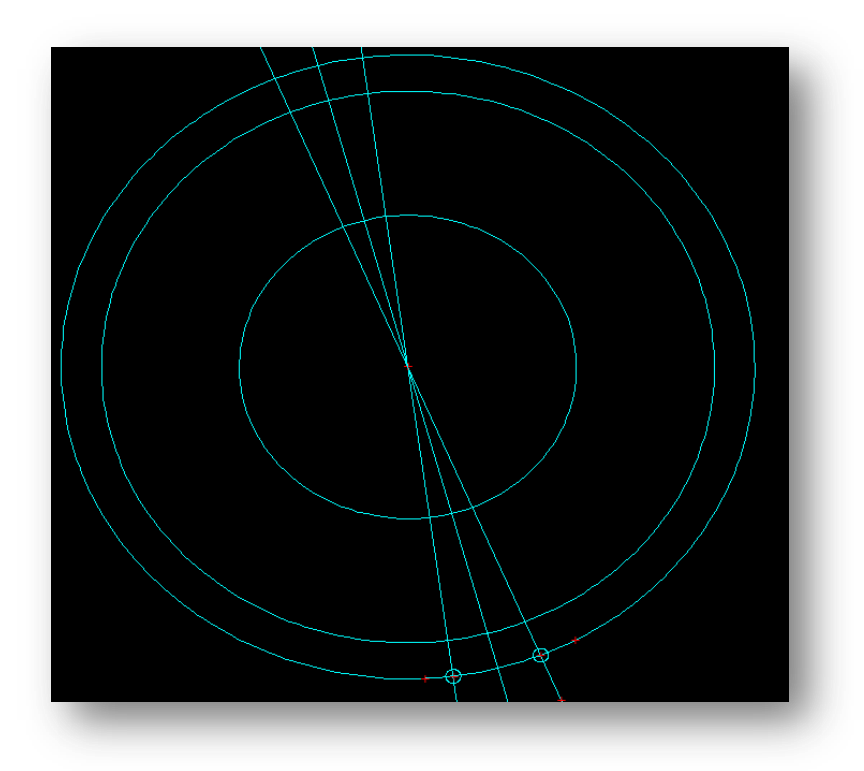

**Figure 82 : The two of the gear's circles outer circles created**

- 22. **Repeat 16-19,** with the inner gear circle radius of *31.75*
- 23. **Click** the Middle Circle & the Bisecting construction line

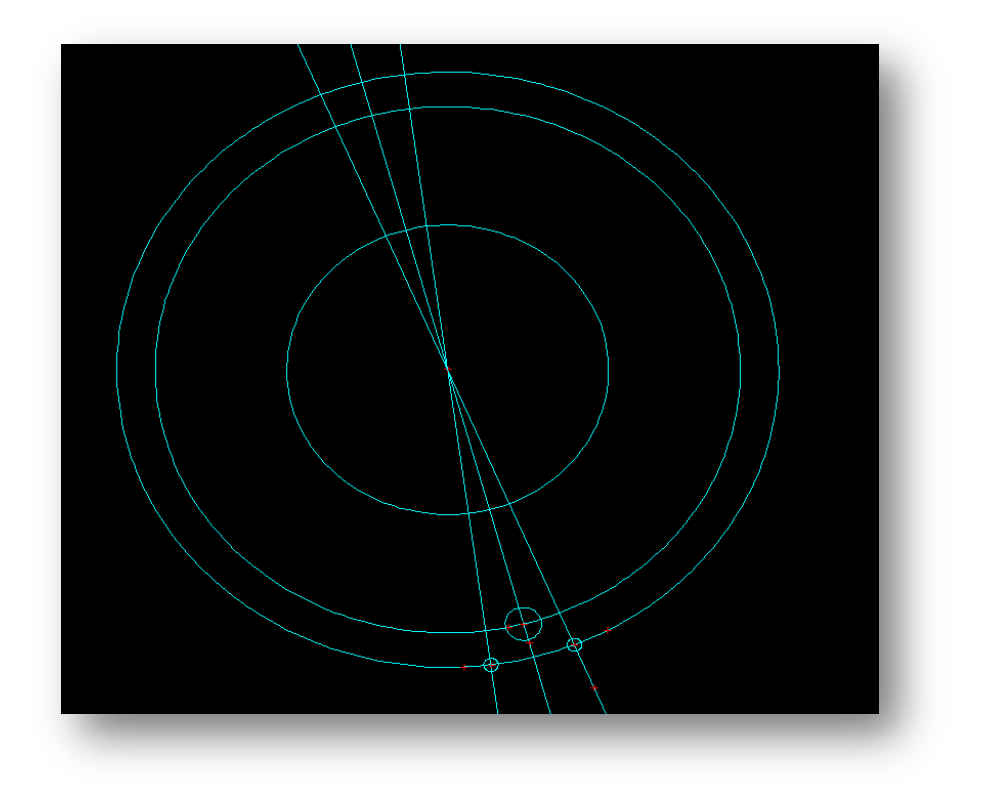

**Figure 83 : The 3 circles for the gear tooth created**

24. To create the tangential lines between the circles. First zoom into the 3 circles we built on the construction lines. Click **Zoom Window** in Quick View Group

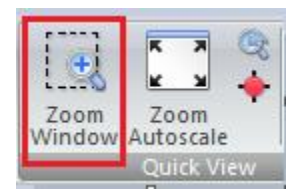

25. **Left Click** on one corner for your zoomed window, and then create the zoom window you want by moving the mouse and **left click** again. A window will show you the area you are zooming into.

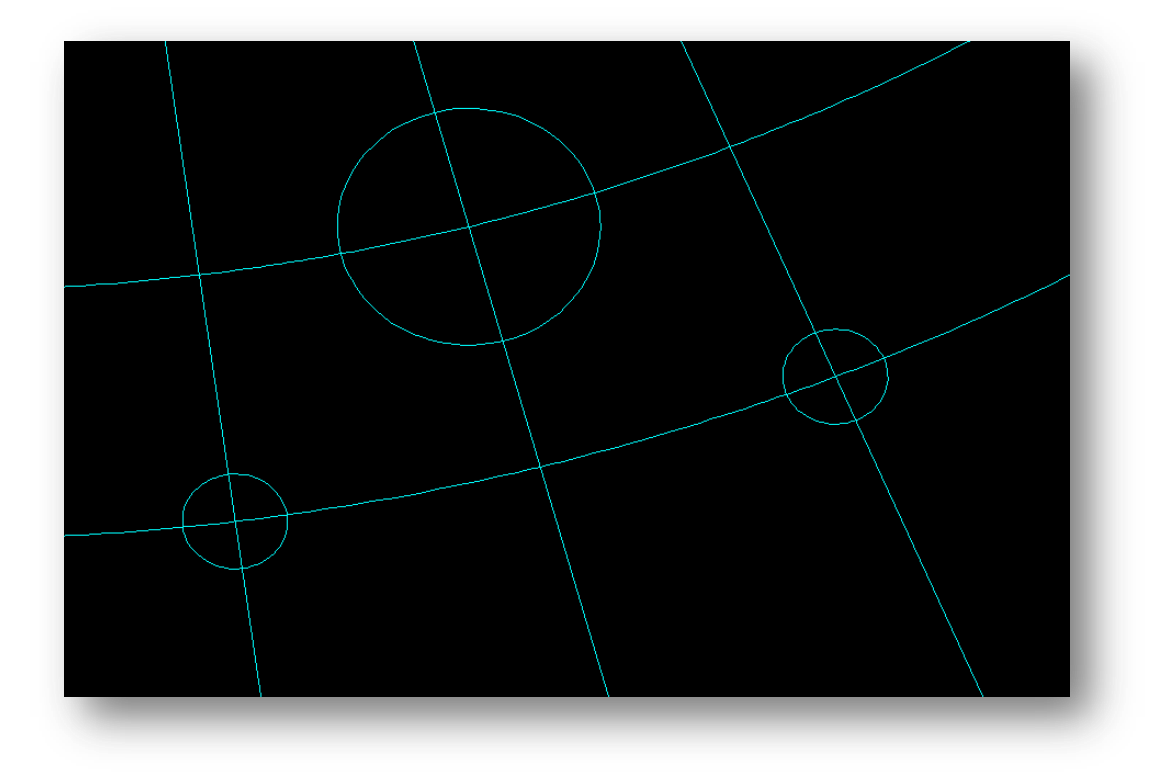

**Figure 84 : After zooming into our 3 gear circles**

- 26. Click **Tan to 2 circles** *(Tangent to two circles)* in the Lines Group
- 27. We want to build the **inner** tangent, relative to the gear, of these two circles *(there are multiple tangents able to be built between these two circles)*. To do this Click on the **Right side** of the **Left Circle**, then on the **Left Side,** of the **Centre Circle**

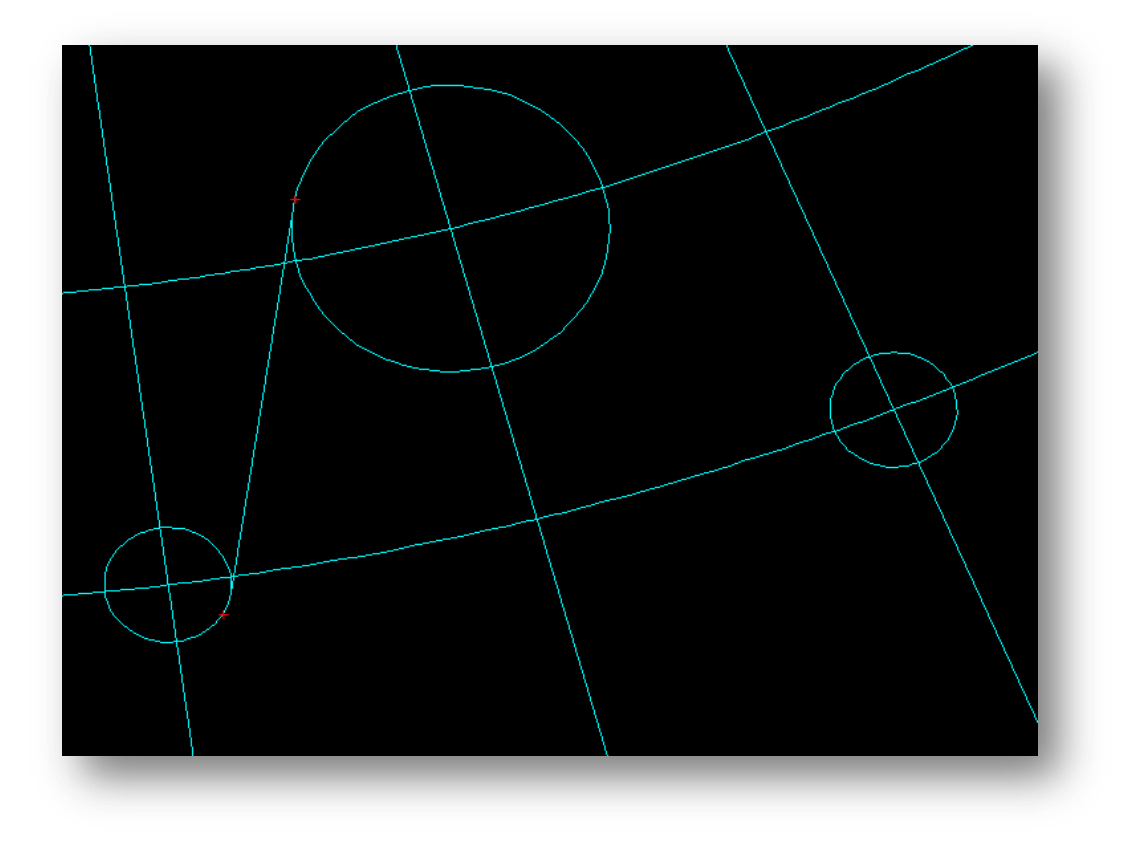

**Figure 85 : After adding the tangential line between the circles**

28. **Repeat 26 & 27** for the right circle and the center circle, being sure to build the inner tangent for these two circles.

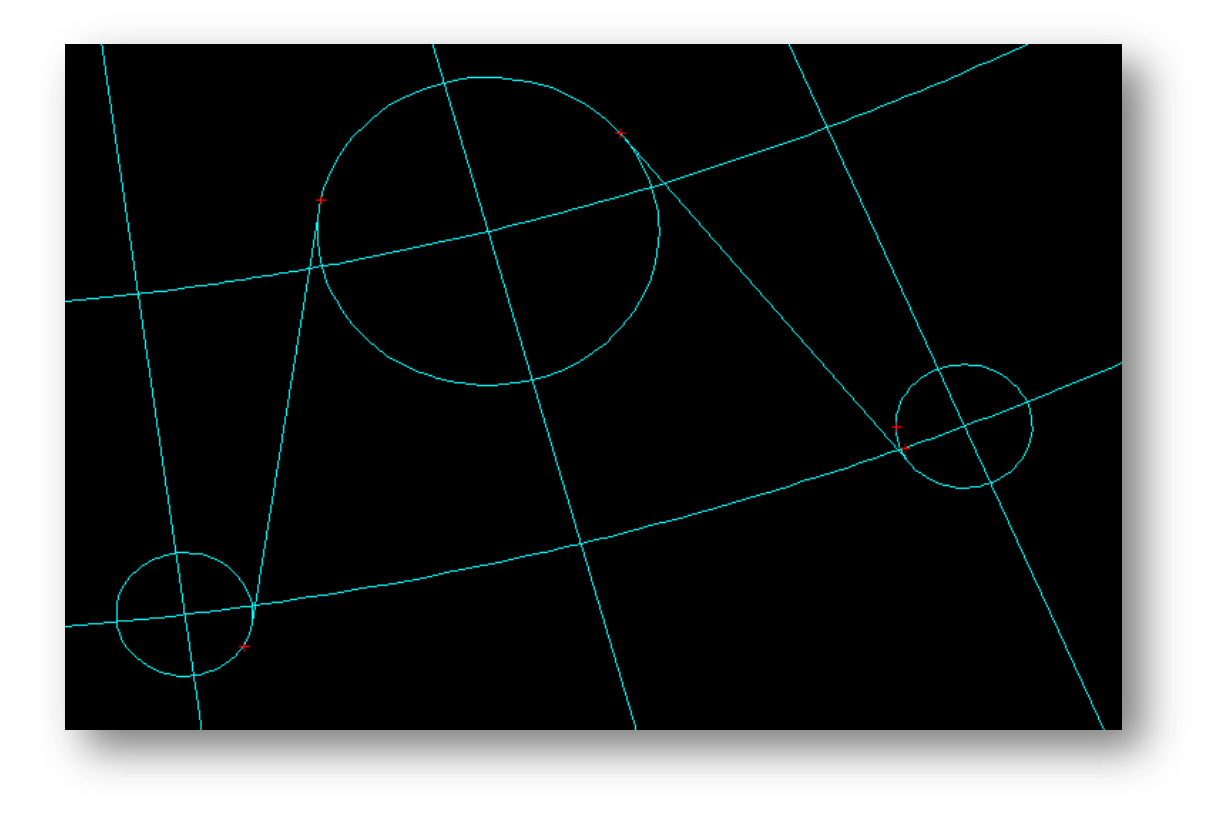

**Figure 86 : After building the two tangents**

29. We now need to trim the drawing until only the gear tooth profile, and the inner circle of the gear are still available. Use **Smart Trim** to reduce the drawing to the following. *(Be sure to trim the Little entities around the tangent lines and the small outer gear circles)*

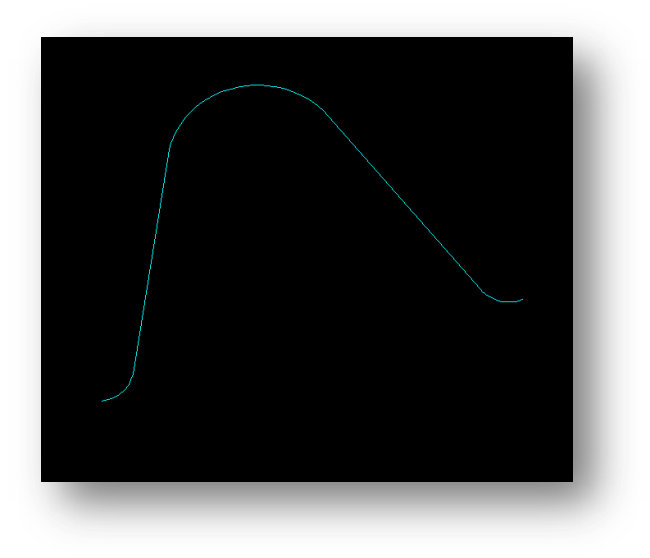

**Figure 87 : The trimmed drawing, showing a single tooth of the gear.**

30. Now we can set up our block, so we can array it. Click **Blocks** Ribbon tab

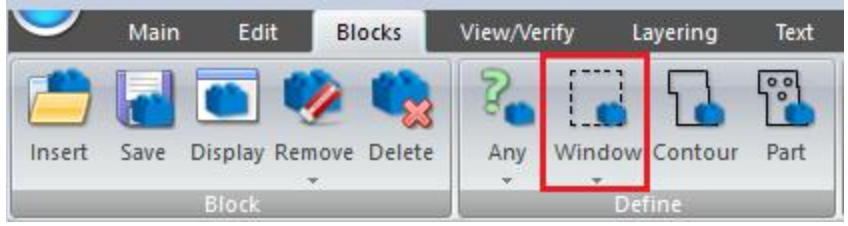

- 31. Select **Window**
- 32. Select **Any**
- 33. **Highlight** the Gear tooth
- 34. Name the Block, and click **Enter**
- 35. **Set** a center for the part, chose the *0,0* origins.
- 36. You can check if it has been set correctly by clicking **Blocks > Display**
- 37. Next use **Blocks** tab ribbon **>** Edit **G**roup **-> Circ. Array** *(Circular Array)*

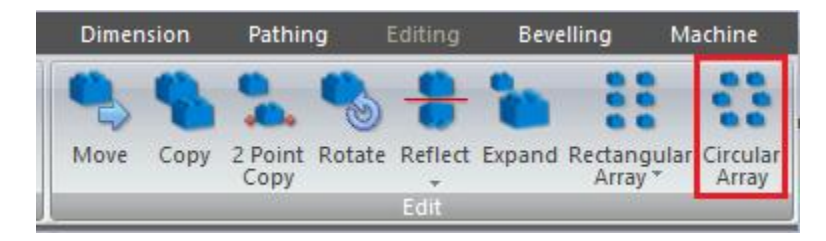

- 38. Select the rotation center as being the *0,0* point. *You may need to Right Click to bring up the points menu, and select Control Point*
- 39. Set the Total number of items as *6*. click **Enter**
- 40. Set the angle Step as *15°*. Click **Enter**

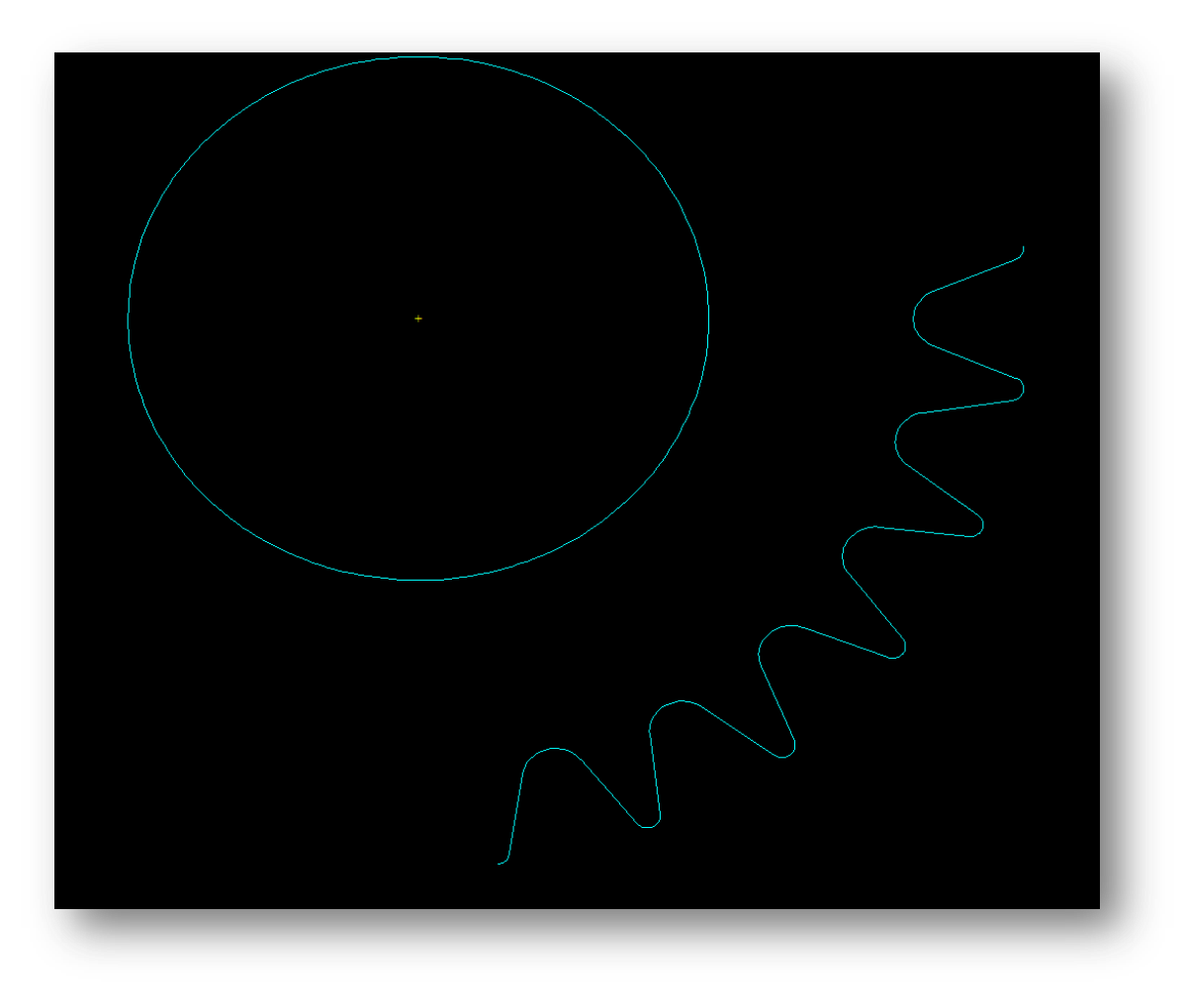

**Figure 88 : The array tooth for the gear, and the inner circle**

41. We need another part however, the other half Tooth at the bottom of the gear. **Repeat steps 37-40**, this time with total number as *2*, and a step angle as -15°.

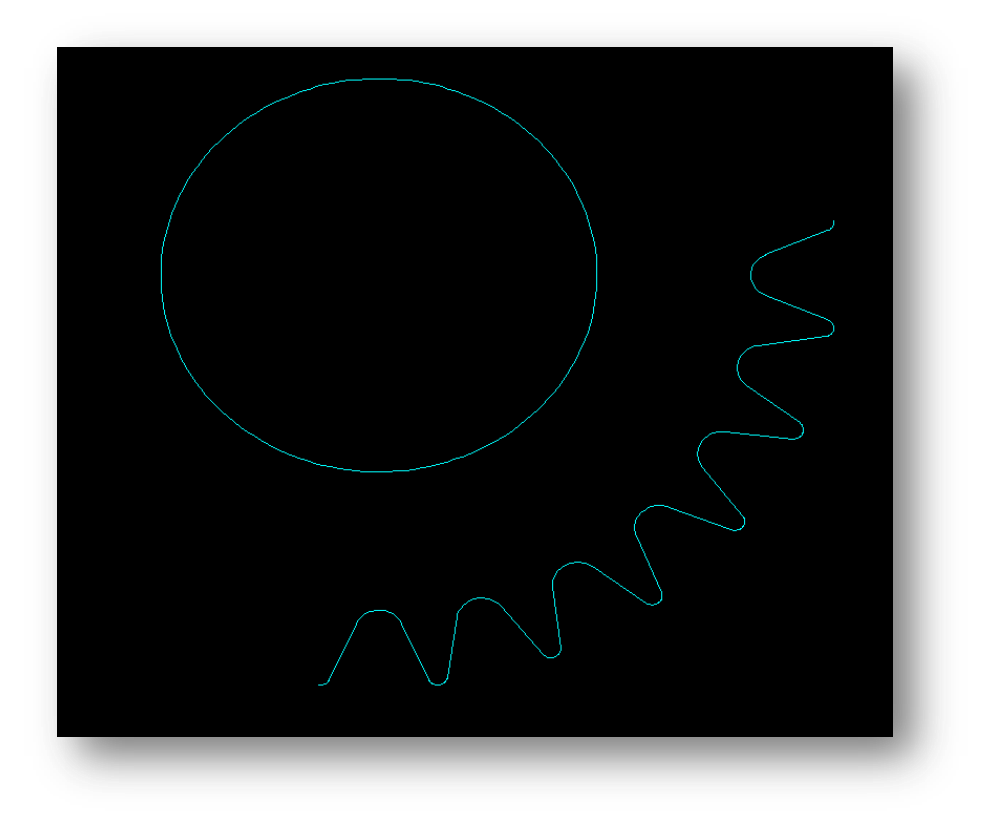

**Figure 89 : The gear with the full tooth profile developed**

42. Now we need to build the lines from the inner circle to the outer gear. Click the **Two Points** in Lines Group.

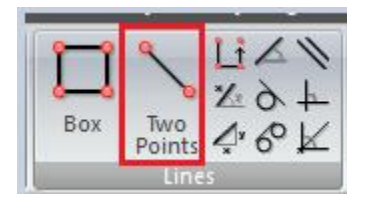

43. Turn on **Control Points** in Quick View Groups.

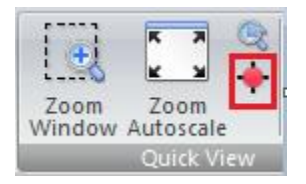

- 44. **Click** the *0,0* control point, and control point on outer ring of the gear that is vertically below it.
- 45. **Repeat 42-44** for the horizontal line

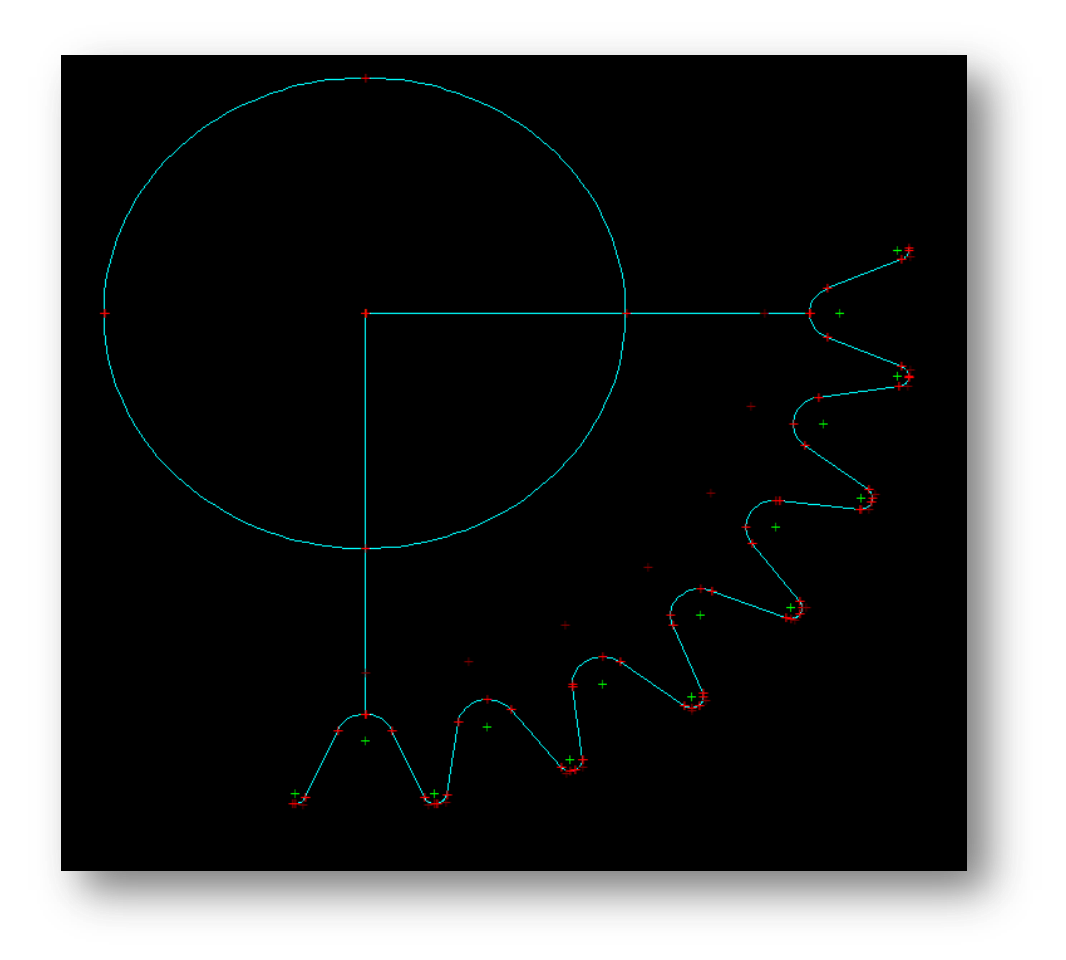

**Figure 90 : The gear with both lines built**

- 46. These are not the final lines however; Click **Line > Parallel at dist.** *(Parallel at Distance)*
- 47. **Click** on the vertical straight line
- 48. Set the distance as *9.52,* Click **Enter.**
- 49. Click on the right side of the line, as there are two sides it can go on
- 50. Select **Infinite length**
- 51. **Repeat 46-50** for the Horizontal Line.

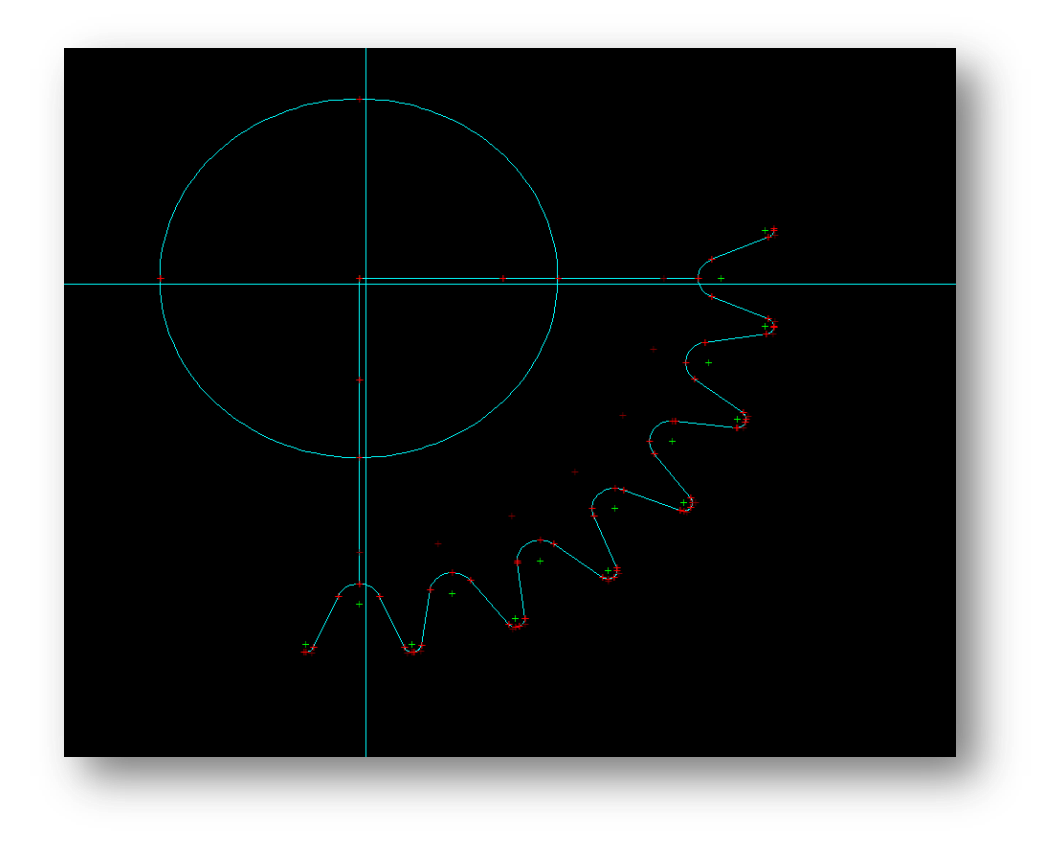

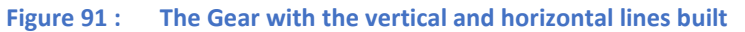

52. Click **Fillet Blend**

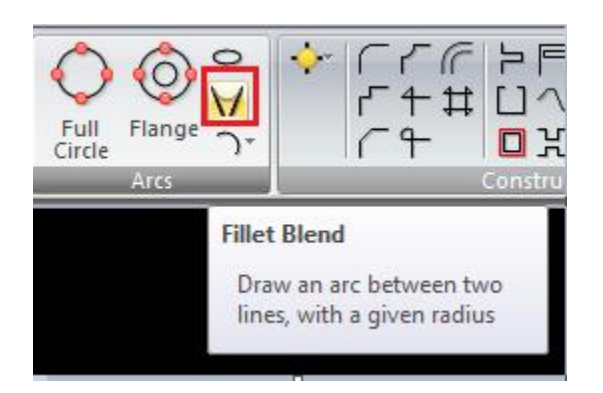

53. Enter the Radius of the inner corners as *38.1,* click **Enter.**

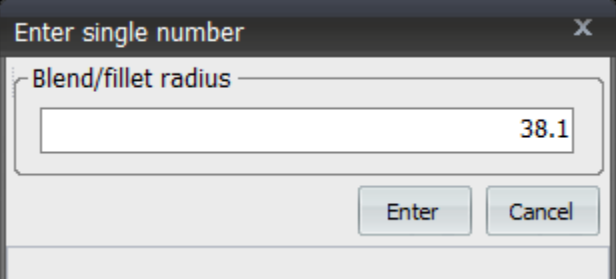

- 54. **Click** the vertical line, and the inner circle, on the side that will create the fillet, as per the drawing.
- 55. You should be able to just **repeat 54** to create the fillet from the horizontal line. If not, **repeat 52-54.**

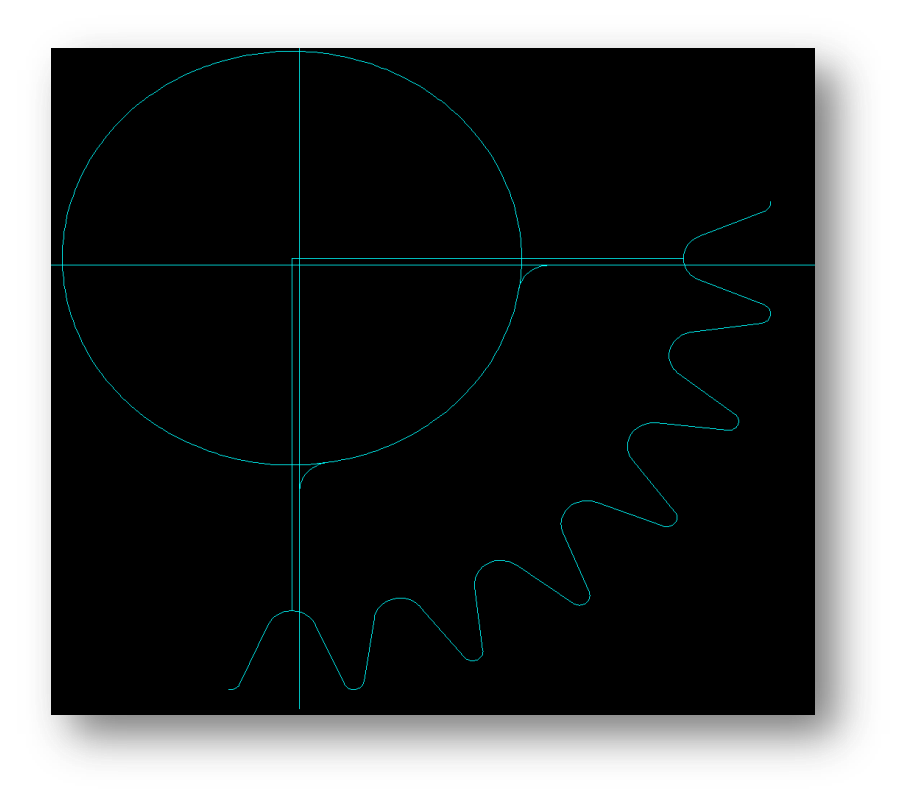

**Figure 92 : The part with the fillets in place**

56. Now use the **Smart Trim** to strip out all the excess lines & arcs that aren't apart of the final drawing.

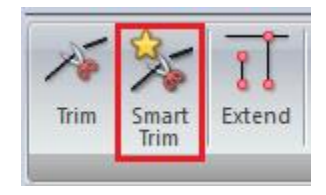

# Finished Drawing

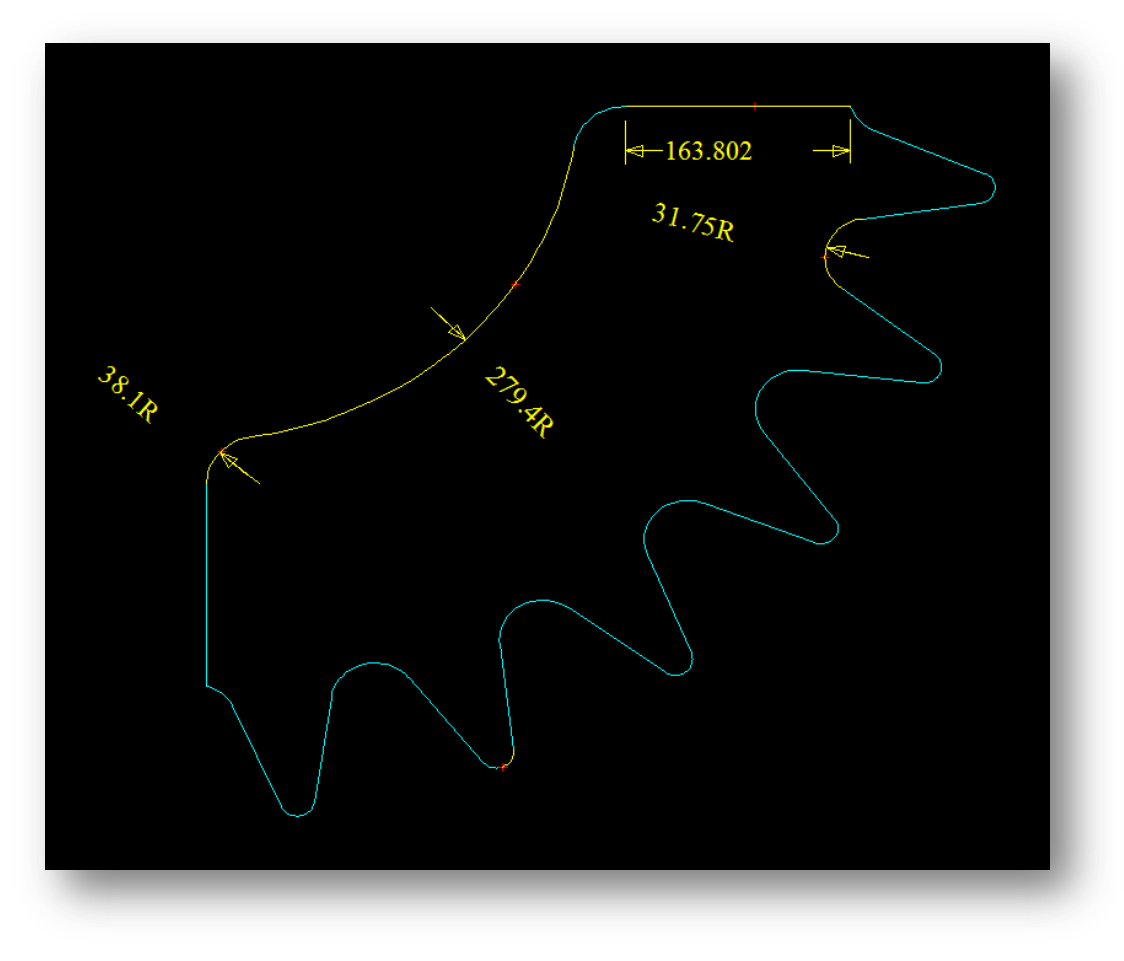

**Figure 93 : The Final Drawing**

**57. You have completed the Gear!**

# Spricket

**Rating: Intermediate**

### **Time: 15 minutes**

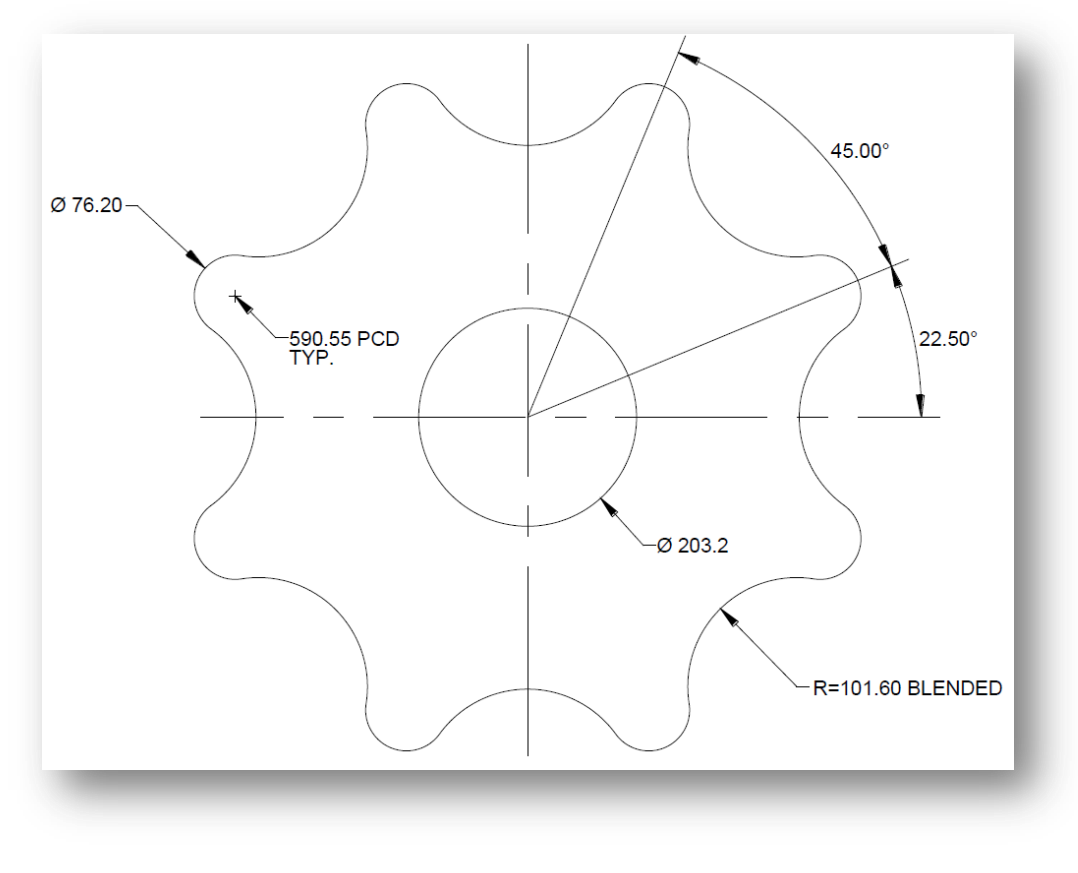

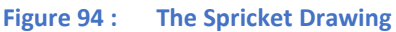

### **Instructions**

- 1. We will first define our origin point to be the center of the Spricket.
- 2. First, we will build the PCD Diameter and the inner circle diameter. Click Arcs -> **Flange**

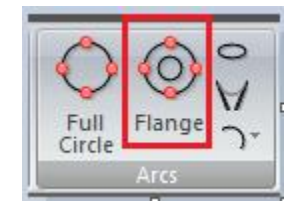

- 3. Enter the Interior Diameter of *203.2*, and the exterior PCD of *590.55.* Click **Enter** *NOTE you don't need the 'd' character here because diameters are expected*
- 4. Using **Absolute Coordinates** Set the origin of the two circles as the origin of the drawing, *(0,0)*.

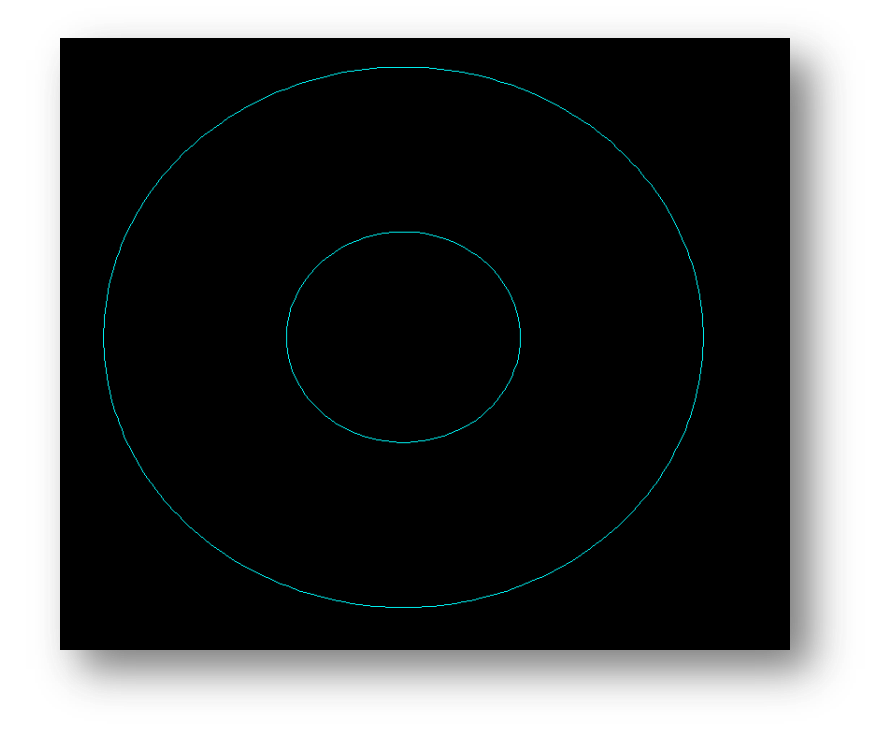

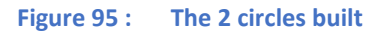

- 5. Next, we need to build the construction lines. Click **Line > Angle Only**
- 6. Set the position for reference as the center of the circles

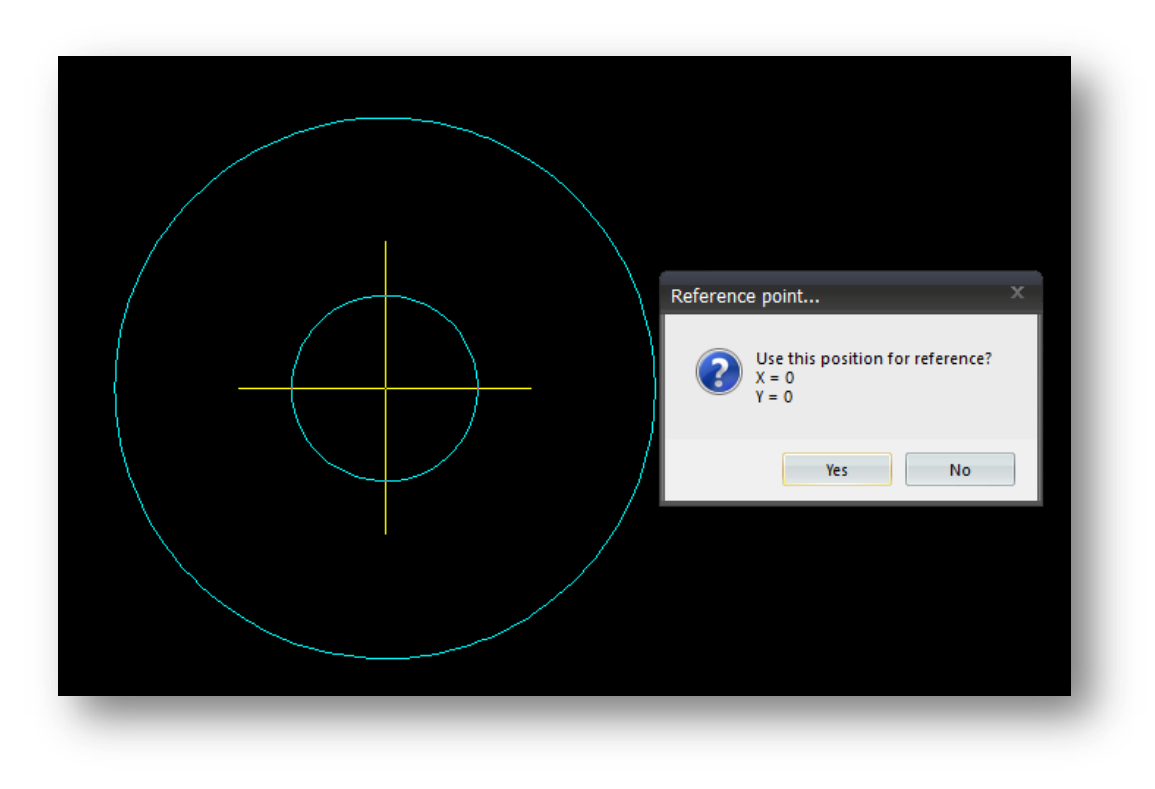

**Figure 96 : The Reference point for the construction line**

- 7. Select **Direct Entry**
- 8. Set the angle as *22.5°* and click **Enter**

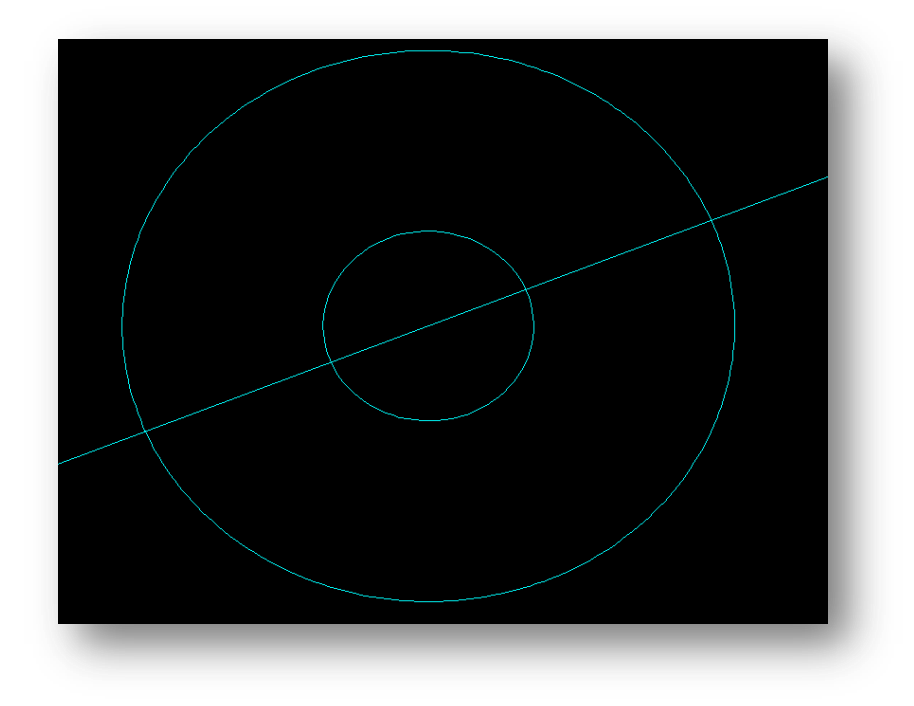

**Figure 97 : The first construction line built**

9. Now **repeat 5-8** with an angle of *-22.5°*

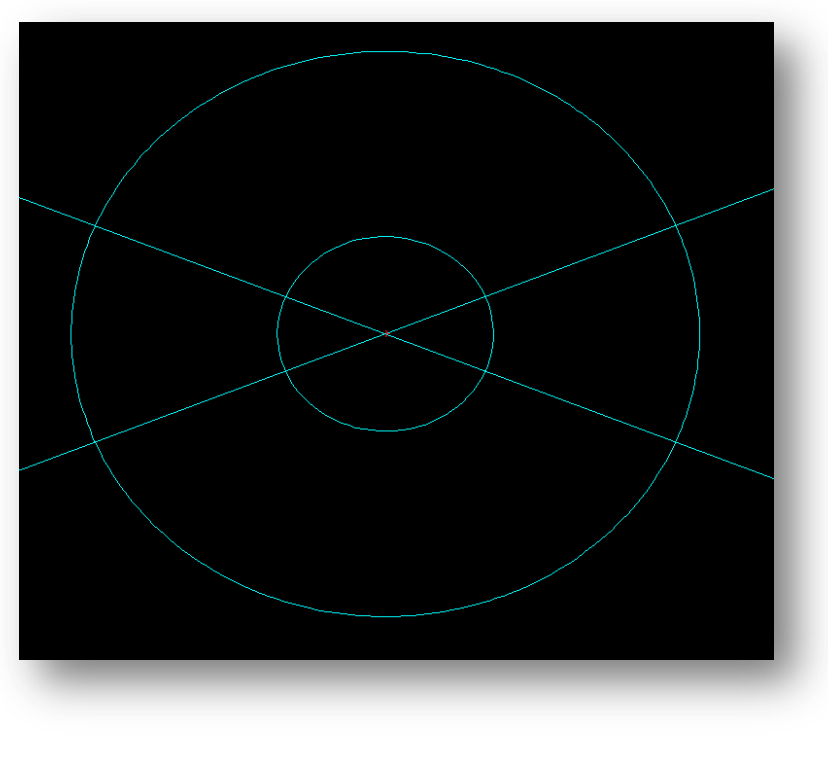

**Figure 98 : Both construction lines built**

10. Now we need to create circles for the top and the bottom of the tooth of the gear. Click **Full Circle**

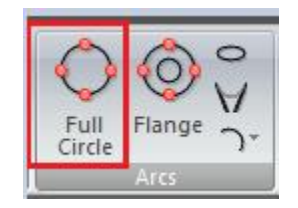

- 11. Set the diameter as for a circle on the PCD of the Spricket, *76.20d.* Click **Enter**
- 12. **Right Click** to bring up the points menu
- 13. Select **Intersection**
- 14. **Click** on the outer circle and then one of the two outer construction lines.
- 15. **Repeat 14** for the other construction line and the outer circle.

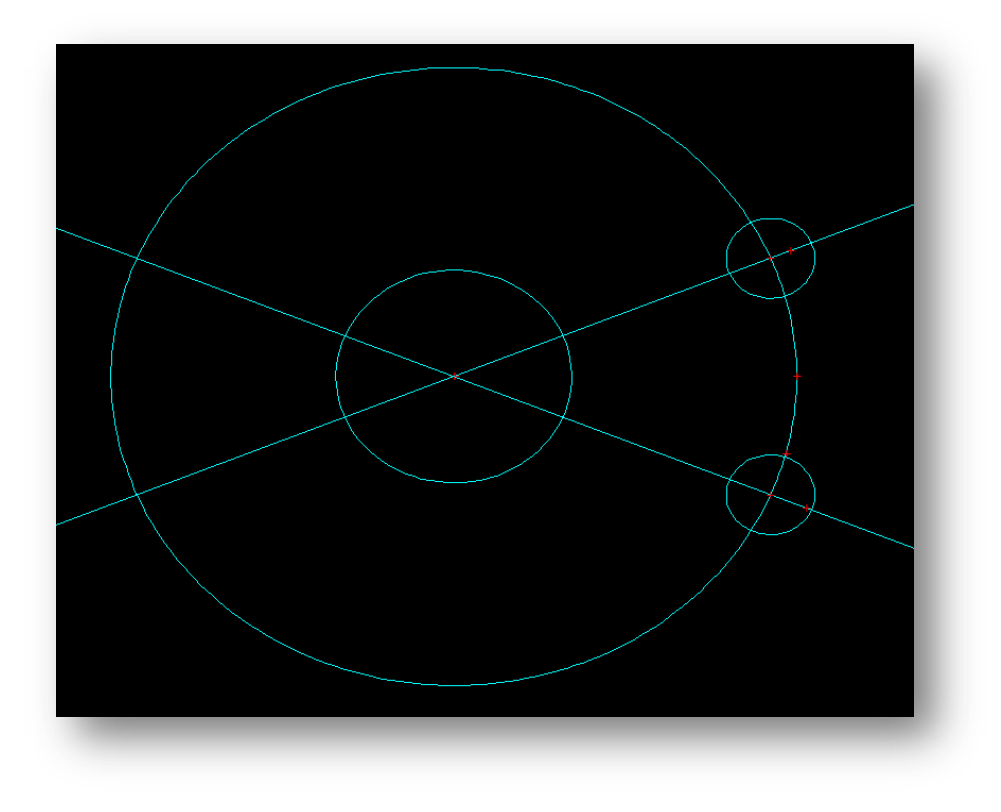

**Figure 99 : The two Spricket teeth circles built**

- 16. Next, we need to blend in the arc between the Spricket's teeth. Click **Arc > Fillet-Blend**
- 17. Set the blend radius as *101.6*. Click **Enter**.
- 18. On each of the circles, **click** where the blend will approximately be originating from. *This is important because there are multiple arcs possible between the circles.*

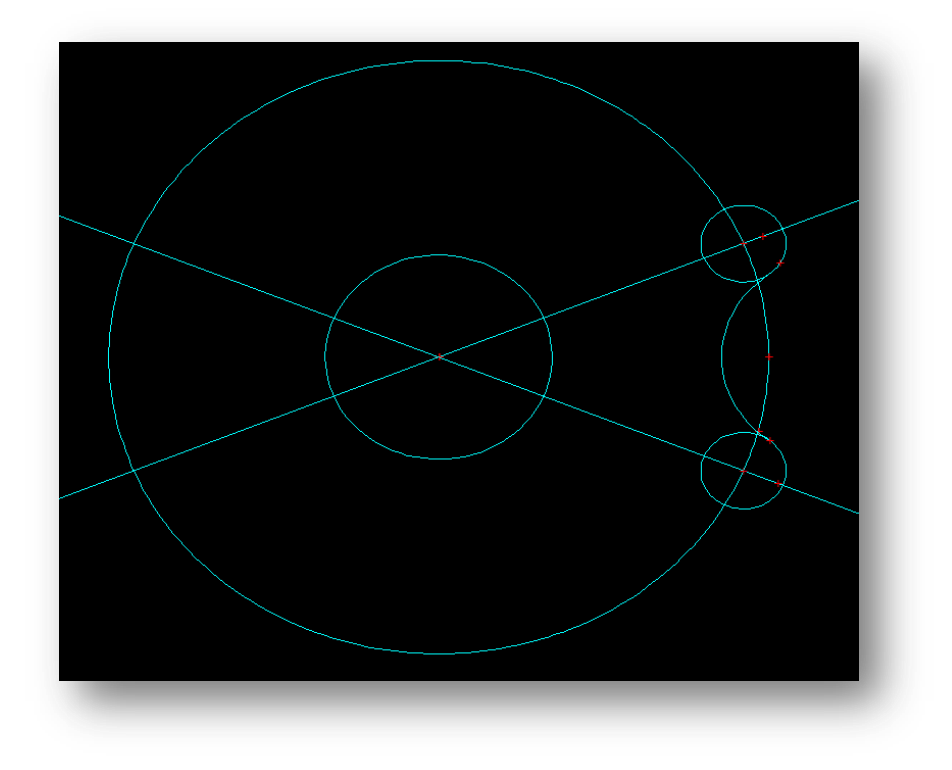

**Figure 100 : The Spricket's teeth and the fillet-blend line created**

19. Now we need to trim this drawing down until only the outer teeth shape, and the inner circle remain. User **Trim > Smart Time** to do this*. Be sure to get all the small arcs near the blend line and the circle, as well as the half circles on either side of the teeth, this is so when we array we are not doubling up lines*

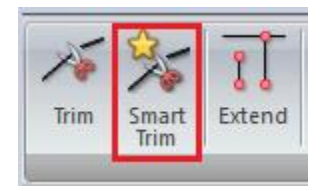

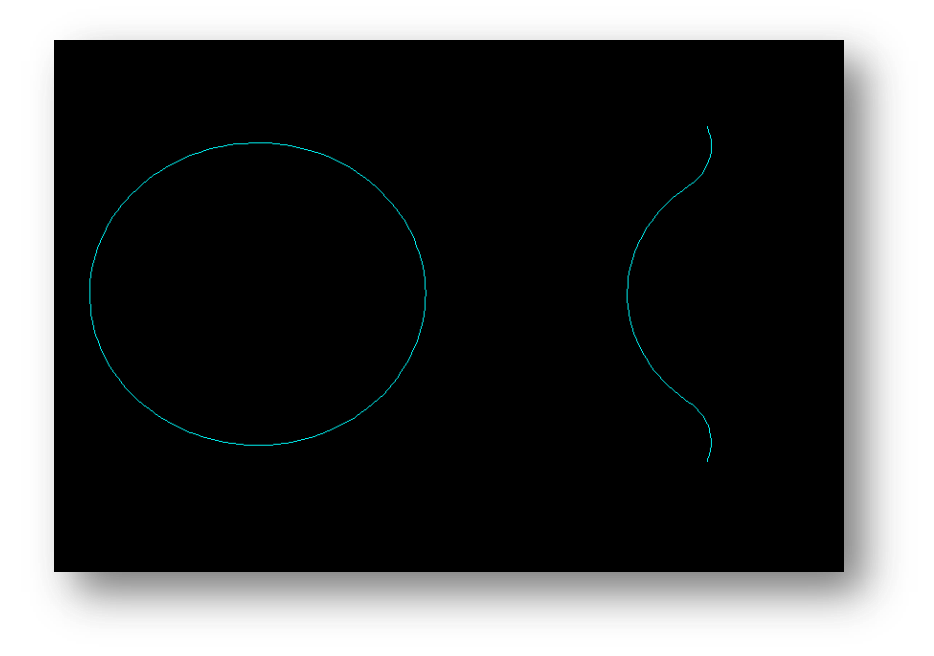

**Figure 101 : The Reduced Drawing**

20. Now we need to block the outer arc of the Spricket, so we can array it. Click **Blocks** Ribbon tab

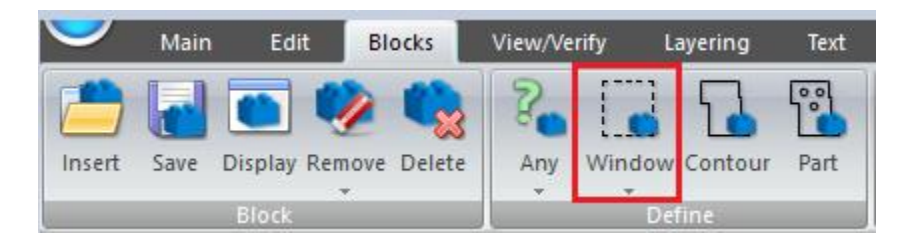

- 21. Select **Window**
- 22. Select **Any**
- 23. **Highlight** the Gear tooth
- 24. Name the Block, and click **Enter**
- 25. **Set** a center for the part, chose the *0,0* origins.
- 26. You can check if it has been set correctly by clicking **Blocks > Display**
- 27. Next use **Blocks** tab ribbon **>** Edit **G**roup **-> Circ. Array** *(Circular Array)*

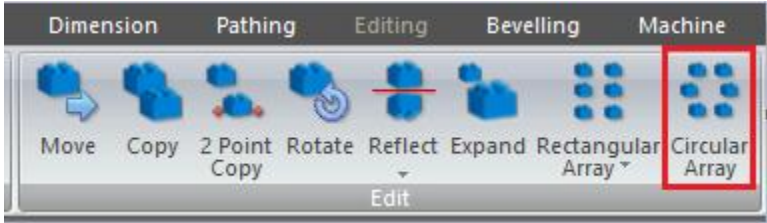

- 28. Select the rotation center as being the *0,0* point. *You may need to Right Click to bring up the points menu, and select Control Point*
- 29. Set the Total number of items as *8*. click **Enter**
- 30. Set the angle Step as *45°*. Click **Enter**

## Finished Drawing

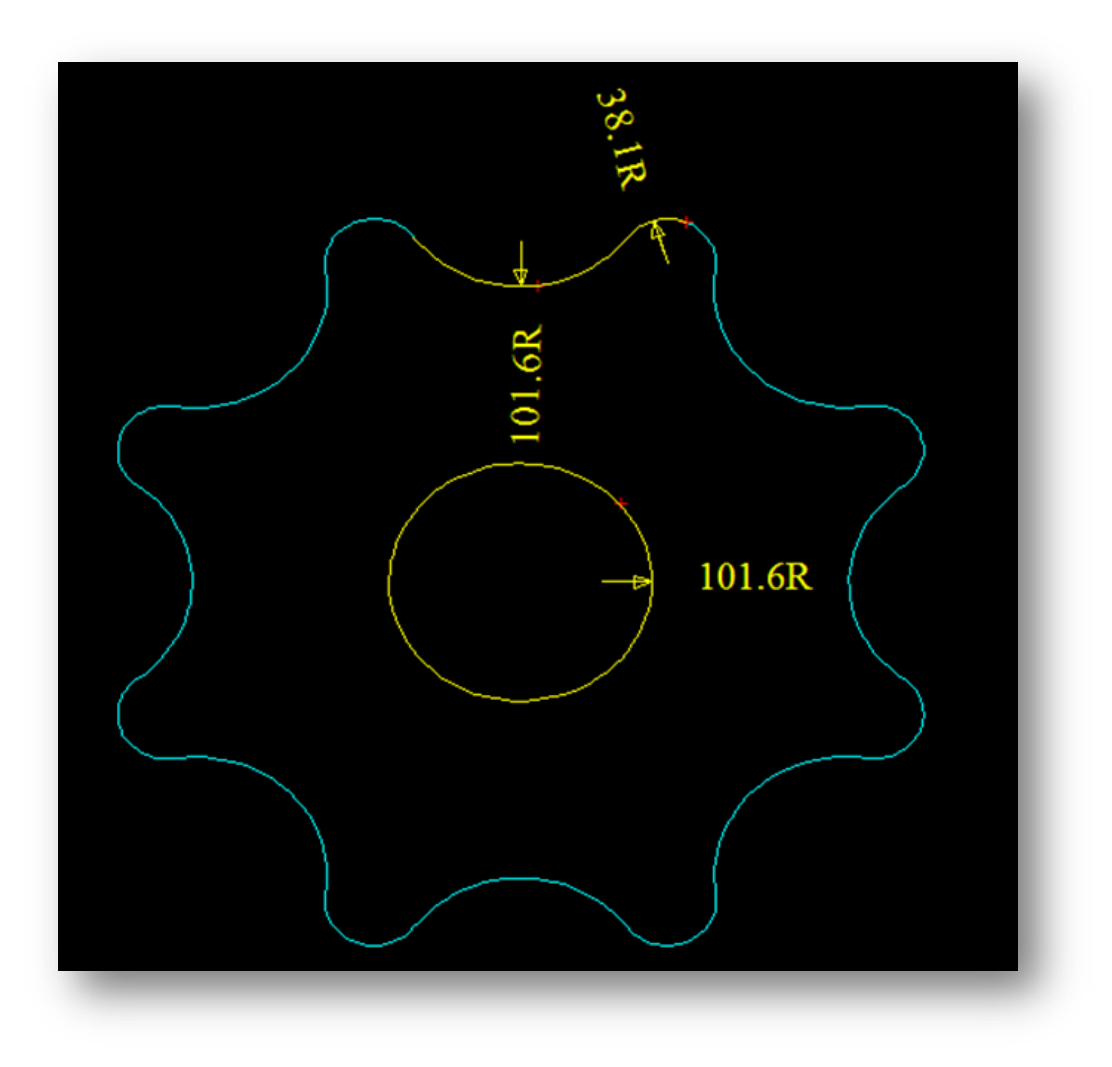

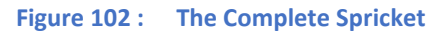

**31. You have completed the Spricket!**

# Dog-Bone

#### **Rating: Intermediate**

### **Time: 20 minutes**

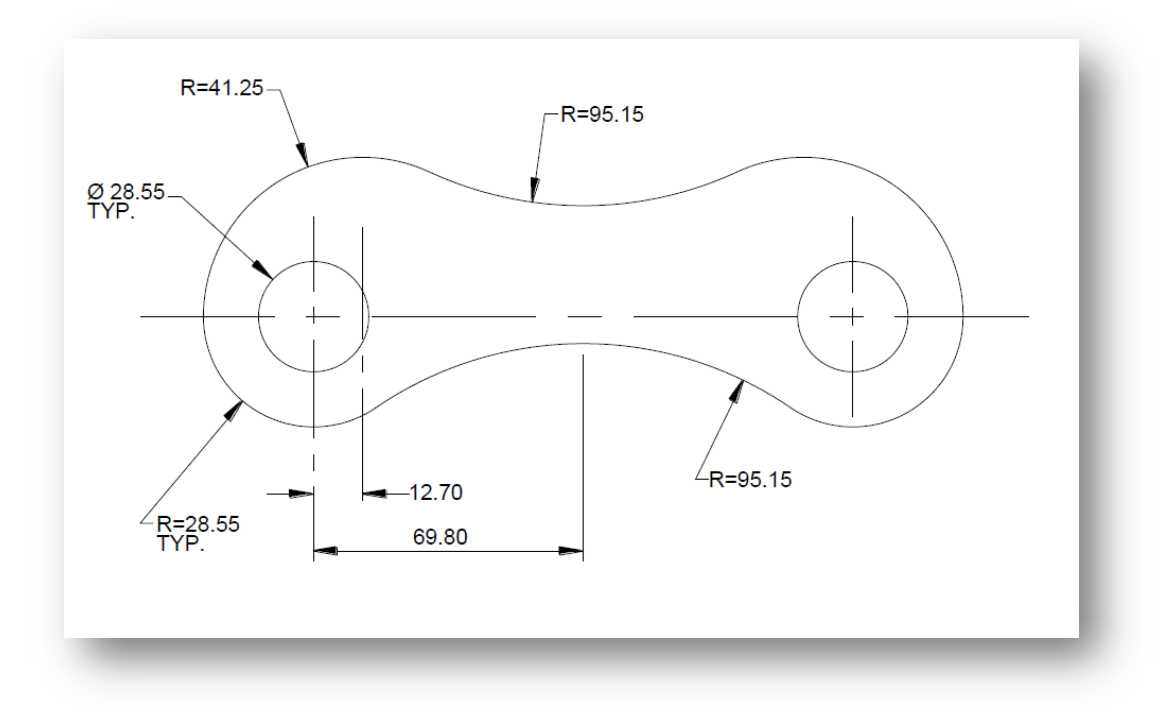

**Figure 103 : The Dog Bone Drawing**

#### **Instructions**

- 1. We will pick the origin as the left-hand side inner circle's center. This is because we can see a few dimensions coming from this point.
- 2. First, we will create all the circles on the left-hand side, there are 3. Click the **Full Circle** button

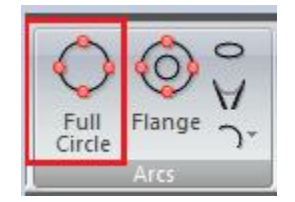

- 3. First, we shall create the outer PCD. Type in the diameter of the circle, with the special 'd' character to designate it as a diameter, *28.55d*. Click **Enter**
- 4. **Right click** to bring up the points menu
- 5. Select **Absolute Co-ords**
- 6. Set the coordinates as the center of the circle as *0,0* and click **Enter.**
- 7. **Autoscale**

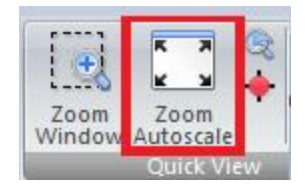

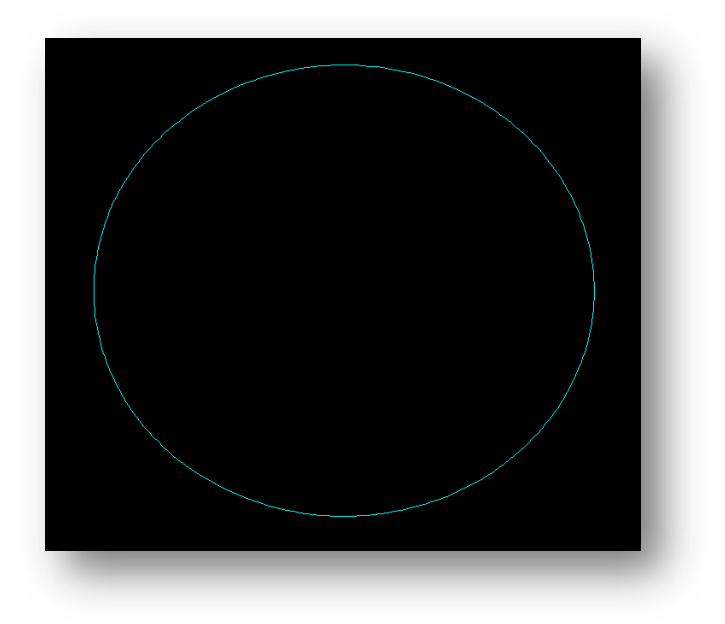

**Figure 104 : The Inner left circle of the dog-bone**

8. Now **repeat 2-6** with the inner circle of the both the outer circles of the side of the dog-bone. *28.55* radius circle, centered on the same point as the inner hole. And a *41.25* mm radius circle centered at coordinates*, (12.7,0)*

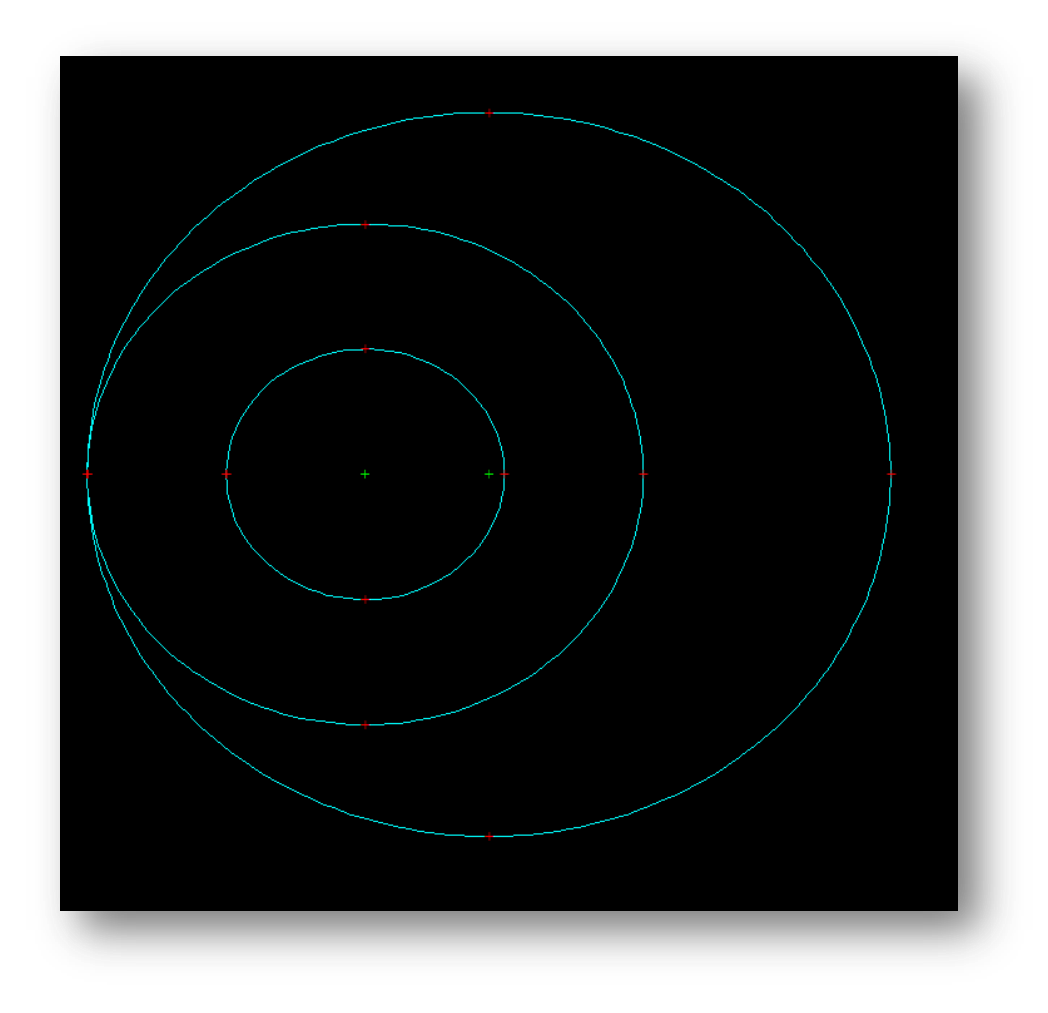

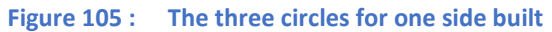

9. Now we must build the three circles for the other side. You can **repeat steps 2-8** above and reflect the piece manually. OR you can block the part and reflect directly. This is the method described. First click **Control Point**

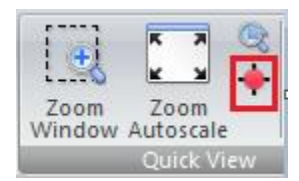

10. Now **place** the point, using the points menu and **absolute coordinates**, at *(69.8,0)*

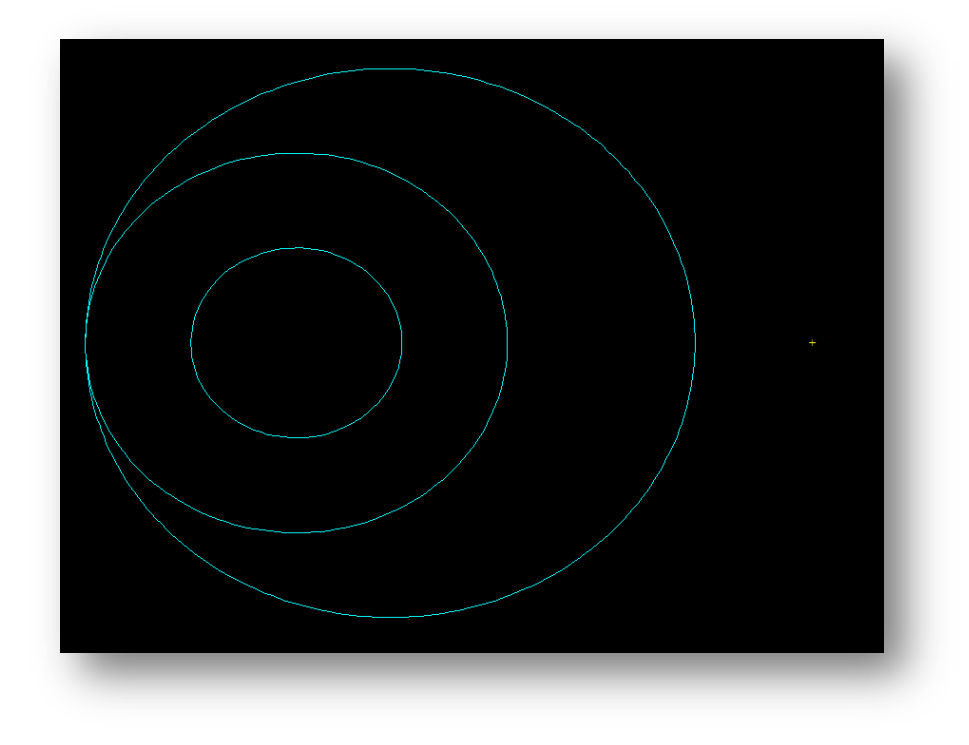

**Figure 106 : The drawing with the point created**

11. Next, we need to block our three circles. Click **Blocks** Ribbon tab

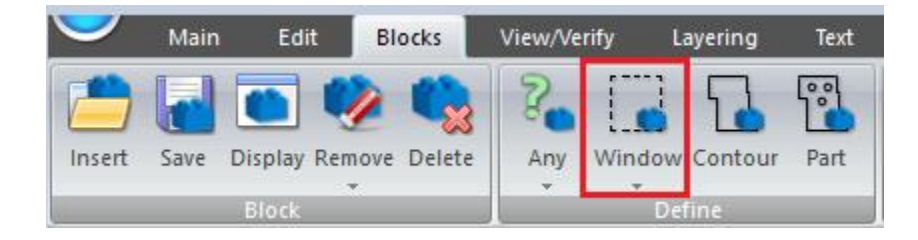

#### 12. Select **Window**

- 13. Select **Any**
- 14. **Highlight** the three circles
- 15. Name the Block, and click **Enter**
- 16. **Set** a center for the part, chose the *0,0* origins.
- 17. You can check if it has been set correctly by clicking **Blocks > Display**
- 18. Now to reflect this, click **Blocks > Reflect**.
- 19. Select **X Movements**
- 20. **Click** the control point we created step **10,** to the right of the circles.
- 21. **Autoscale**

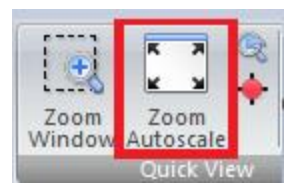

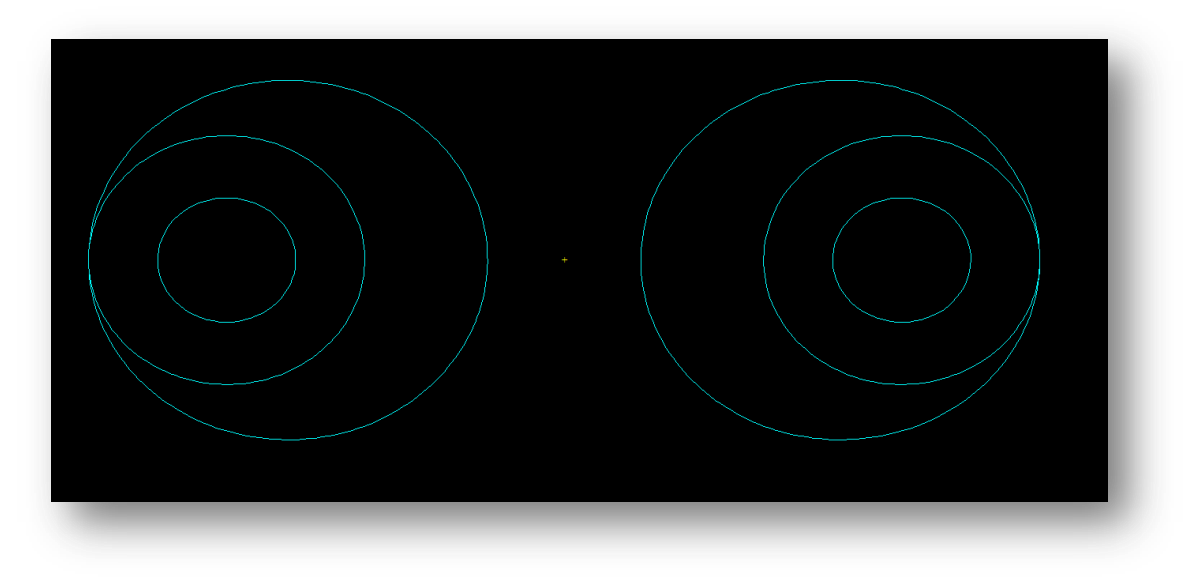

**Figure 107 : The circles reflected, so now both sides of the dog bone's circles are created**

22. Next, we need to create the Blends between the two sides. For the top blend, click **Fillet-Blend**.

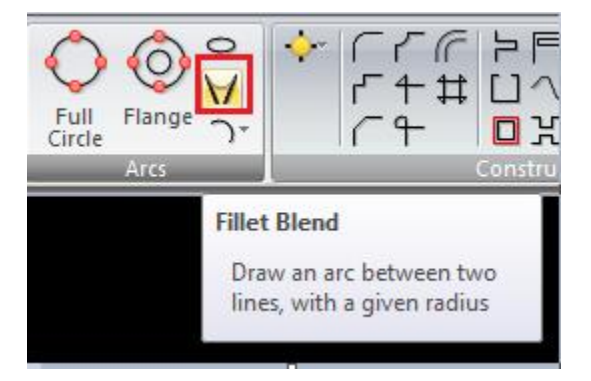

23. Set the blend to *95.15*. Click **Enter**

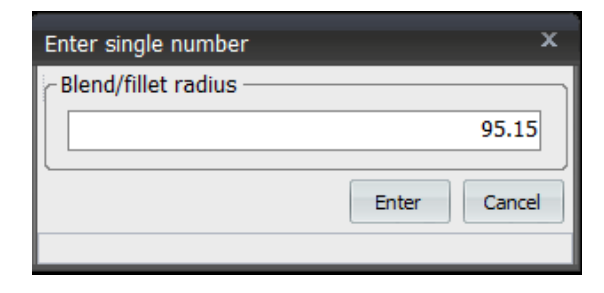

**Figure 108 : The Fillet Radius**

24. **Click** on the top half of the circle, close to where you expect the fillet to begin and end. *Important because multiple fillets are possible.*

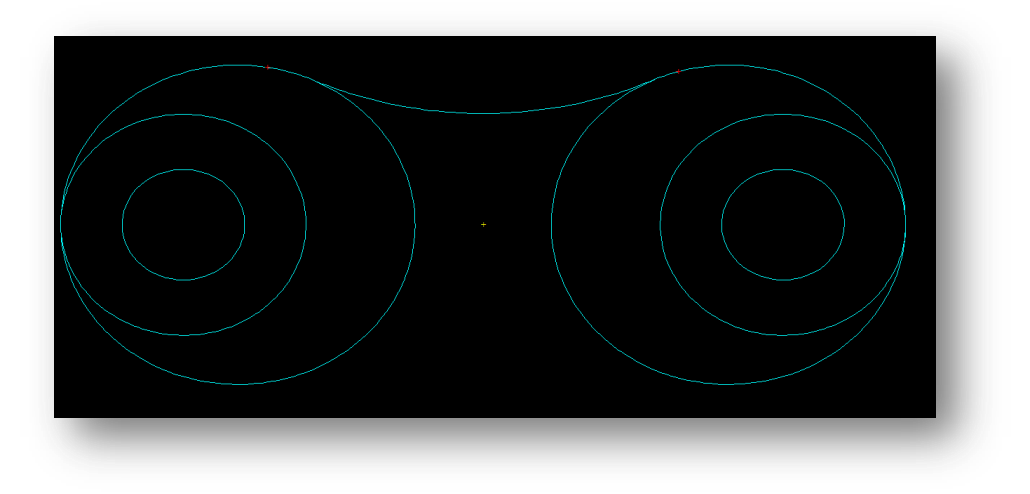

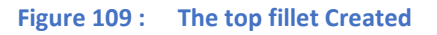

25. Next **Repeat steps 22-24** this time for the same radius fillet, coming from the left and right middle circles.

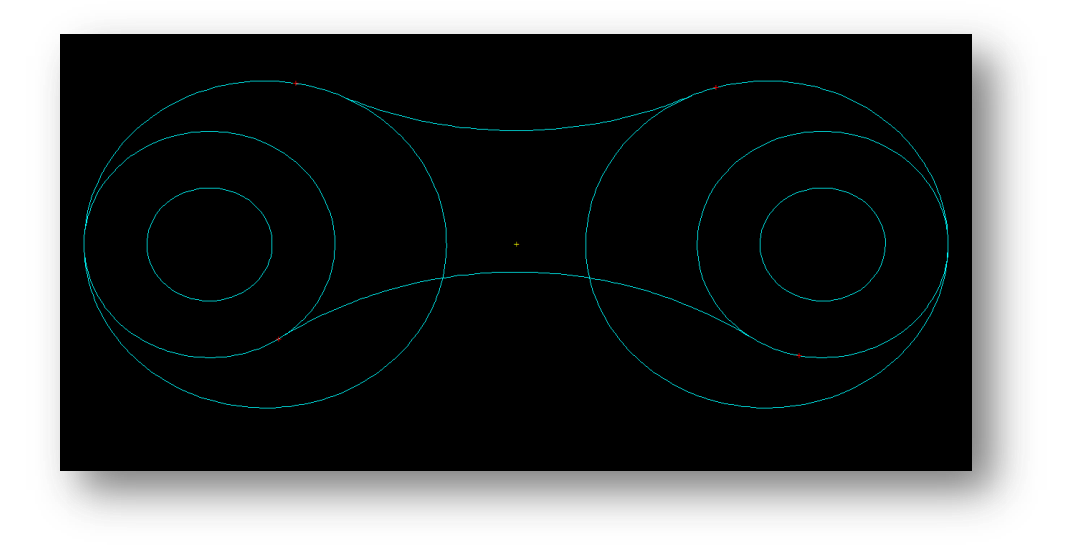

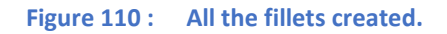

26. Lastly, we need to trim the image up. Use **Trim > Smart Trim** and get rid of all the lines that are not in the drawing. *You will have to remove the blocking we did before with Blocks > Remove Blocking*

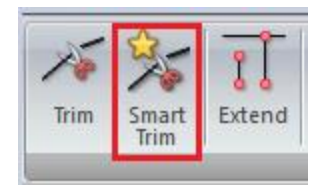

# Finished Drawing

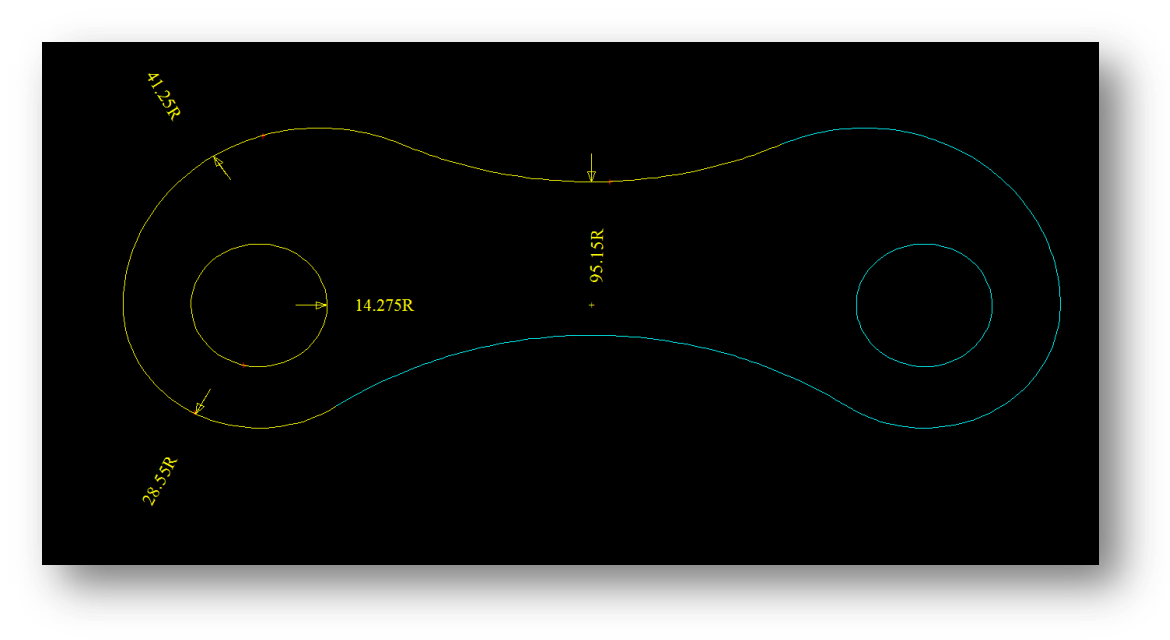

**Figure 111 : The finished Drawing of the Dog-Bone**

**27. The Dog-Bone is complete!**

# Advanced Drawings

### Misc.

## **Rating: Advanced**

**Time: 15 minutes**

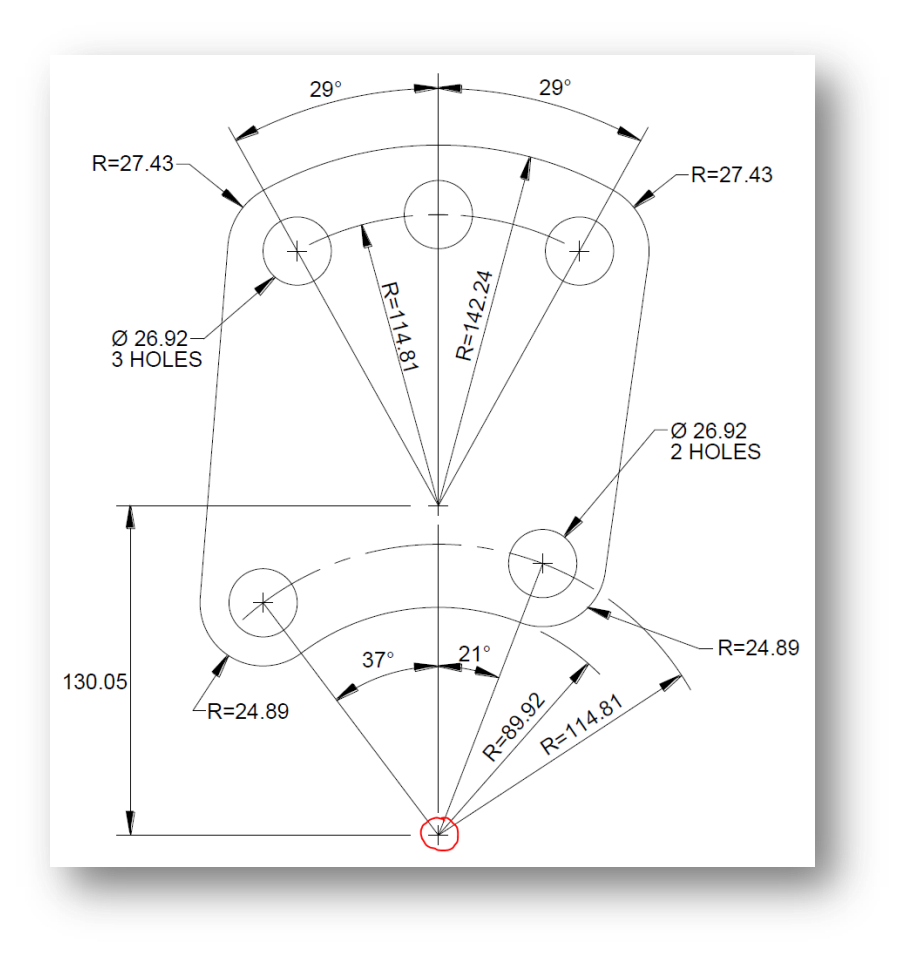

**Figure 112 : The Misc. Drawing**

#### **Instructions**

- 1. We will pick the origin as the bottom point where all the radius lines are originating from. Indicated on the drawing with the red circle.
- 2. Create a **point** at the origin, as *0,0* in absolute coordinates

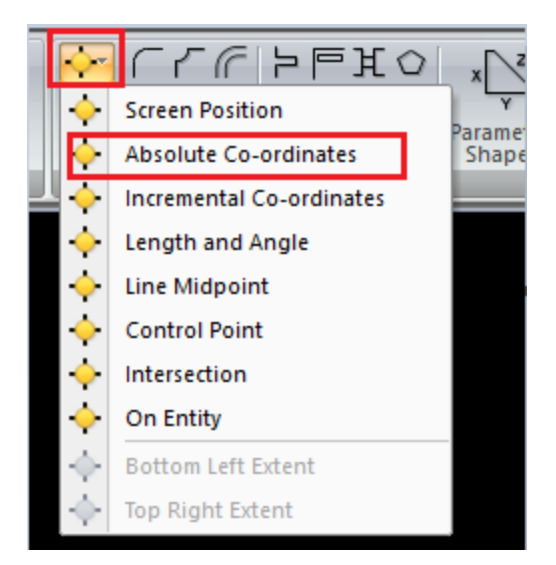

3. Create a **circle** at the origin of Radius *89.92*. This will be the lower arc of the part.

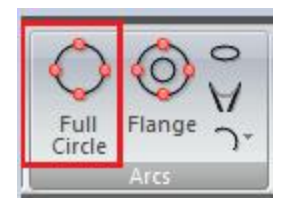

4. Next create a **point** for the bottom right circles center, using the option **Point > Length & Angle.**  It will be at length *114.81,* and angle of *69***°** (=90-21)

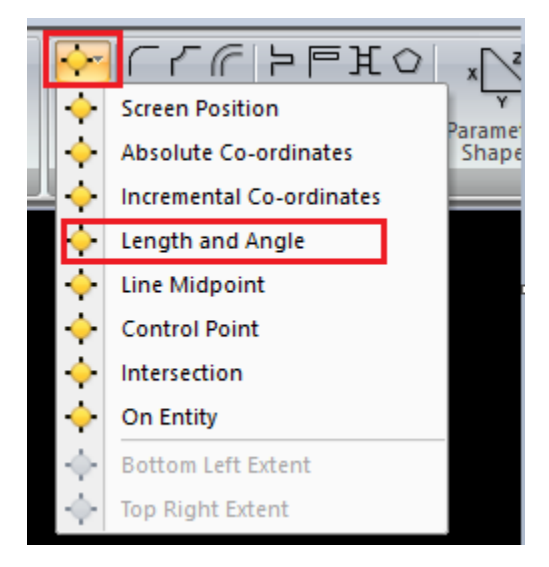

- 5. **Repeat 4** for the bottom left circle origin of the part, again length will be *114.81,* but angle will be *127***°** (=90+37)
- 6. **Autoscale**

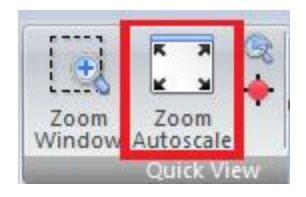

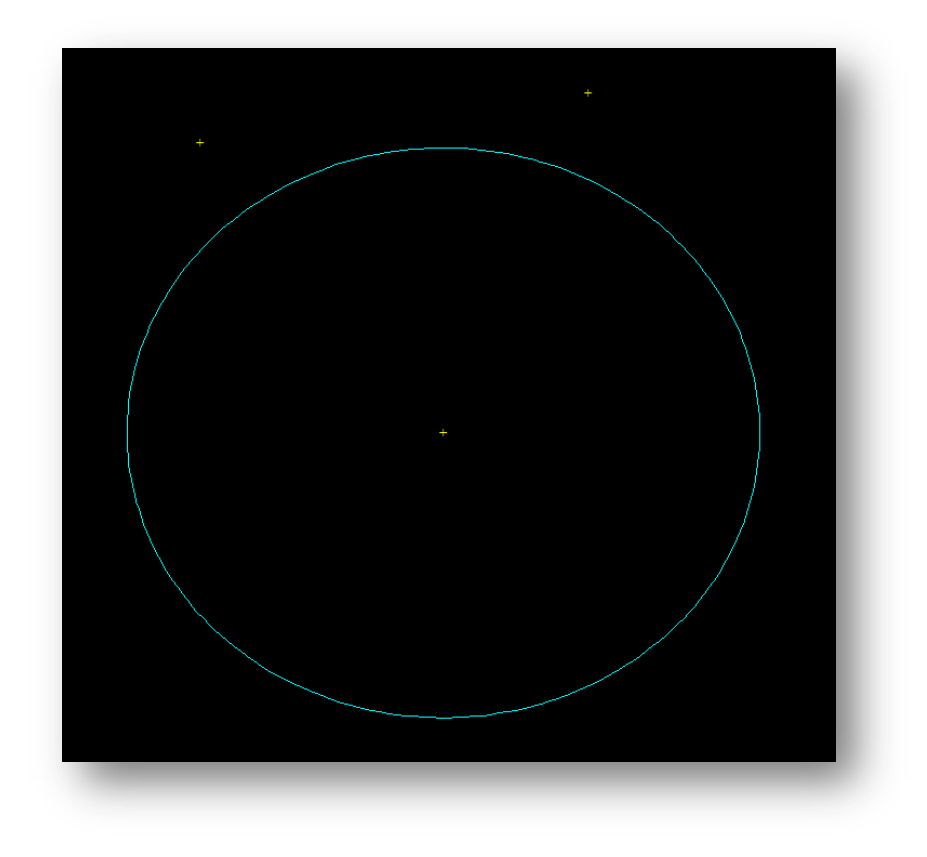

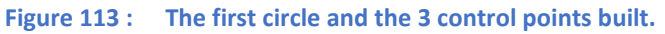

7. Next, we will build the 2 circles at each of the sides along the bottom of the part. Click **Full Circle**, set diameter as *26.92d.* Use the **Control Points** option to quickly place the circles at both the centers

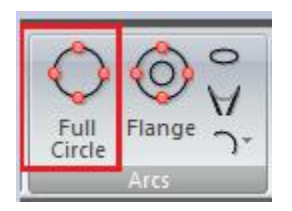

8. **Repeat 7** with the outer arcs of the part, with circles of radius *24.89*.

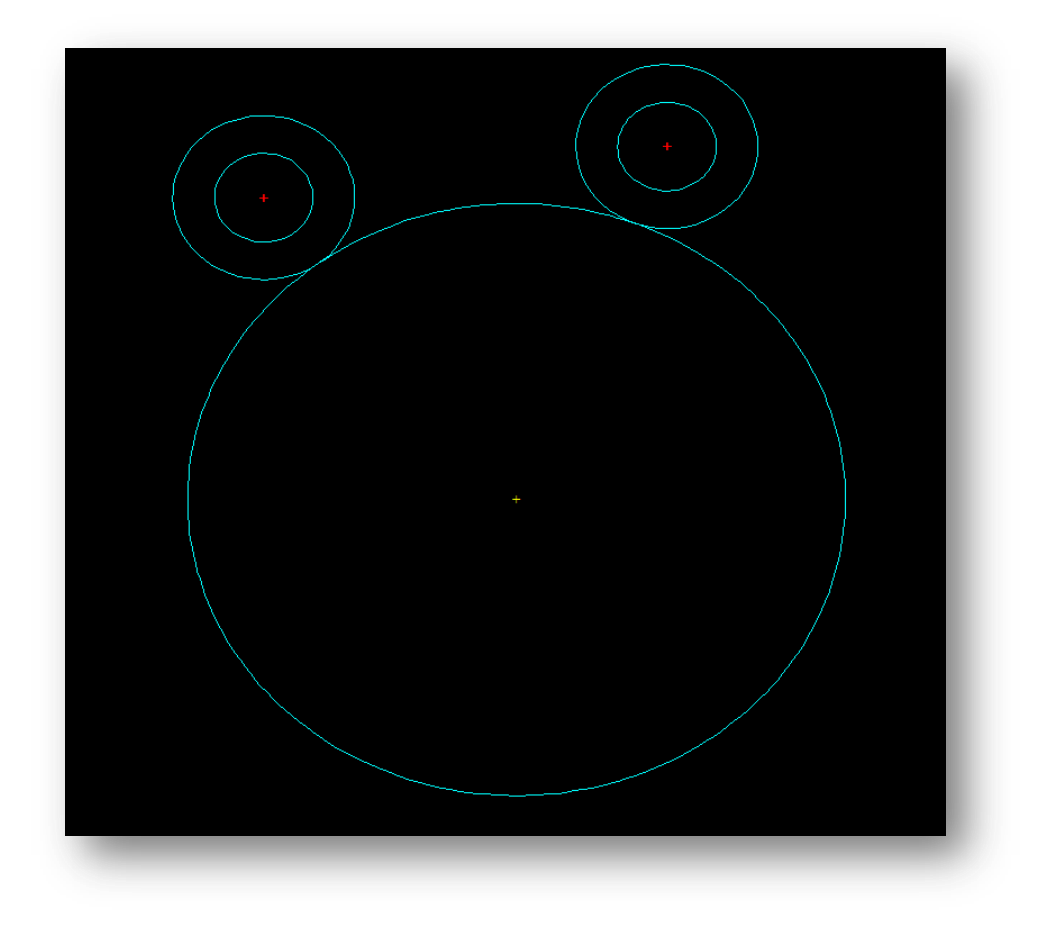

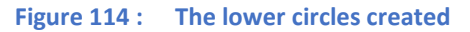

9. Now that the lower half is complete we need to create the top half of the drawing. For this, create a **point** at the origin of all the construction lines in the top half, at *0,130.05. NOTE: This point will be referred to as the Top Origin*

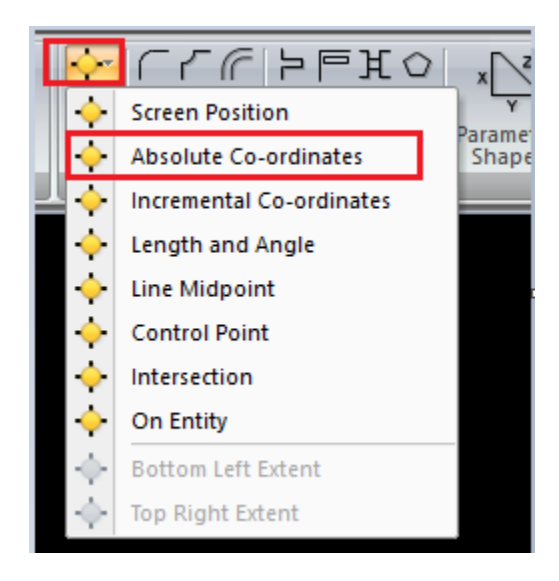

10. Create a **circle** for the top arc of the drawing, with radius *142.24*, centered at the **top origin**.

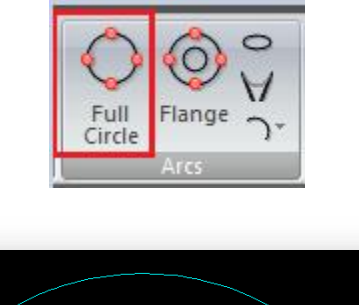

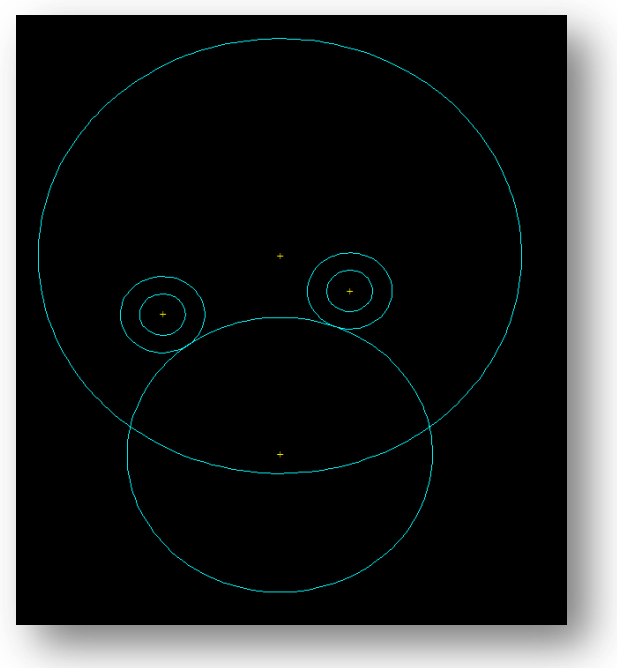

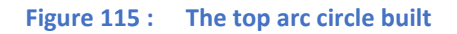

- 11. Now create the 3 interior circles for the top half using **Length and Angle**, all of which have diameter *26.92d*, and length *114.81.* The angles for the 3 will be:
	- *61° (=90°-29°)*
	- *90°*
	- *119*° *(=90*°*+29*°*)*

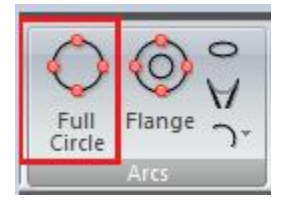

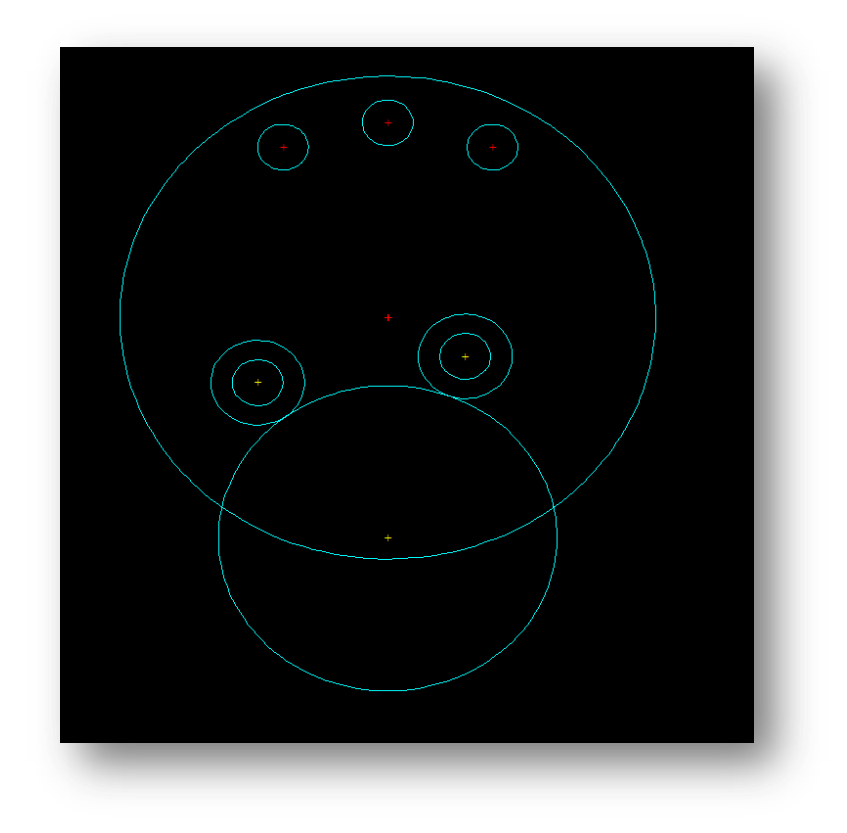

**Figure 116 : The top arc and the top 3 hole circles built** 

12. Now create the outer circles which will form the part's exterior contour. Create the circles, centered at the top left and right circle's origins, and set them with a radius of *27.43*

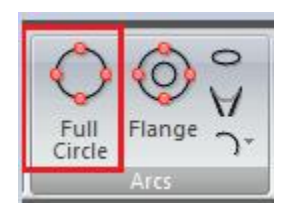

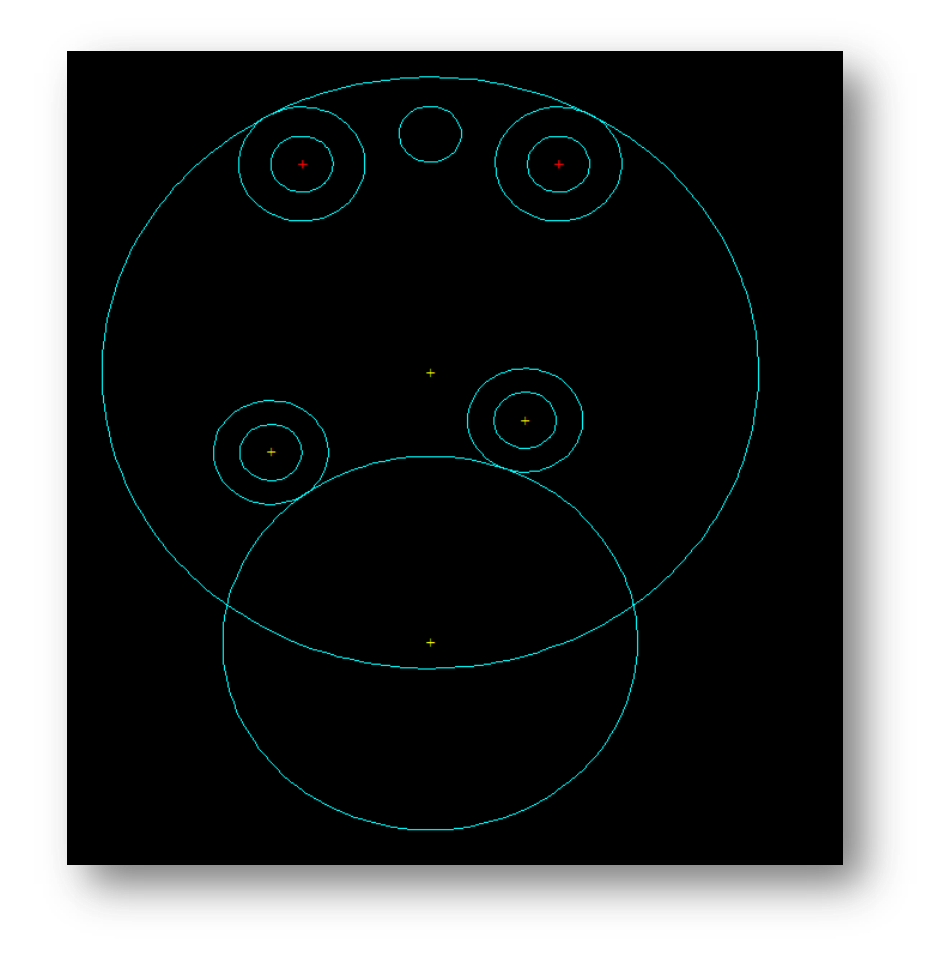

**Figure 117 : The top circles completed**

13. Lastly, we need to create a tangential arc for each side of the Misc. part, one on the left and one on the right. Use the **Line > Tan to 2 circles** option to complete this. The lines should go from the bottom left outer hole circle to the top left outer hole circle, and the reciprocal holes on the right side of the part.

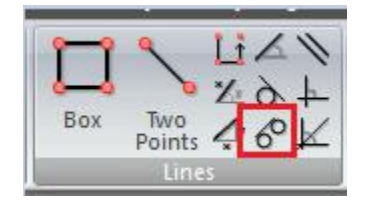

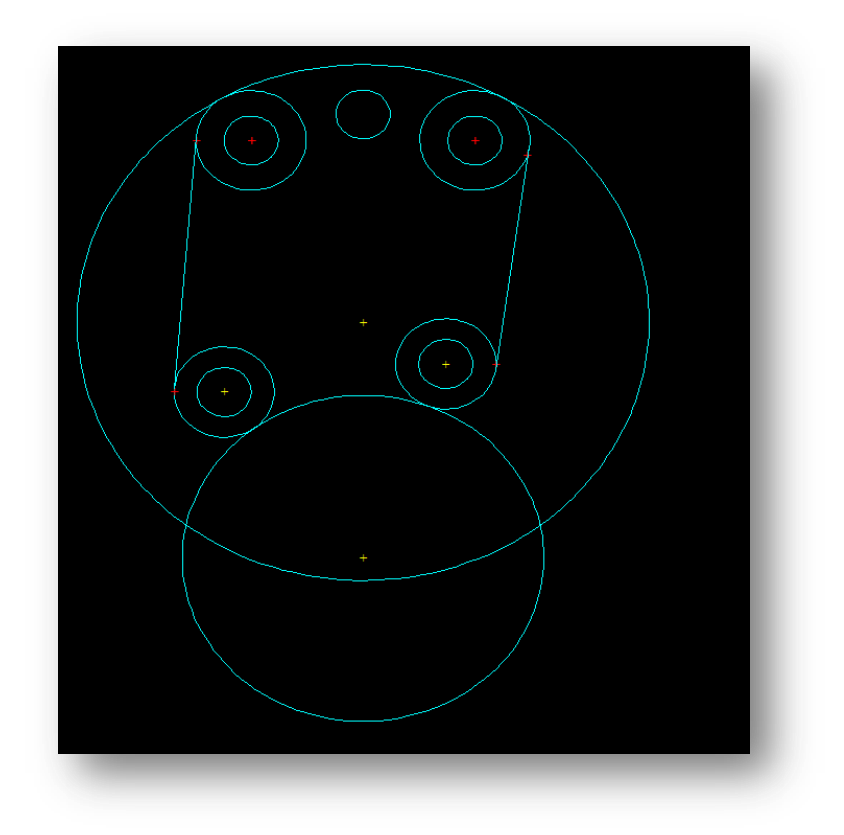

**Figure 118 : The shape with all the lines completed**

14. Lastly use the **Smart Trim** feature to remove all the extra lines

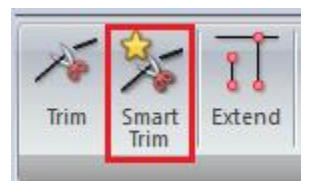

15. **Autoscale**

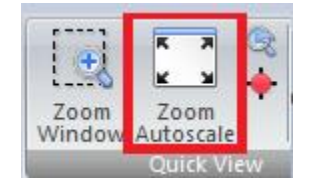
# Finished Drawing

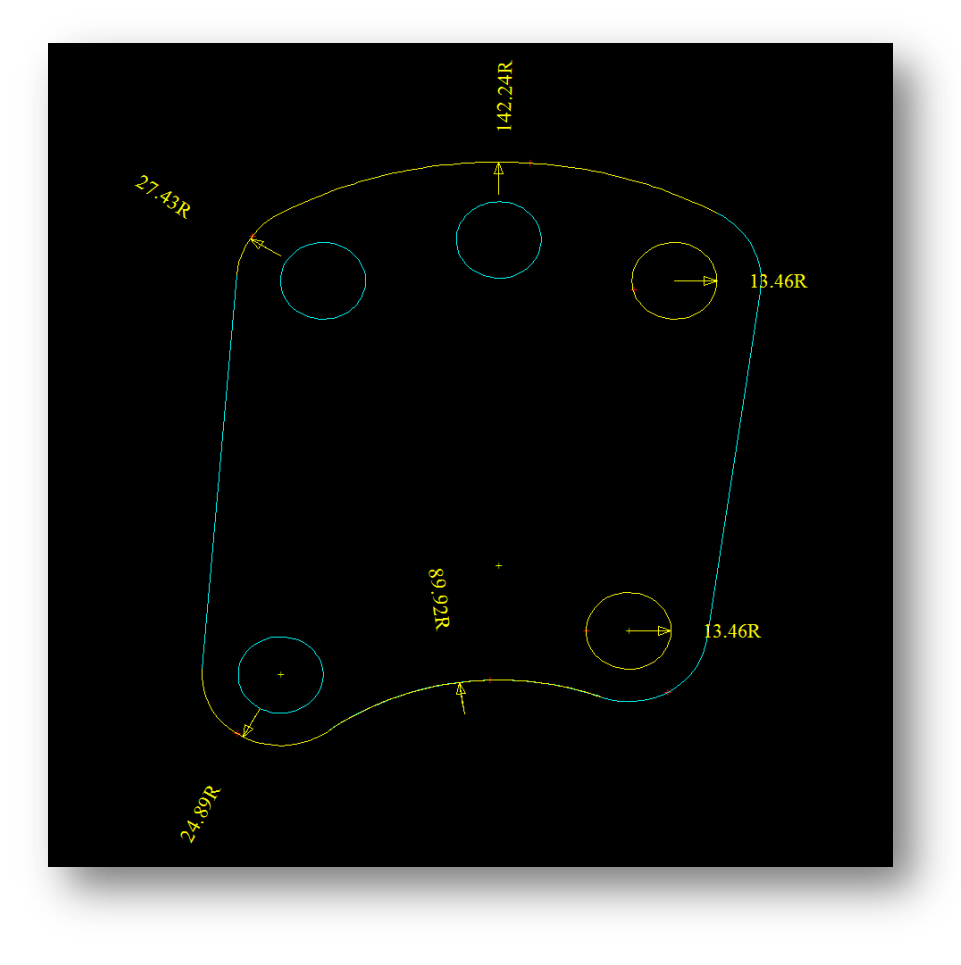

**Figure 119 : The completed Drawing**

**16. You have finished the drawing!**

### Lever

**Rating: Advanced**

**Time: 20 minutes**

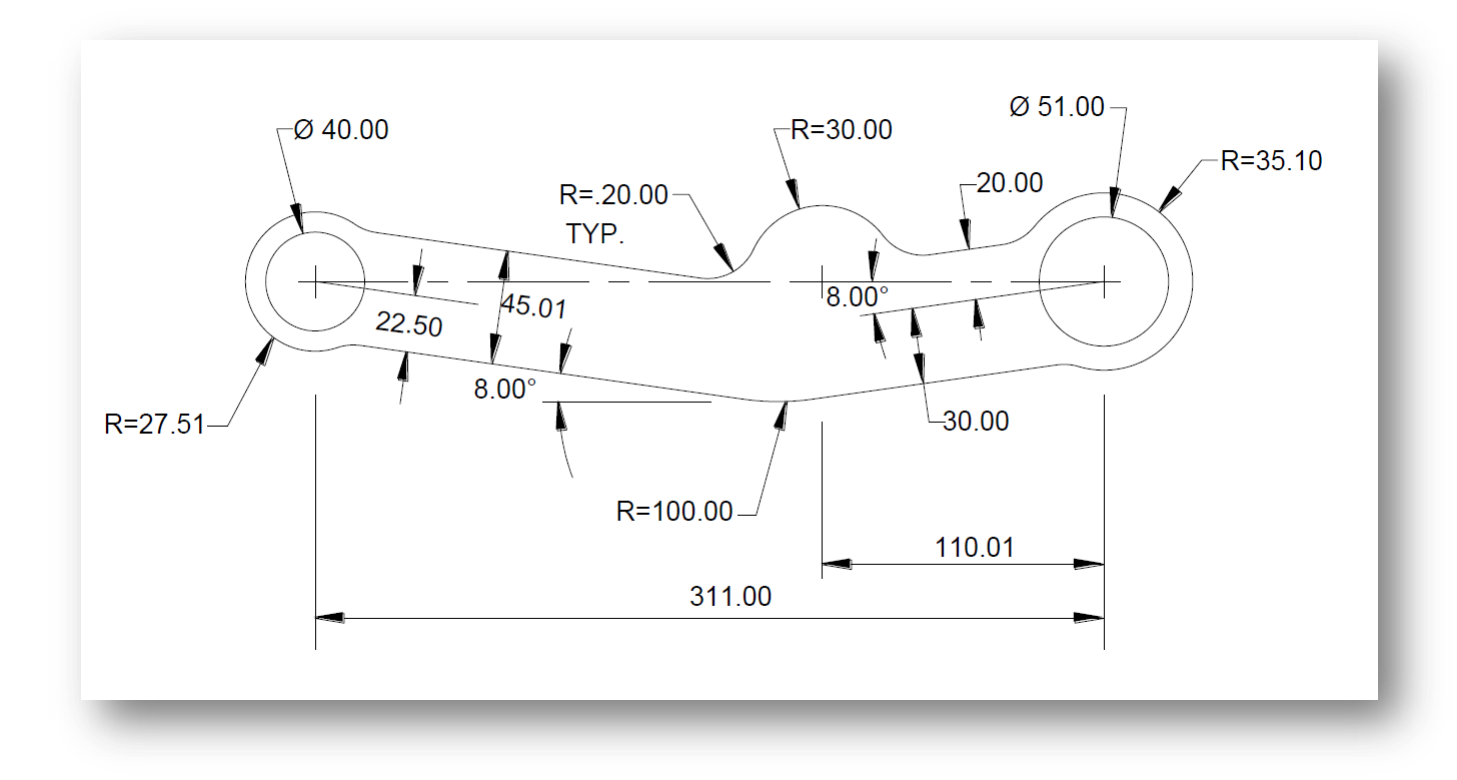

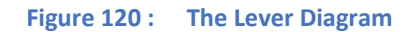

### **Instructions**

- 1. We start by selecting an origin for the drawing. In this case we have two reference points choose interior circle on the left's center as our Origin. This will be our **Left Origin**.
	- The **Left Origin** will be the center of the hole on the left. This will be our (0,0) point
	- The **Right Origin** will be the center of the Lever's right hole.
- 2. Next, we will create a Flange at the left origin, click **Flange**, and enter ID *40,* OD *55* centered at *0,0.* The center for the circle will serve as our **Left Origin**.

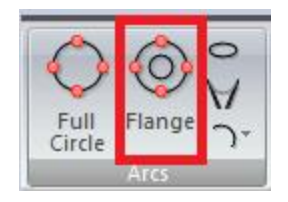

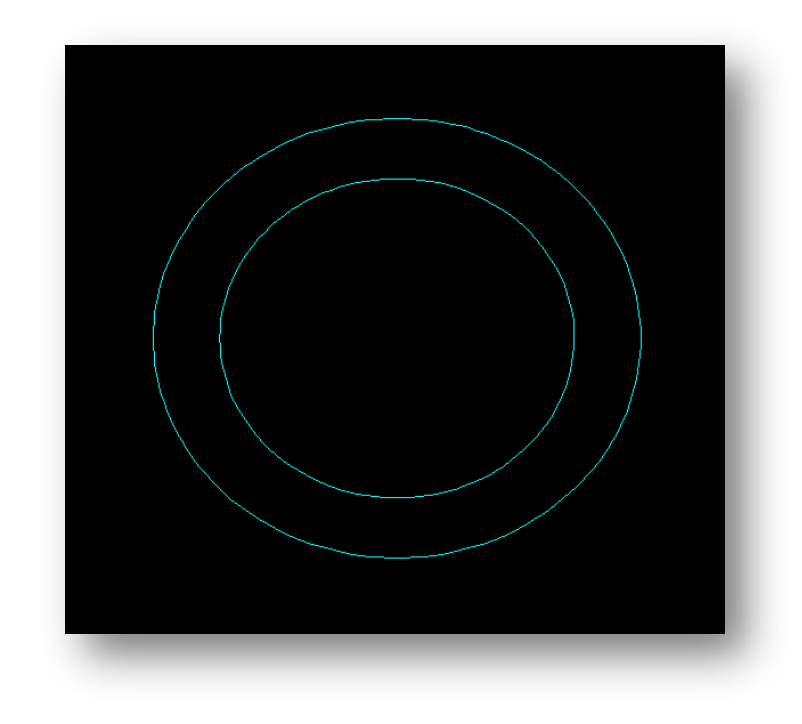

**Figure 121 : The two left side circles created**

3. Now we need to create a construction line for the left angle of the lever. Click Line **> Angle Only**. Center it at the **Left Origin**, give it an angle of *-8°*

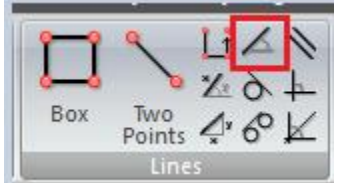

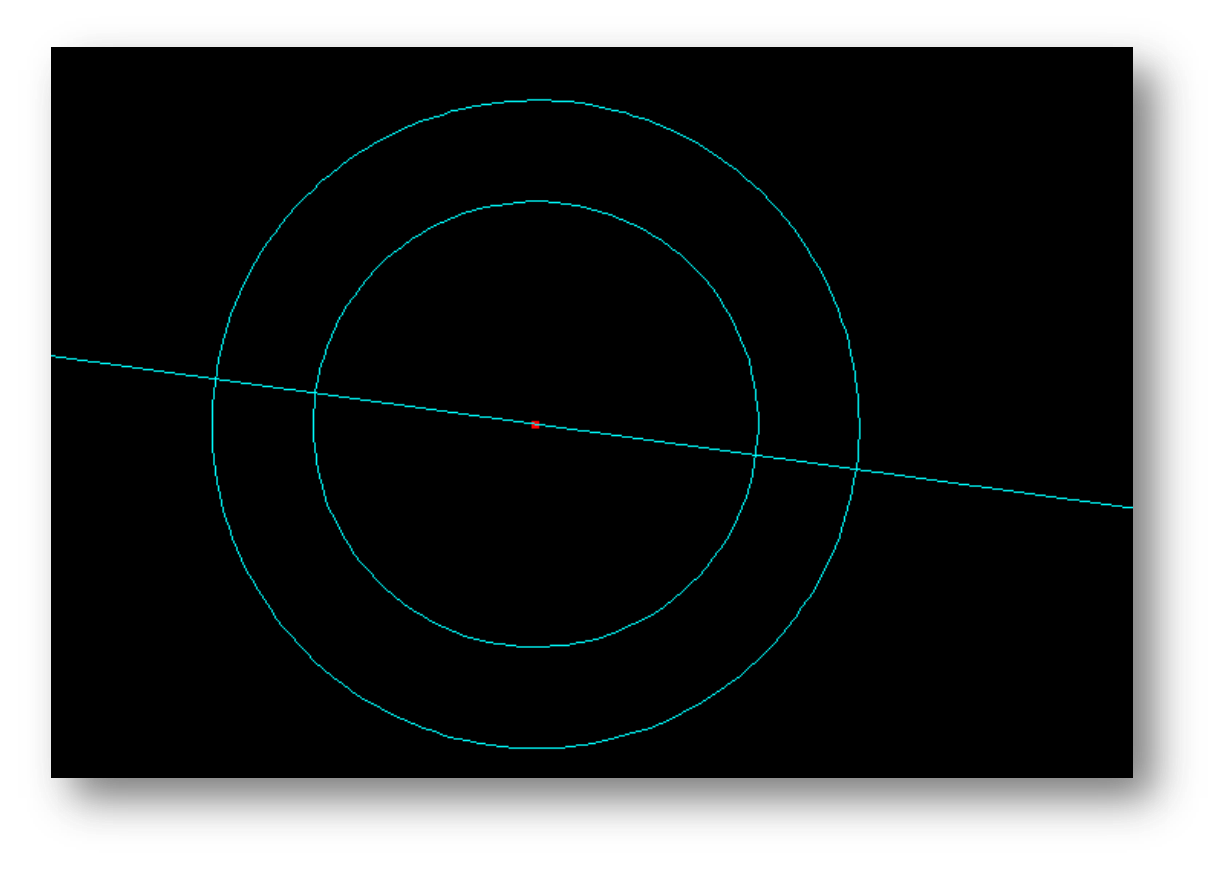

**Figure 122 : The left side construction line**

**4.** Now we need to the left bottom line of the lever's profile. Click Line **> Parallel at Dist.** *(Parallel at Distance)*. Select our construction line, and set the offset as *22.5,* then click on the underside of the construction line.

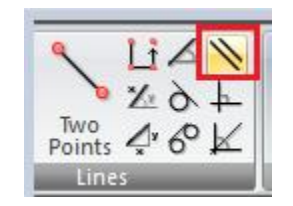

5. **Repeat 5.** For the top side. This time work from the bottom line, as the top line is dimensioned in relation to that. Your offset will be *45.01.*

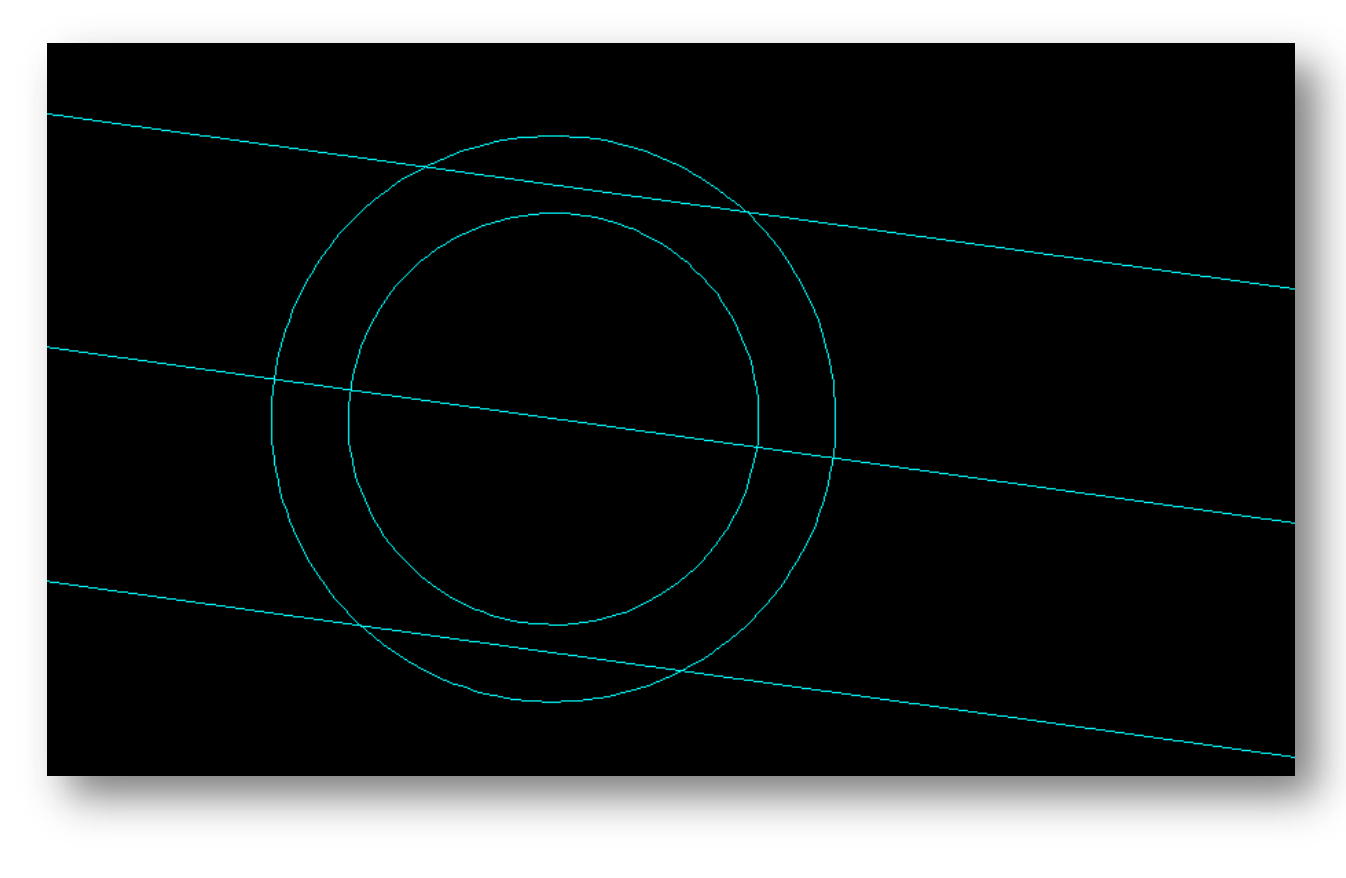

**Figure 123 : The Lever with the left side built** 

6. Now we will build the **Right Origin** for the part. This will be at the center of the right hole in the lever. Create a **Flange**, with diameter ID *51.0,* OD *70.2* and center it at *311,0*.

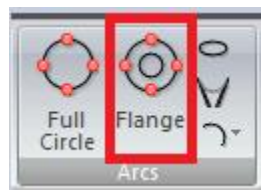

7. **Autoscale**

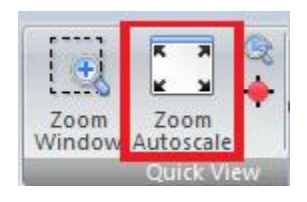

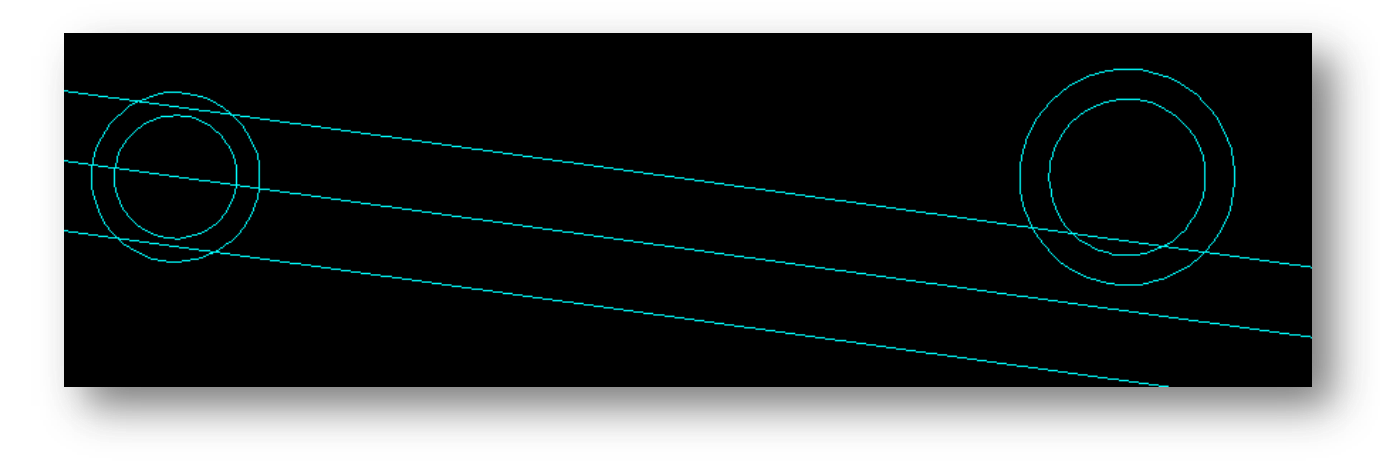

**Figure 124 : The two ends of the lever created**

8. Now create a construction line from the **Right origin**, using **Length and Angle,** of length *100*, and angle *188° (=180°+8°)*

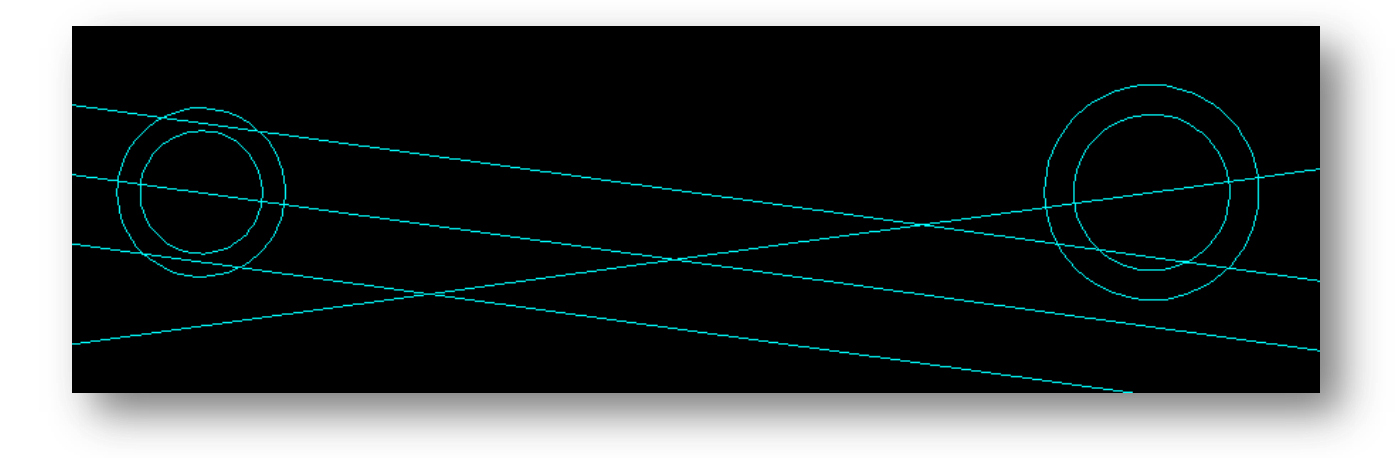

**Figure 125 : The construction line from the Right Origin**

- 9. Again, use Line **> Parallel at Dist.** And create the lines on both sides of the right construction line
	- The bottom line is *30* below the construction line
	- The top line is *20* above the construction line.

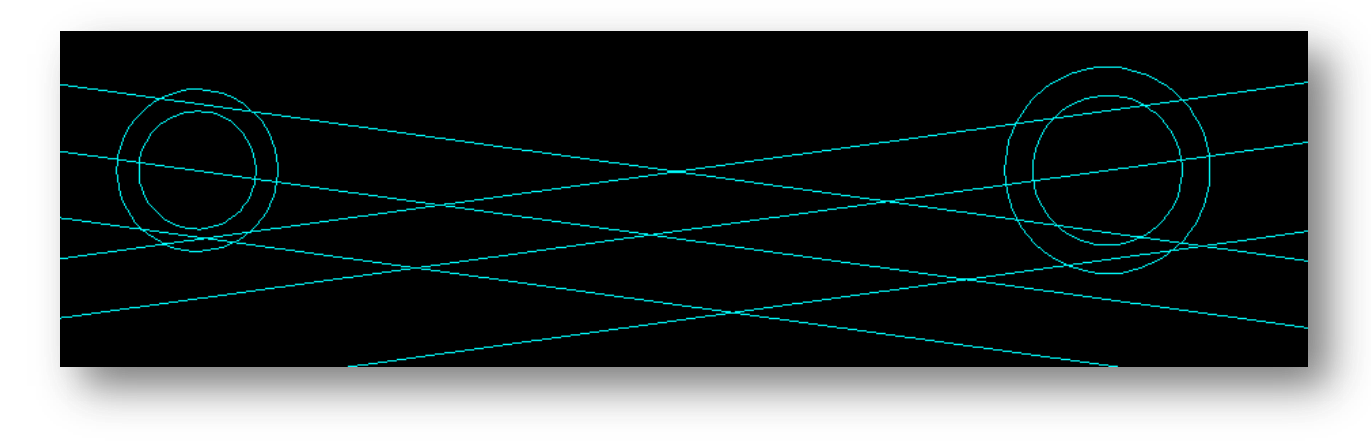

**Figure 126 : The lines built from each end of the lever**

10. Next, we will create a **circle** for middle of the lever. Use Incremental coordinates from the **Right Origin**, and set its center as *-110.01, 0*. Radius of *30*.

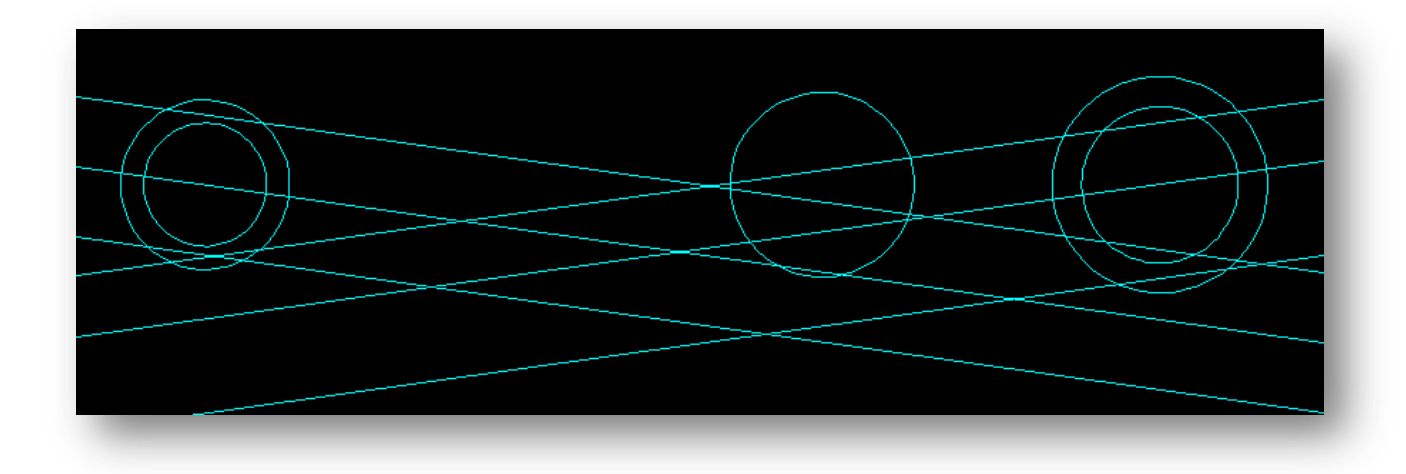

**Figure 127 : The middle circle created**

11. Now we need to create the two fillet blends on both sides of the middle circle. Use **Fillet-Blend** to place the fillets, with a radius of *20.00*

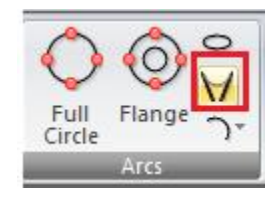

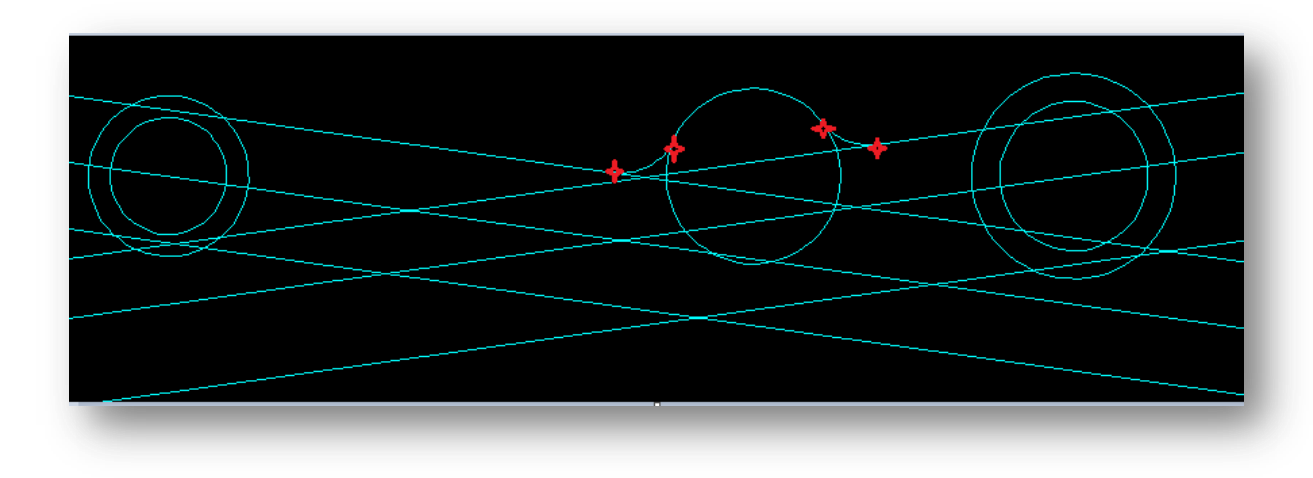

**Figure 128 : The middle circle with fillet blends on either side**

12. Next, we need to build the bottom **Fillet Blend.** Use a radius of *100*

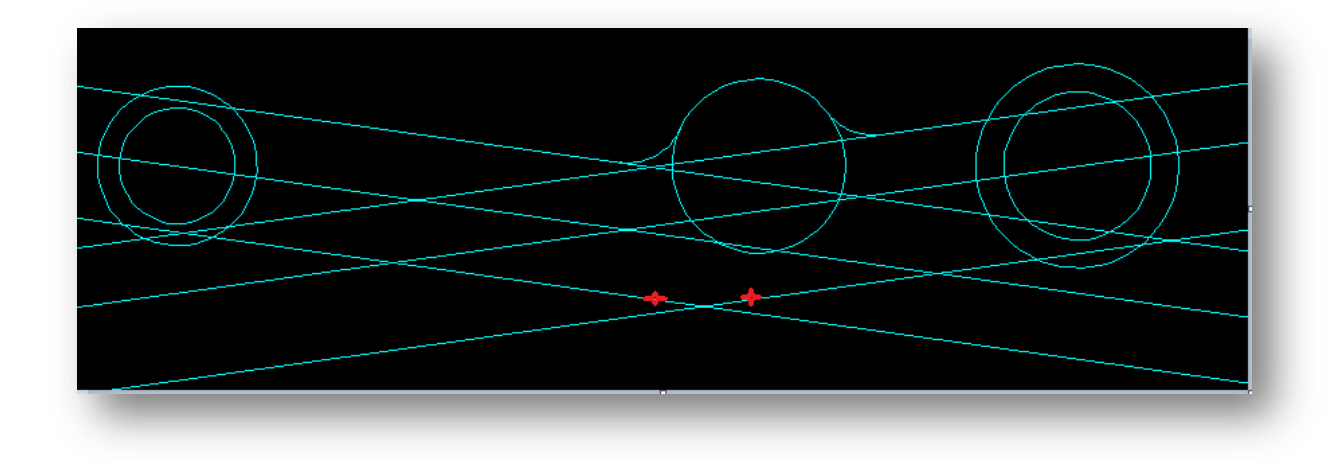

**Figure 129 : The Drawing with all the fillets and circles in place.**

13. Lastly, we need to trim the drawing down of all construction lines. Use **Trim > Smart Trim** to get rid of all lines that aren't in the final drawing. Be sure to trim the small lines near the fillets.

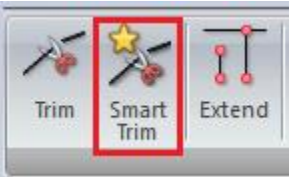

# Finished Drawing

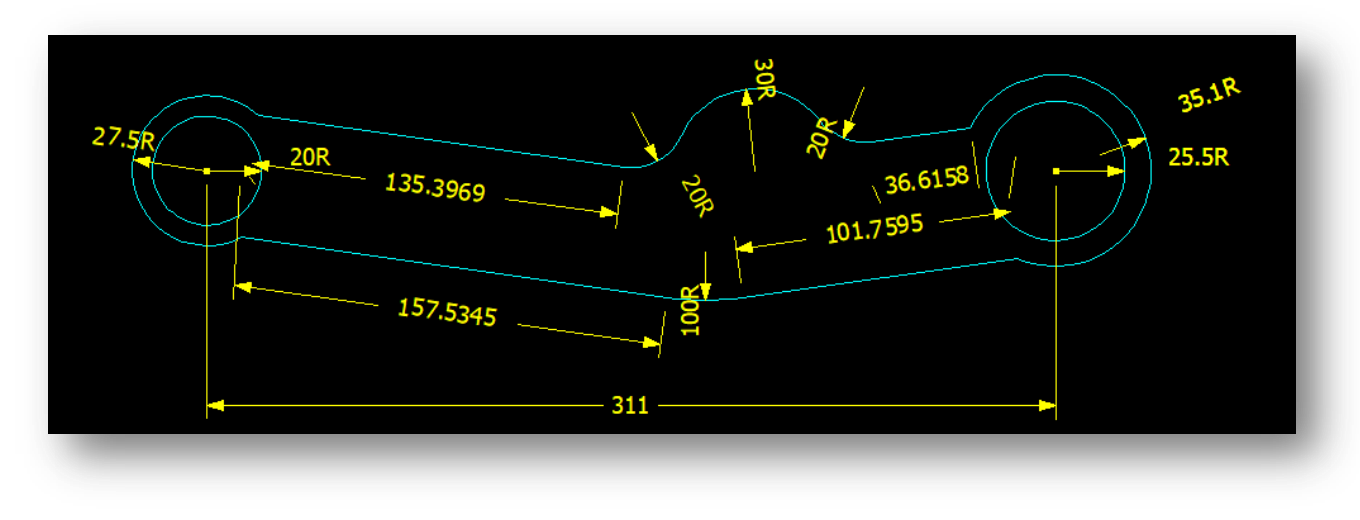

**Figure 130 : The Completed Lever Drawing**

**14. The Lever is complete!**

## Lift-Arm

#### **Rating: Advanced**

#### **Time: 25 minutes**

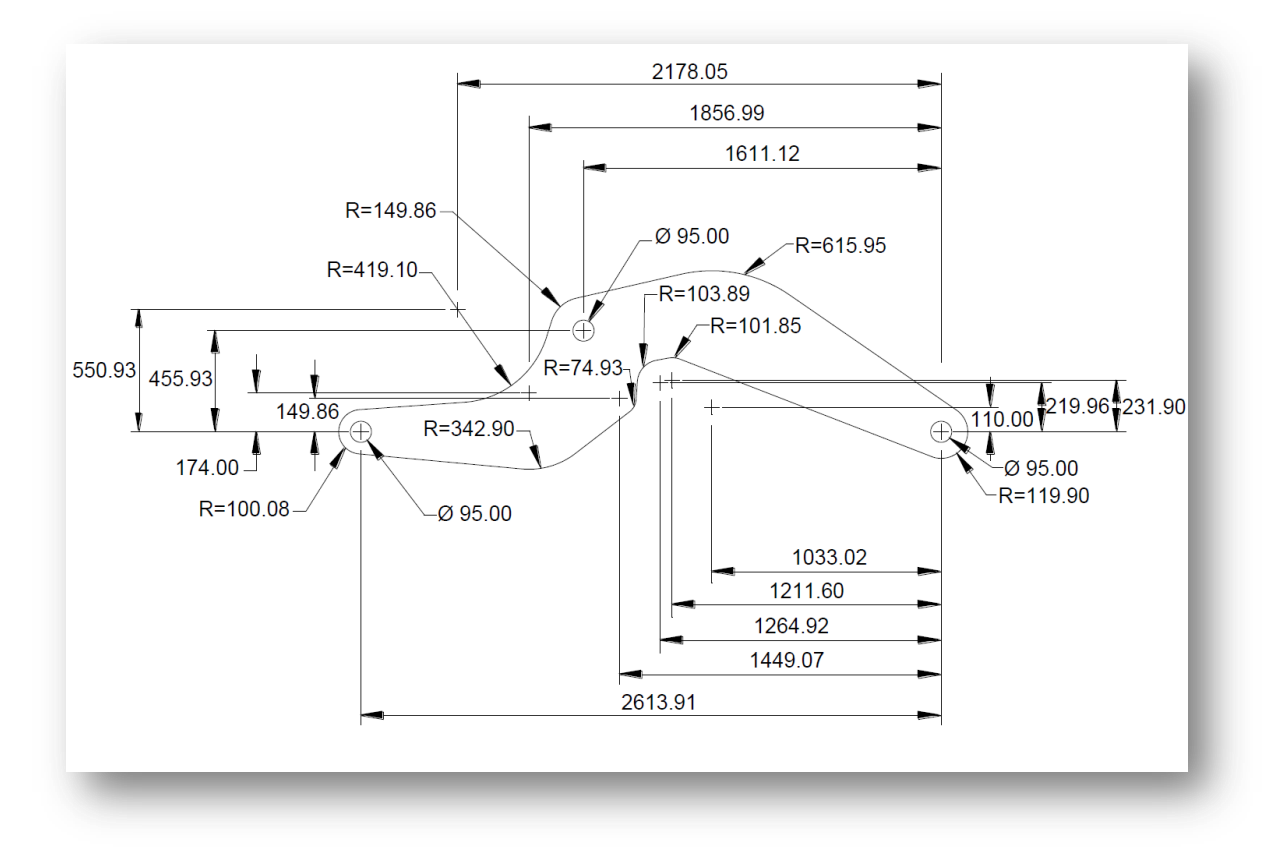

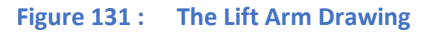

### **Instructions**

- 1. We will start by choosing our origin point. Because the dimensions in this drawing are referenced from two origins, we will select two.
	- The **Right Origin** will be the center of the Lift Arm's right hole. This will also be the Origin (0,0)
	- The **Left Origin** will be the center of the Lift Arm's left hole.
- 2. Begin by creating the right internal circle, click **Full Circle,** set the diameter of the hole as *95.00d* and place it at *0,0.*

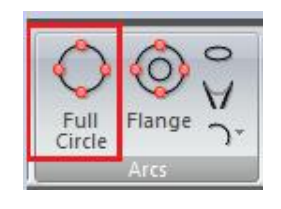

- 3. Create a second circle at the **Right Origin**, this time radius of *119.90*, for the outside of the lever arm
- 4. The next step is to create all the circles for the small arcs in the middle of the diagram using our **Circle** button. For this use A*bsolute Coordinates* and assume the **Right Origin,** is horizontally level with the **Left Origin**. So, you can add all the following points:

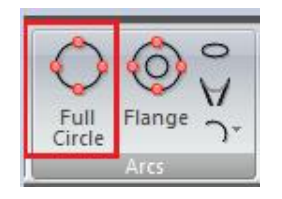

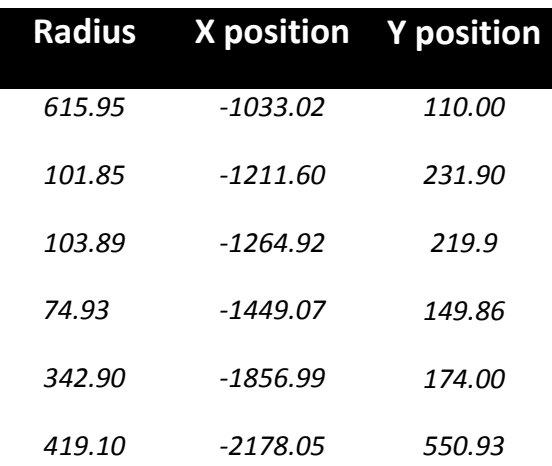

#### 5. **Autoscale**

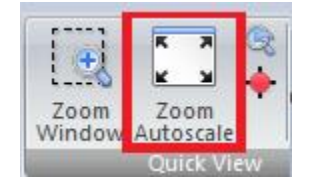

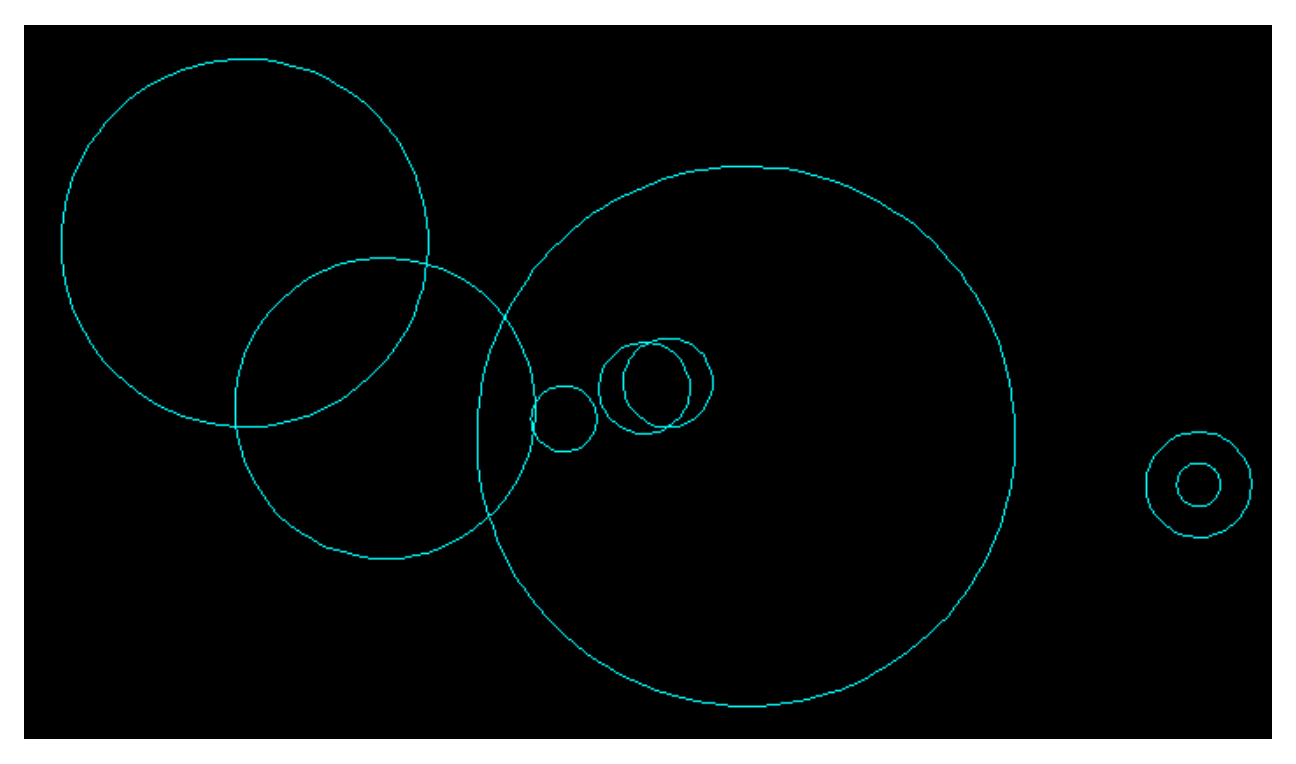

**Figure 132 : The lever with all 6 small arc circles added and the two right side circles**

6. Next, we need to create the circles around the **Left Origin**, or the hole on the left side of the lever. Create a **Circle** with diameter *95d* centered at *-2613.91, 0*.

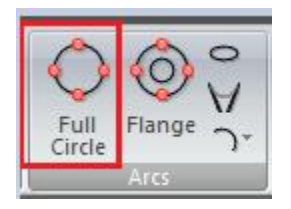

7. Create a second **circle** around the left origin, with Radius *100.08*, for the outside arc at that point.

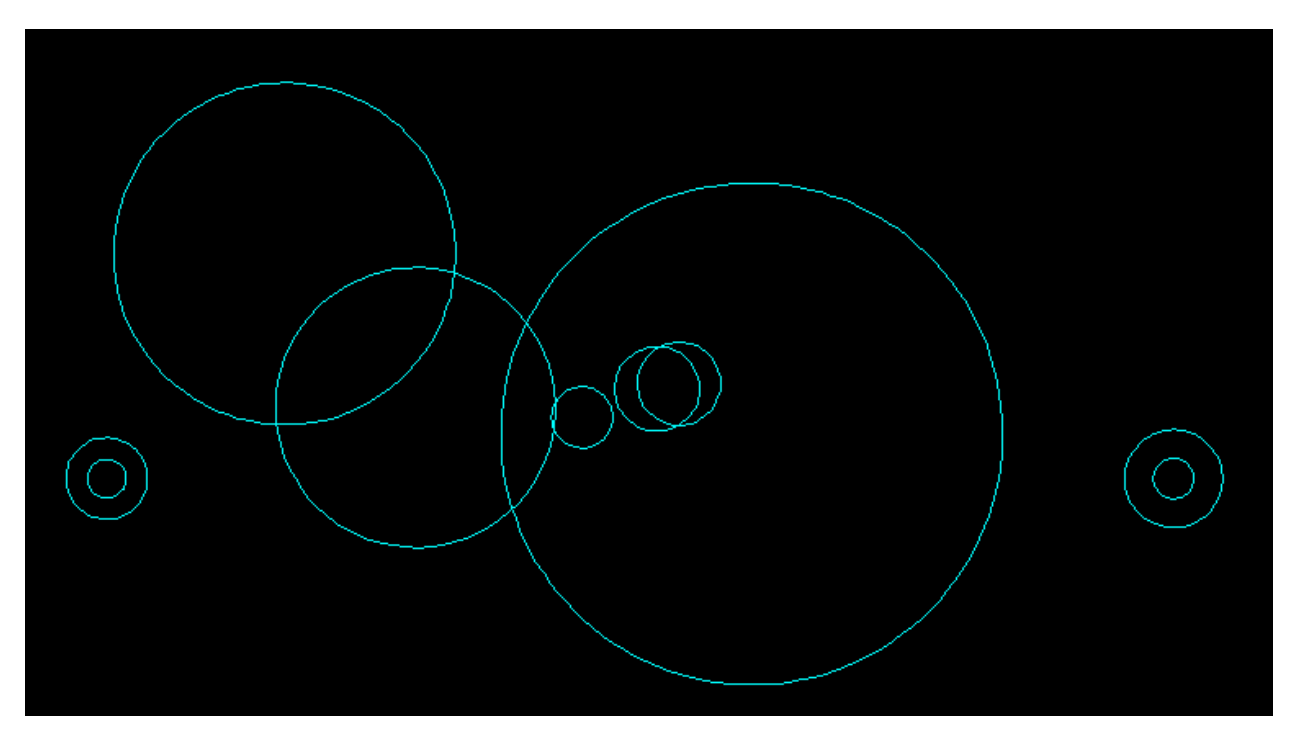

**Figure 133 : The left interior and exterior circles created**

8. Create a **circle** *95d* in diameter, at *-1611.1, 455.93,* for the center hole in the Lift-arm

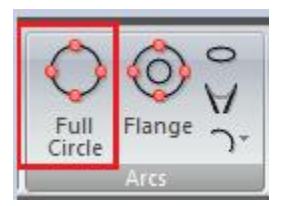

9. Then create the external contour **circle**, radius *149.86*, centered on the center hole as well.

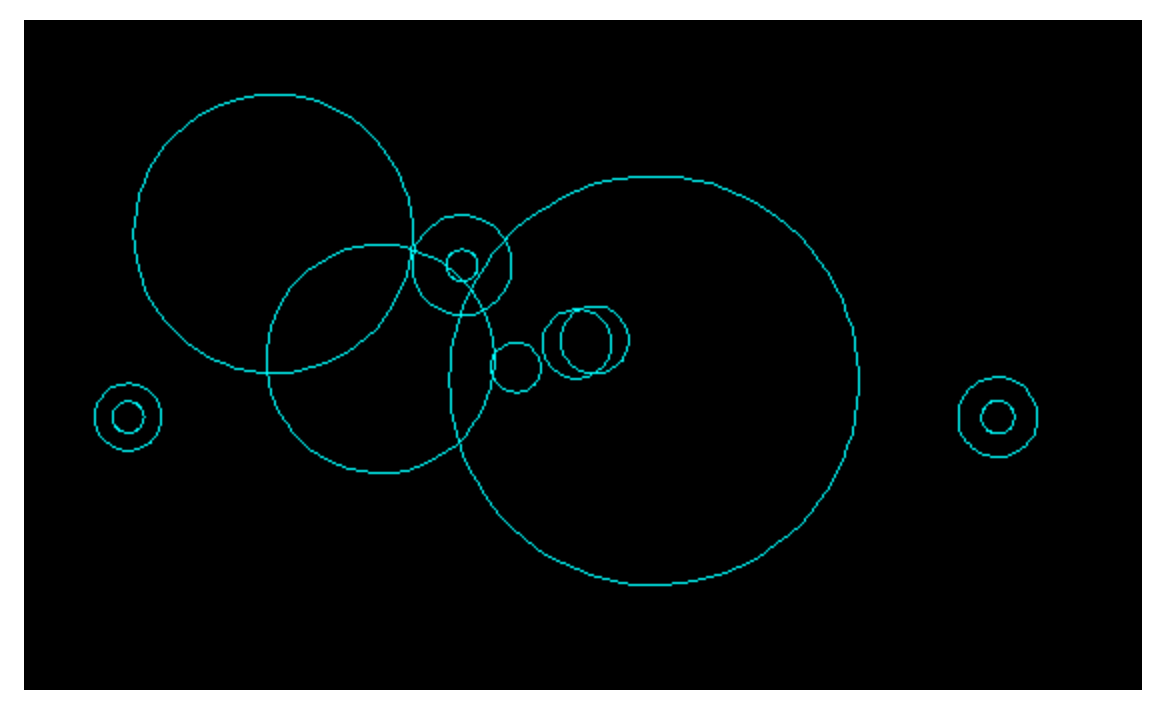

**Figure 134 : The Lift arm with all the circles drawn**

10. Now we need to use the Line > **Tan to 2 Circles** *(Tangent to 2 Circles)* to join up all the external contours. This can be tricky, so be sure to get the correct contours, and click where the tangents should be coming from. Be aware there are a lot of small tangents present.

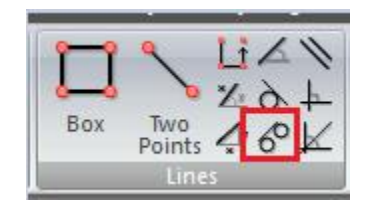

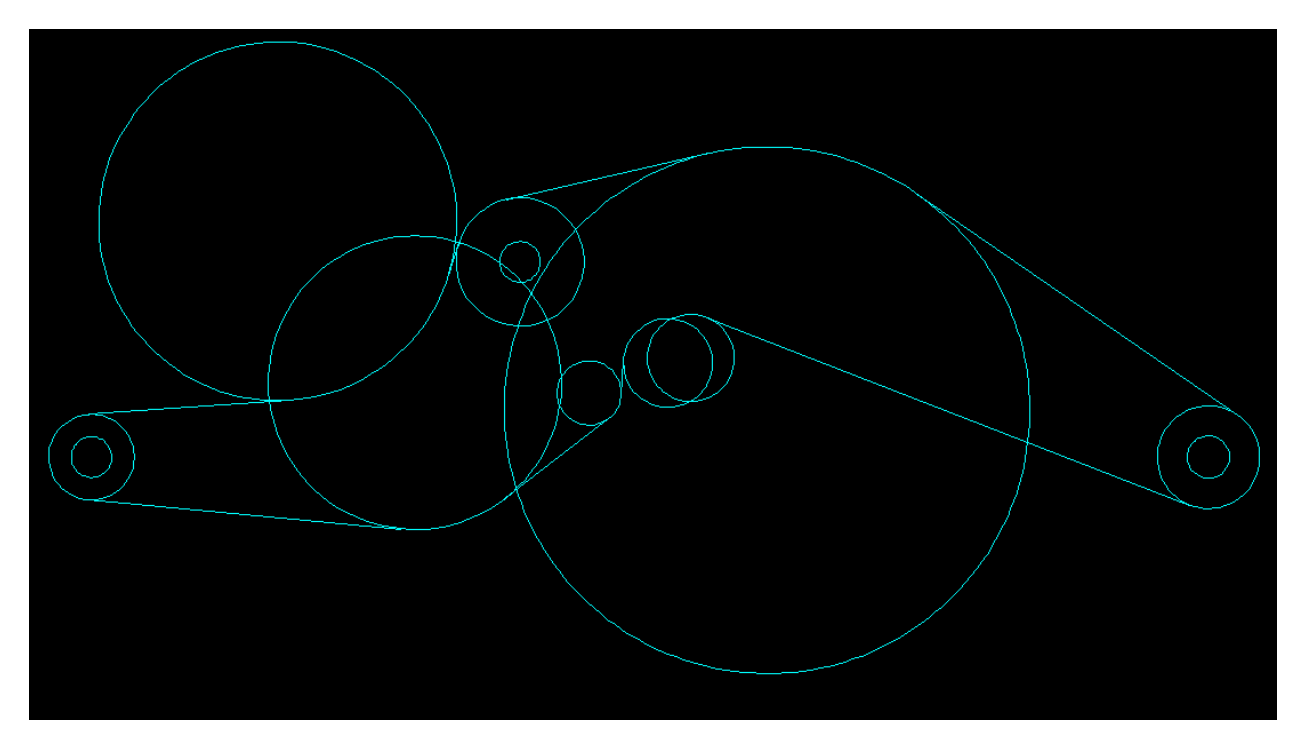

**Figure 135 : The drawing with all the external contours created**

11. Lastly, we need to clean up all the extra circle lines using **Smart Trim.** *Be sure to trim all the little lines where the tangents meet the circles.*

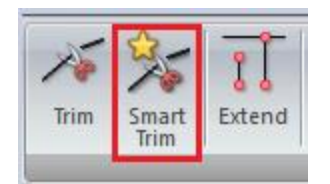

# Finished Drawing

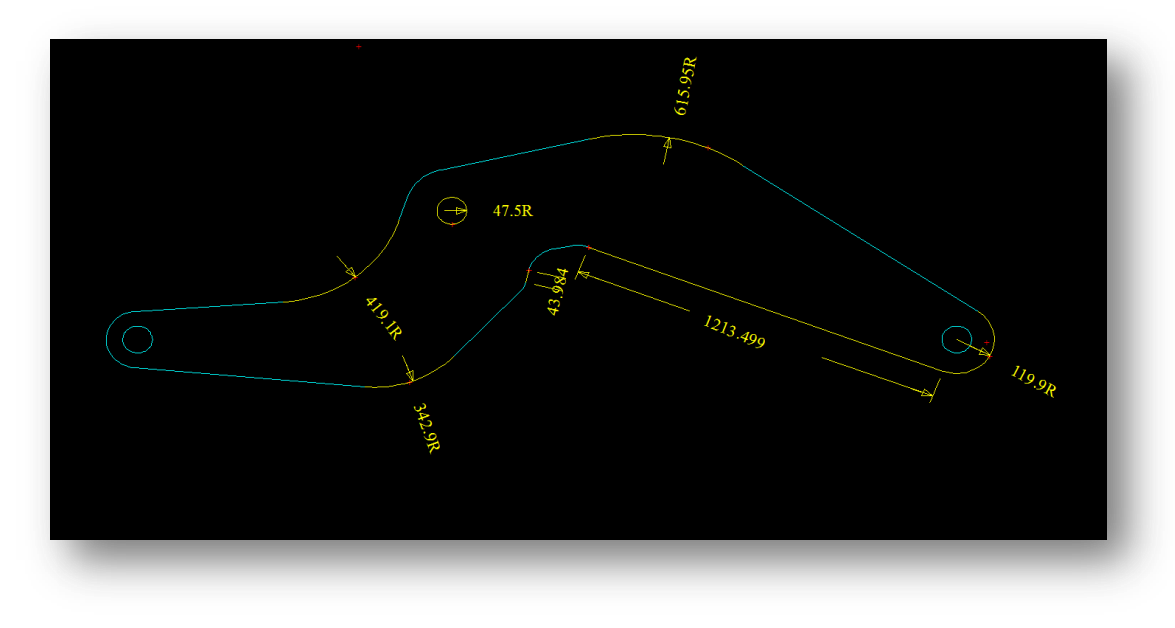

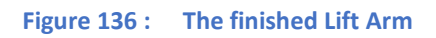

**12. The Lift-Arm is complete!**